# **Taller Geovoluntariado con HOT** *Publicación 1.0.0a*

**Geoinquietos Valencia**

13 de June de 2016

# Índice general

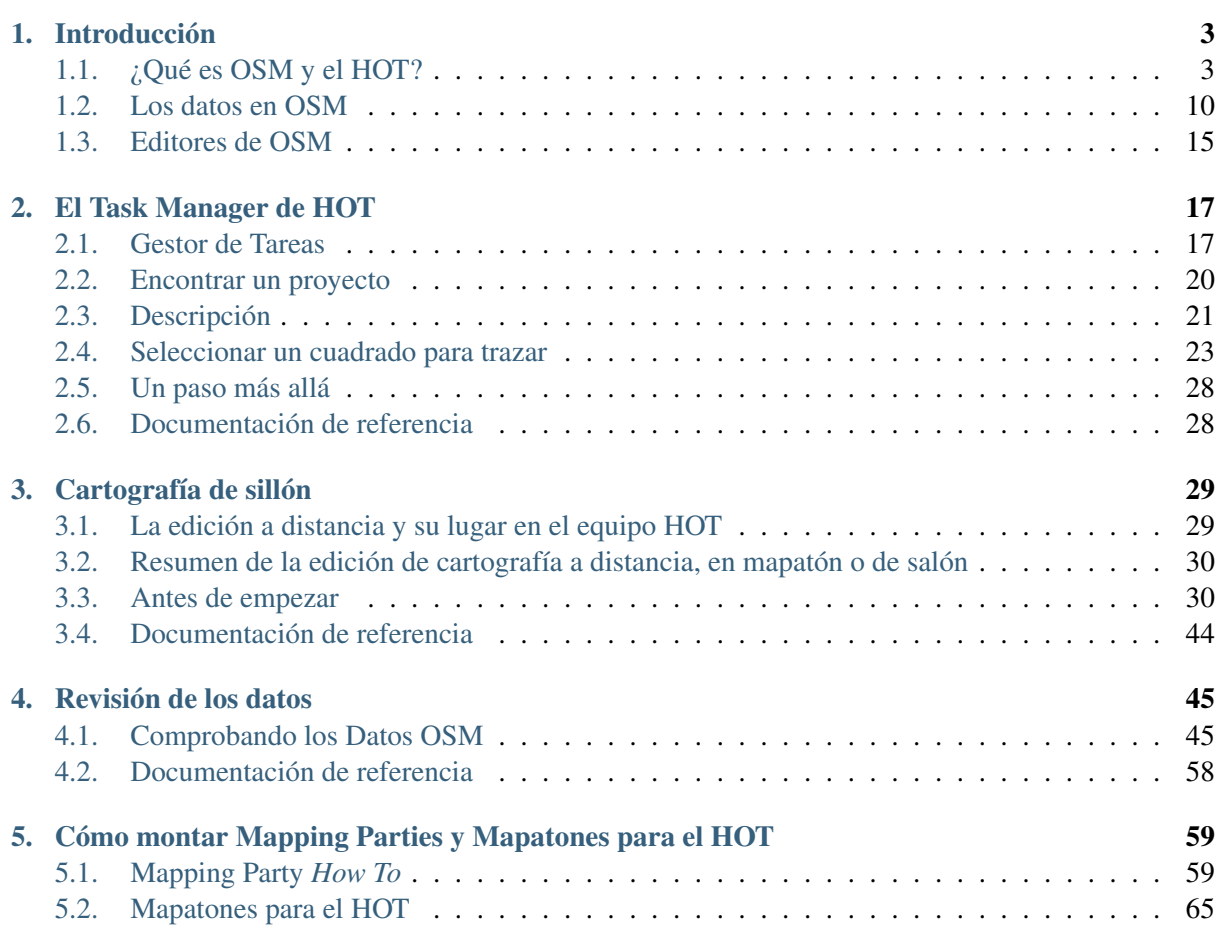

Este taller se inscribe en el marco de las [9 Jornadas de SIG Libre](http://www.sigte.udg.edu/jornadassiglibre/) (http://www.sigte.udg.edu/jornadassiglibre/), y por tanto en un contexto vinculado al *software* libre aunque como no puede ser de otra manera, también a los datos abiertos y los procesos de creación colaborativos en general. Desde ese punto de vista abierto, entendiendo la colaboración como un proceso que va más allá de la creación de herramientas, vemos el proyecto [OpenStreetMap](http://www.openstreetmap.org/) (http://www.openstreetmap.org/) como una iniciativa que ha alcanzado una madurez significativa, no solo tecnológica, sino también organizativa.

Este taller pretende acercar un aspecto del proyecto que es menos conocido para la sociedad en general y el sector de las tecnologías de la información en particular, esto es, el trabajo realizado por el equipo humanitario de OpenStreetMap (en inglés *Humanitarian OpenStreetMap Team* o simplemente HOT\_). Este equipo, que nació como veremos más adelante como un grupo de trabajo dentro de OpenStreet-Map, ha evolucionado significativamente hasta convertirse en una organización independiente que más allá de utilizar la base de datos y tecnologías de OpenStreetMap, ha generado sus propias soluciones adaptadas a sus necesidades específicas. Es por esta razón que este taller, más que una introducción o revisión de los conceptos, procedimientos y herramientas de OSM, da un paso más allá hacia nuevos terrenos donde OSM se adentra en el territorio de la acción social y la colaboración con territorios menos favorecidos que el nuestro y donde podemos colaborar, aún en la distancia, provocando un cambio real y significativo, tal y como el HOT viene demostrando desde hace ya años.

Finalmente, en la última parte del taller hablaremos un poco sobre la experiencia de los autores en la organización de *mapping parties* como principal actividad social en la difusión de OSM y la mejora de los datos locales, pero también en la organización de otro tipo de eventos, los *mapatones* o sesiones de edición a distancia, cuyo objetivo es particpar en una actividad global de ayuda para el HOT ante algún evento concreto, generalmente relacionado con un desastre natural en una zona desfavorecida. Este tipo de actividades, en nuestra experiencia, tienen un beneficio doble. Por un lado está la participación en proceso de ayuda global, pero también en la captación de nuevos colaboradores, que ven que con muy poco esfuerzo pueden aprender una forma de voluntariado diferente, así como un nuevo proyecto en el que mejorar la cartografía en OSM de su realidad más cercana.

# **Introducción**

# <span id="page-6-1"></span><span id="page-6-0"></span>**1.1 ¿Qué es OSM y el HOT?**

Nota: Texto extraído de la [guía de inicio de OSM](http://learnosm.org/es/beginner/introduction/) (http://learnosm.org/es/beginner/introduction/)

### **1.1.1 Introducción a OpenStreetMap**

La información es poder. Con información de calidad y una evaluación correcta, individuos y comunidades se encuentran más capacitadas para mejorar sus vidas y tomar mejores decisiones sobre su futuro. Hay muchas personas y organizaciones que toman decisiones que afectan a nuestras vidas. Una información de calidad ayuda a ONGs, gobiernos y ciudadanos a tomar mejores decisiones y ojalá, mejorar también nuestras vidas. Los mapas pueden ser una buena forma de transmisión de información.

Los mapas son símbolos visuales de nuestro mundo. A menudo demuestran una idea mucho mejor que las palabras. Éstos por lo tanto pueden ayudar a responder a decisiones importantes. ¿Dónde está la escuela u hospital más cercanos? ¿Quíén dispone del peor acceso a estas infraestructuras? ¿Dónde es más problemática la pobreza? Preguntas como éstas pueden a menudo ser expresadas de forma más eficiente mediante mapas y los mapas pueden ayudarnos a encontrar soluciones a estas cuestiones.

Como ejercicio, toma un bolígrafo y dibuja un mapa de tu ciudad o pueblo. ¿Qué cosas son las más importantes a incluir en el mapa? ¿Cuál es la información más importante? Emplea algunos minutos en hacer tu mapa y cuando termines, reflexiona acerca de por qué la información que has incluido es importante y para quién podría serlo.

Si tu ciudad es como la mayoría, habrás dibujado algunas líneas que representan carreteras, tal vez un río o torrente. Puede que hayas añadido edificios importantes como colegios y oficinas, campos o límites. Para cualquier cosa que hayas dibujado, probablemente hayas usado símbolos (una línea para representar una carretera, un rectángulo para dibujar un edificio, etc.). Tu mapa es una representación de lo que existe en el terreno.

Tu mapa es información. Podrías usar un mapa como éste para explicar a alguien dónde se encuentran diferentes lugares, dónde se encuentran los problemas en tu comunidad, o simplemente para ayudar a alguien a moverse por el lugar. Los usos de tu mapa por otro lado son limitados. Solo hay una copia del mismo y la forma en que lo dibujaste solo tiene sentido para ti, pero tal vez no lo tenga para otra persona que habría dibujado lo mismo de otra forma. Porque tu mapa es simplemente un trozo de papel, es difícil llevar esa información a otras personas. Por esta razón puede tener mucha más utilidad hacer tu mapa en una computadora, de tal forma que cualquiera pueda acceder al mismo.

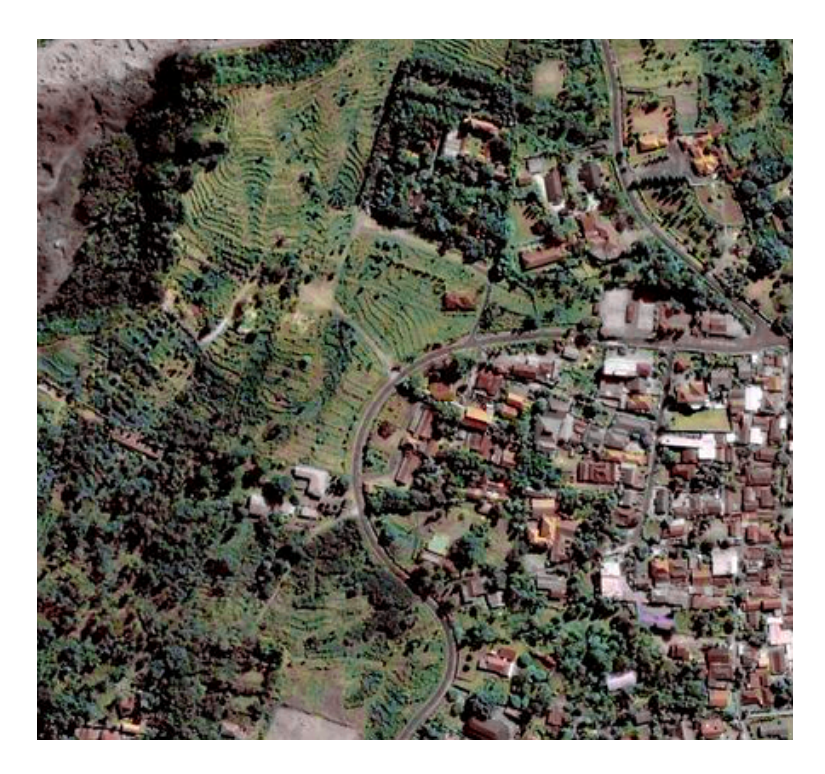

Figura 1.1: Un pueblo de Indonesia

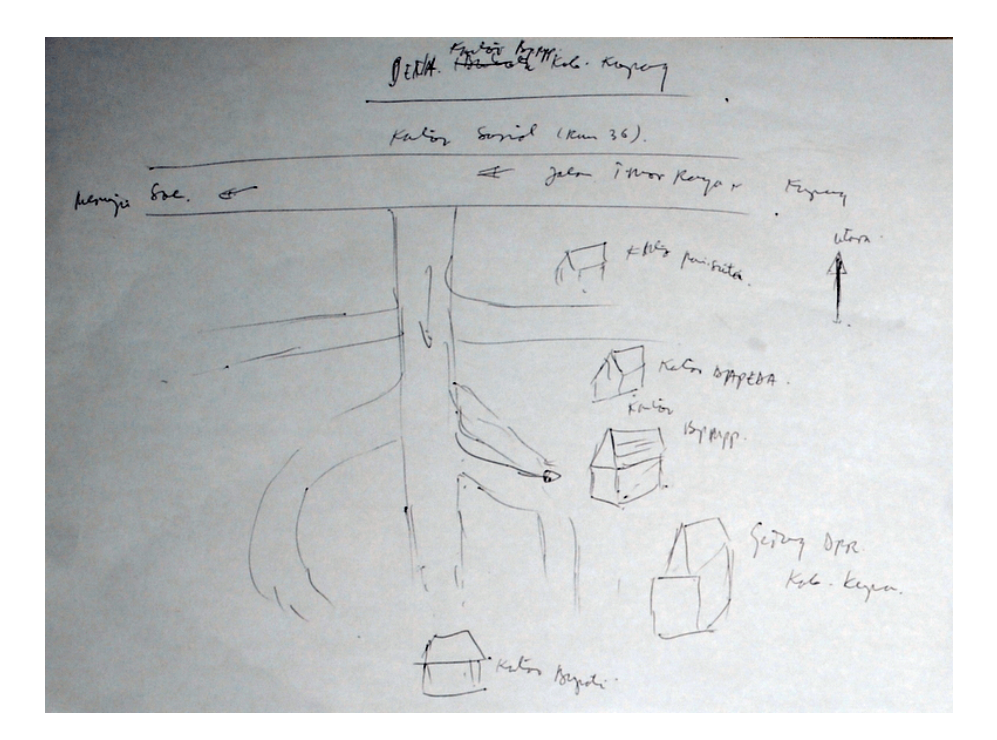

Figura 1.2: Ejemplo de mapa dibujado a mano alzada

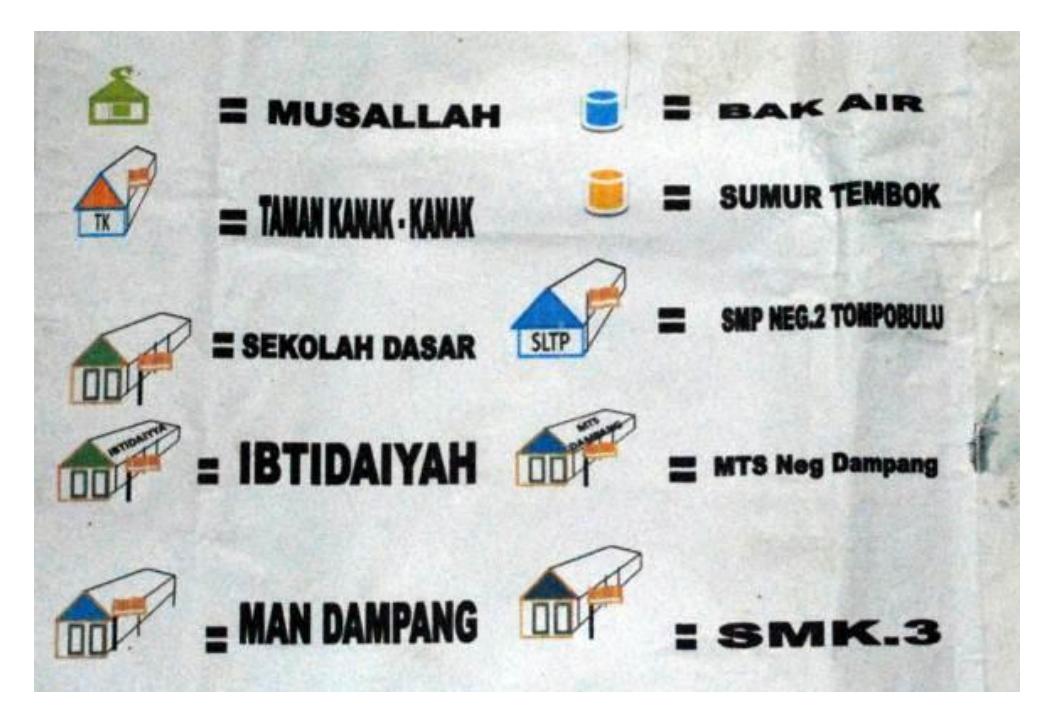

Figura 1.3: Ejemplos de símbolos

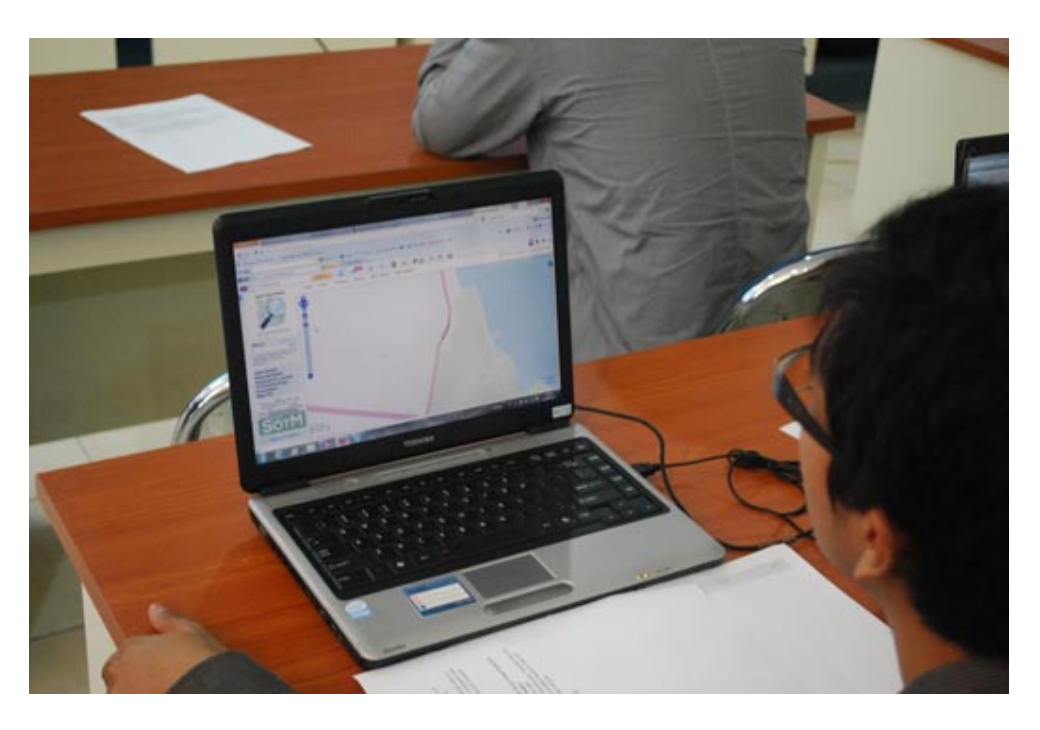

Figura 1.4: Cartografiando en una computadora

OpenStreetMap es una herramienta para crear y compartir información cartográfica. Cualquiera puede contribuir a OSM y miles de personas se suman al proyecto cada día. Los usuarios dibujan mapas en sus computadoras, en lugar de hacerlo en papel, como veremos en esta guía, dibujar un mapa en una computadora no es tan diferente de hacerlo sobre papel. De igual forma dibujaremos líneas para representar carreteras, campos y todo lo demás y del mismo modo representamos escuelas y hospitales con símbolos. Lo más importante es que los mapas OSM se guardan en Internet y cualquiera puede acceder a ellos en cualquier momento, son totalmente libres y gratuitos.

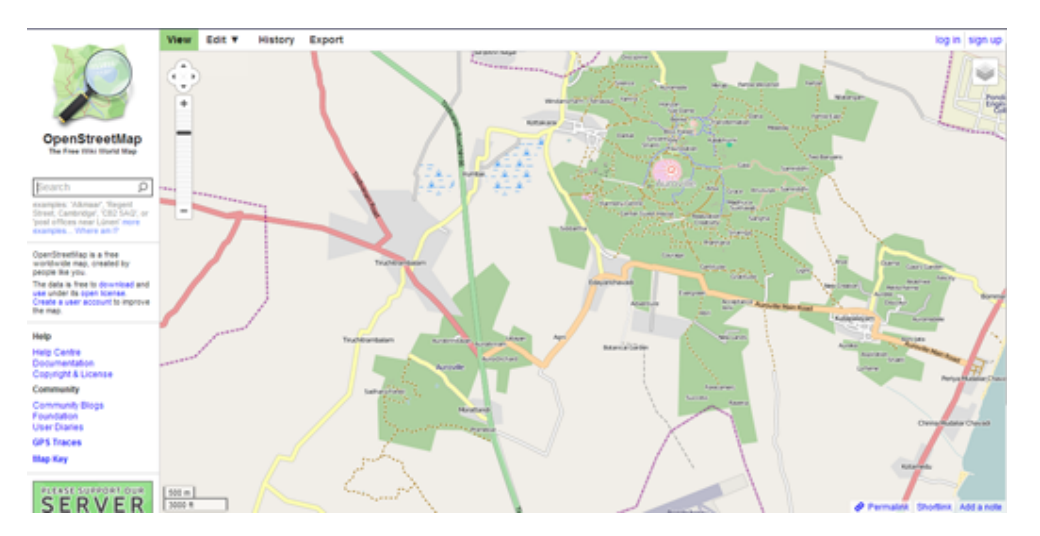

Figura 1.5: Mapas digitales con OpenStreetMap

Esperamos que encuentres OpenStreetMap útil e interesante en tu trabajo. Siguiendo esta guía serás capaz de crear mapas digitales rápidamente y añadirlos a OSM.

# **1.1.2 El proceso de producción de OSM**

Nota: Material extraído del [taller de OSM, JOSM y Tillemill](https://taller-de-josm-imposm-tilemill.readthedocs.org/es/feature-cfp2014/osm/osm_intro.html#procedimiento-de-creacion-de-mapas) (https://taller-de-josm-imposmtilemill.readthedocs.org/es/feature-cfp2014/osm/osm\_intro.html#procedimiento-de-creacion-demapas)

Los mapas se realizan siguiendo 3 pasos:

- Toma de datos
- Subida de datos a los servidores de OSM:
	- Edición gráfica de los datos
	- Edición alfanumérica de los datos
- Renderizado de los mapas

### **Toma de datos**

Los datos se recopilan por observación directa, preferentemente empleando GPS, aunque pueden emplearse otros medios como fotografía aérea si los derechos de la imagen lo permite. Aún así el proyecto recomienda conocer y recorrer la zona personalmente para garantizar la máxima calidad del resultado.

Los orígenes más comunes de datos son:

- Trazas GPS, resultado de recorrer la zona usando un dispositivo GPS que almacene dicha información.
	- También suelen usarse *waypoints*, fotos geolocalizadas y archivos de audio geolocalizados
- Imágenes de Yahoo, Bing Maps, el PNOA en España, Landsat y en general cualquier imagen cuyos derechos de autor hayan sido expresamente cedidos, se hayan extinguido o estén en el dominio público.
- Mapas e información de los usuarios. Siempre que se trate de información en el dominio público o cuyos derechos de autor hayan sido expresamente cedidos.
- Información previa existente que requiera ser incluida en un mapa.

#### **Subida de datos a los servidores de OpenStreetMap**

Una vez recopilada la información, esta debe ser incorporada a la base de datos de OSM. Para ello existen diversos medios, aunque principalmente se emplean clientes web como iD:

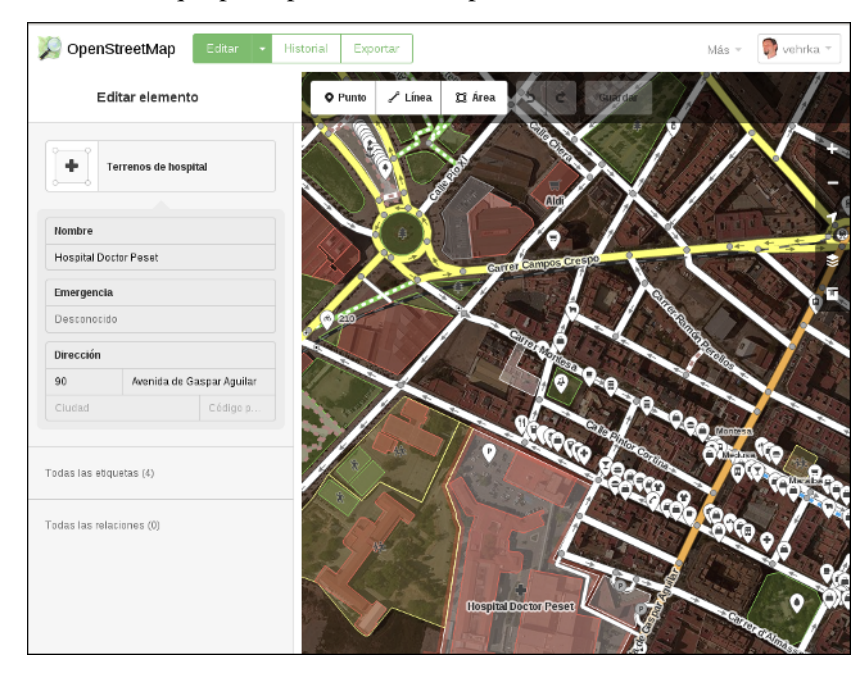

y el cliente de escritorio JOSM:

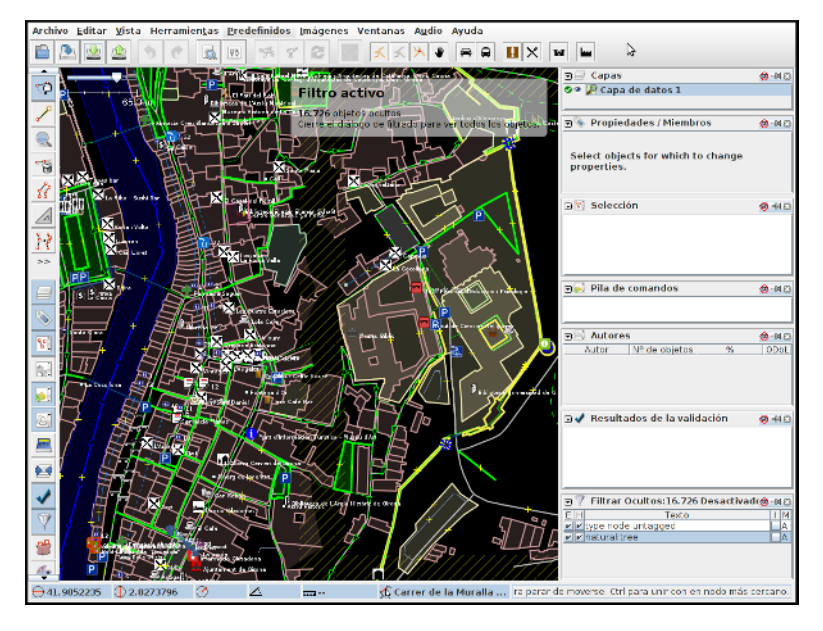

En cualquier caso lo más frecuente es convertir los datos GPS tomados al formato estándar GPX y subirlos posteriormente al repositorio de trazas GPS de OSM de forma que cualquier usuario pueda acceder a dicha información.

### **Edición gráfica de los datos**

Empleando alguna de las aplicaciones que lo permiten; como iD, Potlach2, JOSM o Merkaartor por ejemplo; se descarga del servidor la porción de información que se quiere editar, para que esta se ajuste a los estándares acordados en el proyecto.

OpenStreetMap solo reconoce 2 tipos de datos gráficos:

- Nodos: Son elementos puntuales
- Vías: Conexiones lineales entre nodos.
	- Vías abiertas: Vías que tienen entre 2 y 2000 nodos
	- Vías cerradas: Vías que empiezan y acaban en el mismo nodo y definen una forma poligonal.
		- ∘ Áreas: Zonas contenidas dentro de *Vías cerradas*

#### **Edición alfanumérica de los datos**

OpenStreetMap reconoce 2 tipos de datos alfanuméricos:

- Relación: Lista ordenada de nodos con un rol, como por ejemplo una restricción de giro.
- **Etiqueta:** Par clave/valor que permite definir atributos.

El modelo de datos alfanuméricos de OSM se basa en el uso de etiquetas *tags* consensuadas por los usuarios a través de la wiki del proyecto.

Las etiquetas se definen por un par clave/valor. Actualmente [hay casi 1000 claves "oficialmente" reco](http://wiki.openstreetmap.org/wiki/Tags)[nocidas](http://wiki.openstreetmap.org/wiki/Tags) (http://wiki.openstreetmap.org/wiki/Tags) y varios centenares propuestos.

Esta información adicional alfanumérica permite clasificar los datos para que el proceso de renderizado los muestre correctamente representados.

### **Renderizado de los mapas**

El proyecto OSM tiene [varios motores de renderizado](http://wiki.openstreetmap.org/wiki/Renderers) (http://wiki.openstreetmap.org/wiki/Renderers) tanto en 2D como en 3D que permiten obtener una imagen de la información de la base de datos. El principal motor de renderizado es el que utiliza la biblioteca Mapnik. Un proceso automático toma los datos desde la base de datos principal y los carga en una base de datos Postgresql/PostGIS para posteriormente renderizar tiles de 256x256 que son normalmente consumidos desde la web principal del proyecto.

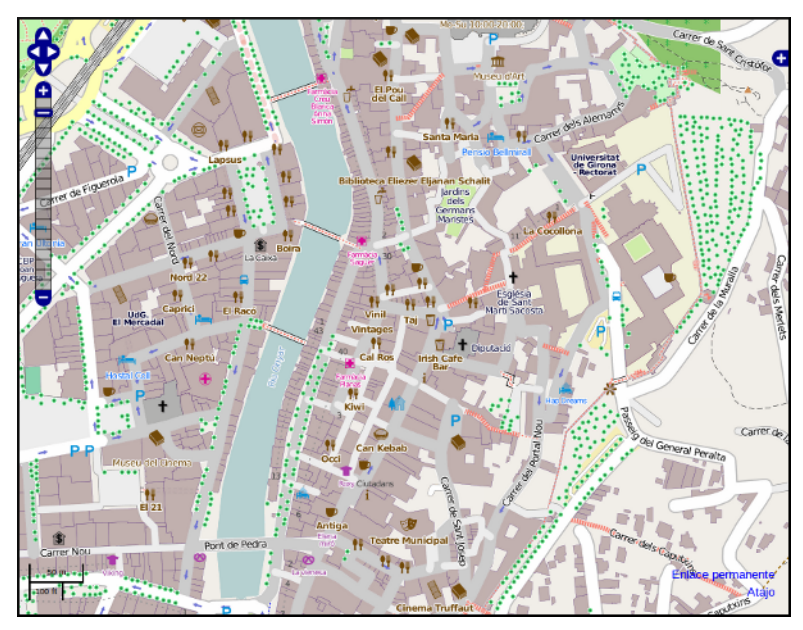

# **1.1.3 Introducción al Equipo Humanitario de OSM**

Nota: Texto extraído de la portada del HOT en el wiki de OSM

Desde los primeros tiempos de [OpenStreetMap](http://www.openstreetmap.org/) (http://www.openstreetmap.org/), se anticipó que los datos libres y abiertos iban a ser tremendamente beneficiosos para la ayuda humanitaria y el desarrollo económico.

La idea se confirmó durante el [terremoto de Haití en 2010](http://en.wikipedia.org/wiki/2010_Haiti_earthquake) (http://en.wikipedia.org/wiki/2010 Haiti earthquake) . Poco después, en agosto de 2010, HOT se constituyó en Estadus Unidos como una organización sin ánimo de lucro y obtuvo el registro 501(c)3 [como organización benéfica](http://hot.openstreetmap.org/donate) (http://hot.openstreetmap.org/donate) en 2013.

Todo el mundo es bienvenido a contribuir en los objetivos del HOT a través del gestor de tareas [Tas](http://tasks.hotosm.org/)[king Manager](http://tasks.hotosm.org/) (http://tasks.hotosm.org/)); todo lo que se necesita es un [usuario en OpenStreetMap](https://www.openstreetmap.org/user/new) (https://www.openstreetmap.org/user/new).

Solo se pide que se intente seguir el mismo código de conducta que siguen los miembros con derecho a voto, que se puede ver en el [código de membre](http://wiki.openstreetmap.org/w/images/2/2f/HOT_Membership_Code--proposal_for_annual_meeting_2014.pdf)[sía del HOT](http://wiki.openstreetmap.org/w/images/2/2f/HOT_Membership_Code--proposal_for_annual_meeting_2014.pdf) (http://wiki.openstreetmap.org/w/images/2/2f/HOT\_Membership\_Code– proposal\_for\_annual\_meeting\_2014.pdf) (en inglés).

### **Misión y Objetivos del Equipo Humanitario de OSM**

#### **Misión**

El Equipo Humanitario de OpenStreetMap (HOT) aplica los principios del *software* y los datos abiertos a la respuesta humanitaria y el desarrollo económico.

#### **Objetivos principales**

- Ser el punto de conexión entre los actores de ayuda humanitaria y las comunidades de cartografía abierta
- Proporcionar la creación de datos a distancia durante cualquier crisis
- Recolectar y organizacr las fuentes de datos existentes
- Apoyar despliegues en el campo
- Ser un punto de distribución de datos libres
- Desarrollar conocimiento y herramientas abiertas

#### **Promoción, Capacitación y Difusión**

- Jornadas de cartografía o *mapping parties*
- Hablar, escribir, reunirse en comunidades humanitarias y con técnicos de las Naciones Unidas
- <http://summit.hotosm.org/>

#### **Pensar y Diseñar**

- Promocionar el desarrollo colaborativo y estándares web sencillos para compartir datos
- Desarrollar mejoras técnicas en OSM y OSGeo en respuesta a las necesidades sobre el terreno (apoyo en línea, verificación, adaptadores de formato, sincronización con varios maestros..)

# <span id="page-13-0"></span>**1.2 Los datos en OSM**

Nota: Material extraído del [taller de OSM, JOSM y Tillemill](https://taller-de-josm-imposm-tilemill.readthedocs.org/es/feature-cfp2014/osm/osm_intro.html#procedimiento-de-creacion-de-mapas) (https://taller-de-josm-imposmtilemill.readthedocs.org/es/feature-cfp2014/osm/osm\_intro.html#procedimiento-de-creacion-demapas)

Daremos un rápido vistazo a la API de OSM y al formato XML de OSM.

### **1.2.1 La API de OSM**

La [API](https://es.wikipedia.org/wiki/Interfaz_de_programaci%C3%B3n_de_aplicaciones) (https://es.wikipedia.org/wiki/Interfaz\_de\_programaci %C3 %B3n\_de\_aplicaciones) de OSM es el único medio de modificar datos de la base de datos. Todas las aplicaciones que quieran obtener datos y subir datos a la base de datos de OSM lo tienen que hacer usando dicha API.

La versión actual de la API es la v0.6 y su uso es obligatorio desde 2009.

La API es una API [RESTful](https://es.wikipedia.org/wiki/Representational_State_Transfer) (https://es.wikipedia.org/wiki/Representational State Transfer) de edición, esto quiere decir que utiliza directamente el HTTP para manipular la información y que recibe los mensajes y resultados en formato XML.

Toas las consultas se realizan de forma anónima, pero las actualizaciones se realizan usando [OAuth](http://es.wikipedia.org/wiki/OAuth) (http://es.wikipedia.org/wiki/OAuth) (son necesarios un usuario y una contraseña válidos)

La API da soporte de versionado directamente, de forma que todas las actualizaciones quedan registradas con un número de versión de forma que permite detectar errores y conflictos de manera eficiente.

Las descargas están limitadas a cuadrados de 15' de arco y además existe una limitación de ancho de banda, de forma que si se excede la primera limitación el sistema responde un mensaje de error y si se excede la segunda se bloquearán los accesos de manera temporal.

La API no está enfocada a consulta, sino a edición, para consultar la base de datos es más eficiente emplear otros métodos que básicamente consisten en obtener uno de los archivos [Planet](https://wiki.openstreetmap.org/wiki/Planet.osm) (https://wiki.openstreetmap.org/wiki/Planet.osm), convertirlo a una base de datos local y consultar sobre ésta.

#### **Actualización de datos**

Ejemplos de actualización de datos:

```
PUT /api/0.6/changeset/create
PUT /api/0.6/changeset/#id/close
PUT /api/0.6/[N|W|R]/create
DELETE /api/0.6/[N|W|R]/#id
```
Ejemplo de respuesta:

```
<osm>
  <changeset>
    <tag k="created_by" v="JOSM 1.61"/>
    <tag k="comment" v="Just adding some streetnames"/>
    ...
  </changeset>
  ...
</osm>
```
#### **Otras consultas**

Ejemplos de consultas:

```
GET /api/0.6/[N|W|R]/#id/relations
GET /api/0.6/node/#id/ways
GET /api/0.6/[W|R]/#id/full
```
Ejemplo de respuesta:

```
<?xml version="1.0" encoding="UTF-8"?>
<osm version="0.6" generator="OpenStreetMap server">
  <gpx_file id="836619" name="track.gpx" lat="52.0194" lon="8.51807"
            user="Hartmut Holzgraefe" visibility="public" pending="false"
            timestamp="2010-10-09T09:24:19Z">
   <description>PHP upload test</description>
   <tag>test</tag>
    <tag>php</tag>
 </gpx_file>
</osm>
```
# **1.2.2 OSM XML Data: el formato OpenStreetMap**

El formato de intercambio estándar de la API es un XML compuesto por combinaciones de los cuatro elementos principales.

### **Nodos (Node)**

Los Nodos tienen, entre otras informaciones, las siguientes características:

- id: el identificador
- lat y lon: la posición geográfica en EPSG4326
- visible: boolean que determina la visibilidad
- user: usuario que creó la versión del nodo
- **timestamp:** marca de tiempo de creación
- **version:** incremental para cada objeto.

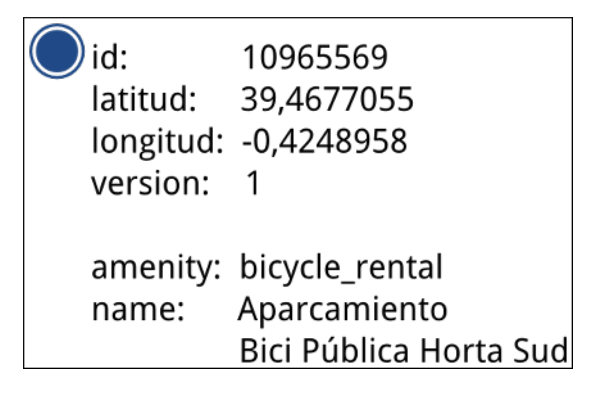

Además el Nodo puede contener información asociada al estilo OSM a traves de pares key/value

```
<node id="25496583" lat="51.5173639" lon="-0.140043" version="1"
   changeset="203496" user="80n" uid="1238" visible="true"
   timestamp="2007-01-28T11:40:26Z">
   <tag k="highway" v="traffic_signals"/>
</node>
```
### **Vías (Way)**

Las Vías son listas ordenadas de nodos que tienen información como:

- id: el identificador
- visible: boolean que determina la visibilidad
- user: usuario que creó el nodo
- **timestamp:** marca de tiempo de creación
- **version:** incremental para cada objeto.

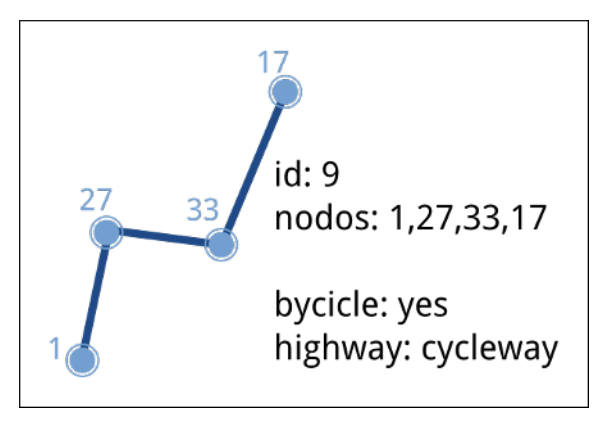

Debe tener una lista de nodos agrupados cada uno con su etiqueta XML *nd* con la referencia id de los nodos que agrupa. Además la Vía puede contener información asociada al estilo OSM a traves de pares key/value

```
<way id="5090250" visible="true" timestamp="2009-01-19T19:07:25Z"
   version="8" changeset="816806" user="Blumpsy" uid="64226">
   <nd ref="822403"/>
   <nd ref="21533912"/>
   <nd ref="821601"/>
   <nd ref="21533910"/>
   <nd ref="135791608"/>
   <nd ref="333725784"/>
   <nd ref="333725781"/>
   <nd ref="333725774"/>
   <nd ref="333725776"/>
   <nd ref="823771"/>
   <tag k="highway" v="unclassified"/>
   <tag k="name" v="Clipstone Street"/>
   <tag k="oneway" v="yes"/>
</way>
```
### **Relaciones (Relation)**

Las Relaciones son listas ordenadas de objetos, son objetos en si mismas y sirven para definir relaciones entre cualquier tipo de objeto. También tienen información como:

- id: el identificador
- visible: boolean que determina la visibilidad
- user: usuario que creó el nodo
- **timestamp:** marca de tiempo de creación

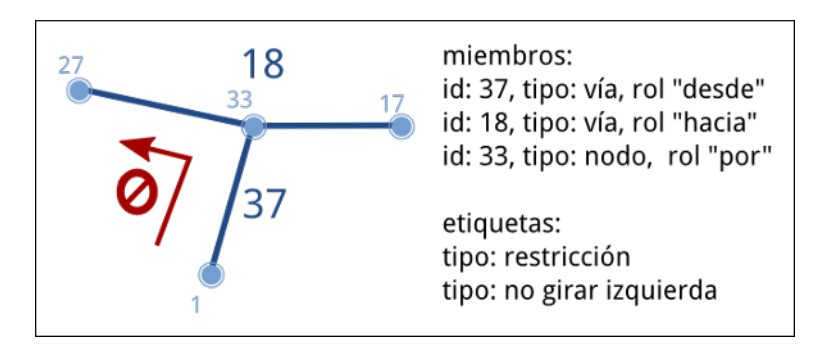

Y además en una etiqueta XML member definir atributos *type*, *id* y *role* que permiten configurar la relación y unas etiquetas tag para describir el tipo de relación.

```
<relation id="77" visible="true"
   timestamp="2006-03-14T10:07:23+00:00" user="fred">
   <member type="way" id="343" role="from" />
   <member type="node" id="911" role="via" />
    <member type="way" id="227" role="to" />
   <tag k="type" v="restriction"/>
    <tag k="type" v="no_left_turn"/>
</relation>
```
# **Etiqueta (Tag)**

Pese a ser una primitiva reconocida por la API de OSM en realidad está integrada dentro de las otras primitivas y nos permite definir los atributos de las mismas.

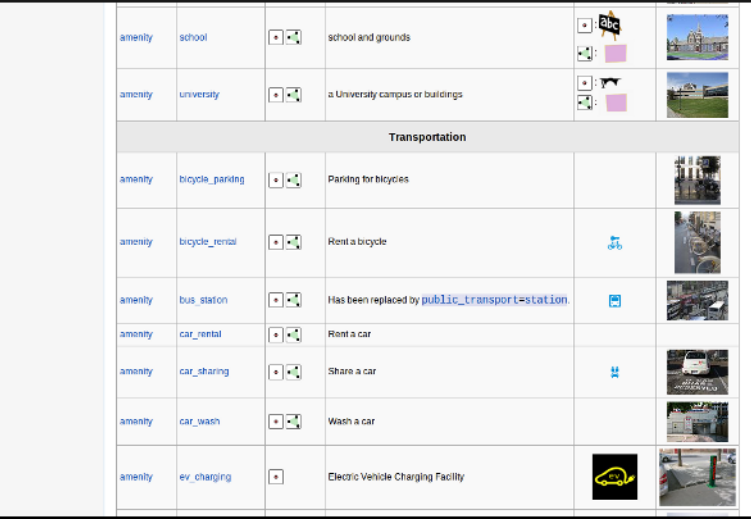

### **1.2.3 Referencias y enlaces de interés**

- [Página principal de OpenStreetMap](http://www.openstreetmap.org/) (http://www.openstreetmap.org/)
- [Wiki de OpenStreetMap](http://wiki.openstreetmap.org/) (http://wiki.openstreetmap.org/)
- [Información sobre Potlach](http://wiki.openstreetmap.org/wiki/Potlatch) (http://wiki.openstreetmap.org/wiki/Potlatch)
- [Información sobre JOSM](http://wiki.openstreetmap.org/wiki/JOSM) (http://wiki.openstreetmap.org/wiki/JOSM)
- [Información sobre Merkaartor](http://wiki.openstreetmap.org/wiki/Merkaartor) (http://wiki.openstreetmap.org/wiki/Merkaartor)
- [Etiquetas aceptadas por la comunidad OSM:](http://wiki.openstreetmap.org/wiki/Tags) (http://wiki.openstreetmap.org/wiki/Tags)
- [Exportación vía web de OSM](http://openstreetmap.com/export/) (http://openstreetmap.com/export/)
- [API de OSM versión 0.6](http://wiki.openstreetmap.org/wiki/OSM_Protocol_Version_0.6) (http://wiki.openstreetmap.org/wiki/OSM\_Protocol\_Version\_0.6)

# <span id="page-18-0"></span>**1.3 Editores de OSM**

Nota: traer contenido de LearnOSM

# **El Task Manager de HOT**

<span id="page-20-0"></span>Nota: Texto extraído de la [guía de coordinación de OSM](http://learnosm.org/es/coordination/tasking-manager/) (http://learnosm.org/es/coordination/taskingmanager/)

# <span id="page-20-1"></span>**2.1 Gestor de Tareas**

En esta sección vamos a ver el Gestor de Tareas (en inglés *Tasking Manager*), una herramienta intuitiva que los colaboradores pueden utilizar para ordenar un área mediante una cuadrícula, y poder trabajar de forma conjunta cartografiando el área de forma organizada.

El Gestor de Tareas de OSM permite a colaboradores de todo el mundo ayudar cartografiando una región con un mínimo riesgo de que se solapen las zonas de trabajo.

Esto permite que la gente sobre el terreno y la gente trabajando remotamente (llamados a veces *cartógrafos de sillón*) colaboren de manera efectiva, rápida y evitando que sea necesario rehacer el trabajo debido a conflictos.

### **2.1.1 Vista general del proceso**

- 1. Un Administrador elige un área en OpenStreetMap que necesita ser actualizada. El administrador se asegura de que haya imágenes satélite de fondo sobre las que los colaboradores puedan calcar, y crea un proyecto que cubra ese área. Hay que especificar el nivel de detalle que se necesita, así como la urgencia y otras informaciones que necesitarán los colaboradores. Una vez completado, el Administrador publica el proyecto en el Gestor de Tareas, si bien es posible editar y hacer cambios con posterioridad, si fuera necesario.
- 2. Un colaborador remoto selecciona la tarea de un cuadrado, completa el trazado, y lo marca como completo.
- 3. Un segundo colaborador remoto comprueba que el cuadrado está completo a un nivel satisfactorio y lo marca en consecuencia como validado.
- 4. El progreso del proyecto se puede monitorizar desde la pestaña "*stats*" del proyecto, y pudiendo bajarlo de nivel o archivarlo si así lo considerara el Administrador.

### **2.1.2 Opciones y enlaces**

El Gestor de Tareas inicialmente se muestra en inglés. Si quiere seleccionar otro idioma pulse en en en la franja roja de la cabecera.

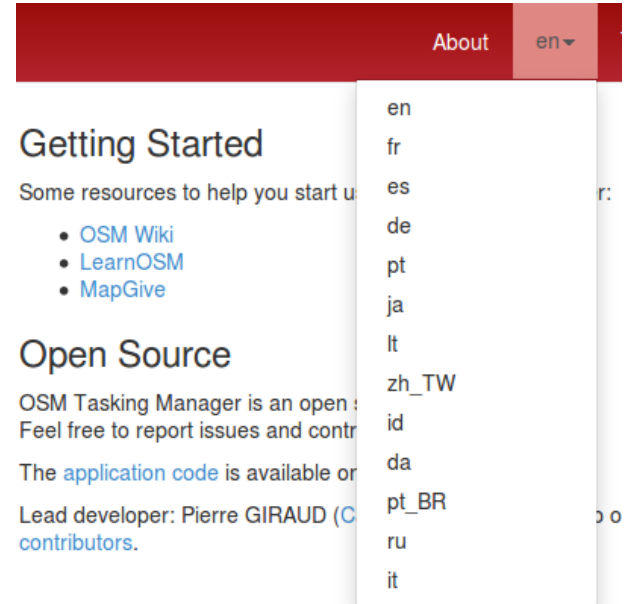

Para obtener información acerca del Gestor de Tareas, los patrocinadores de HOT, colaboradores y ayuda se ha de hacer clic en la sección About en la parte superior de la pantalla.

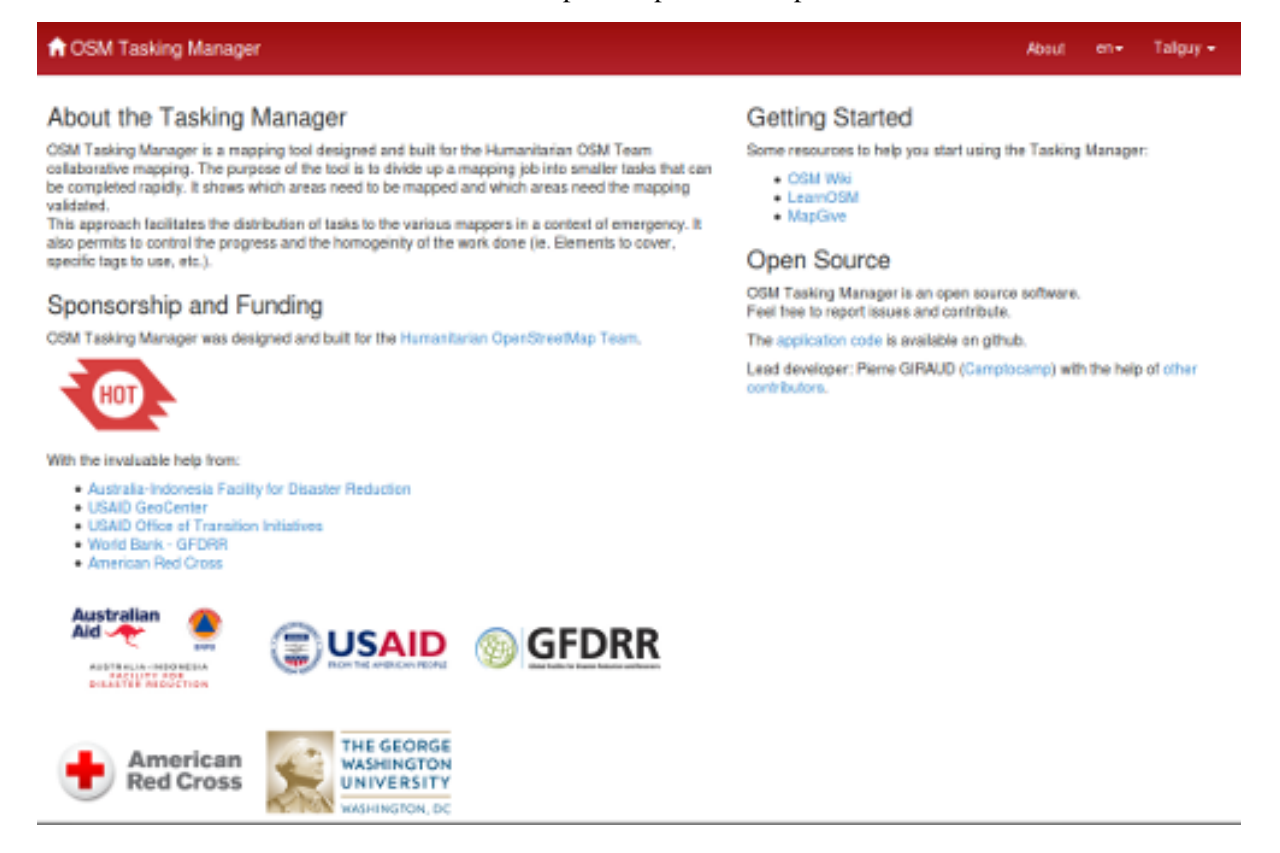

Una vez conectado con su usuario, puede pulsar sobre el nombre de usuario que aparece en la parte superior. Desde ahí podrá:

Acceder a la lista de proyectos en los que ha completado tareas.

- Ir a la pantalla de sus mensajes (Messages) dentro del Gestor de Tareas (no es la misma que la del sistema de mensajes de OSM)
- **Desconectar**
- Ver la lista de usuarios que han contribuido completando cuadrados en el Gestor de Tareas. Se pueden utilizar los enlaces para ver más información del usuario seleccionado, como cuáles y cuantas tareas de cuadrados tiene completadas.

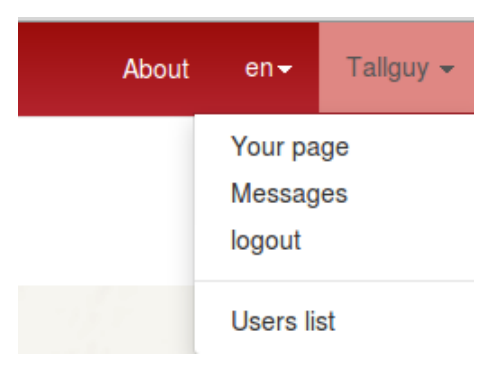

### **2.1.3 Primeros pasos con el Gestor de Tareas**

Se puede echar un vistazo a los proyectos en calidad de visitante, pero para participar activamente hay que conectarse al Gestor de Tareas (utilice su nombre de usuario de OpenStreetMap), abriendo en el navegador la página [tasks.hotosm.org](http://tasks.hotosm.org) (http://tasks.hotosm.org). Podrá ver algo similar a esto:

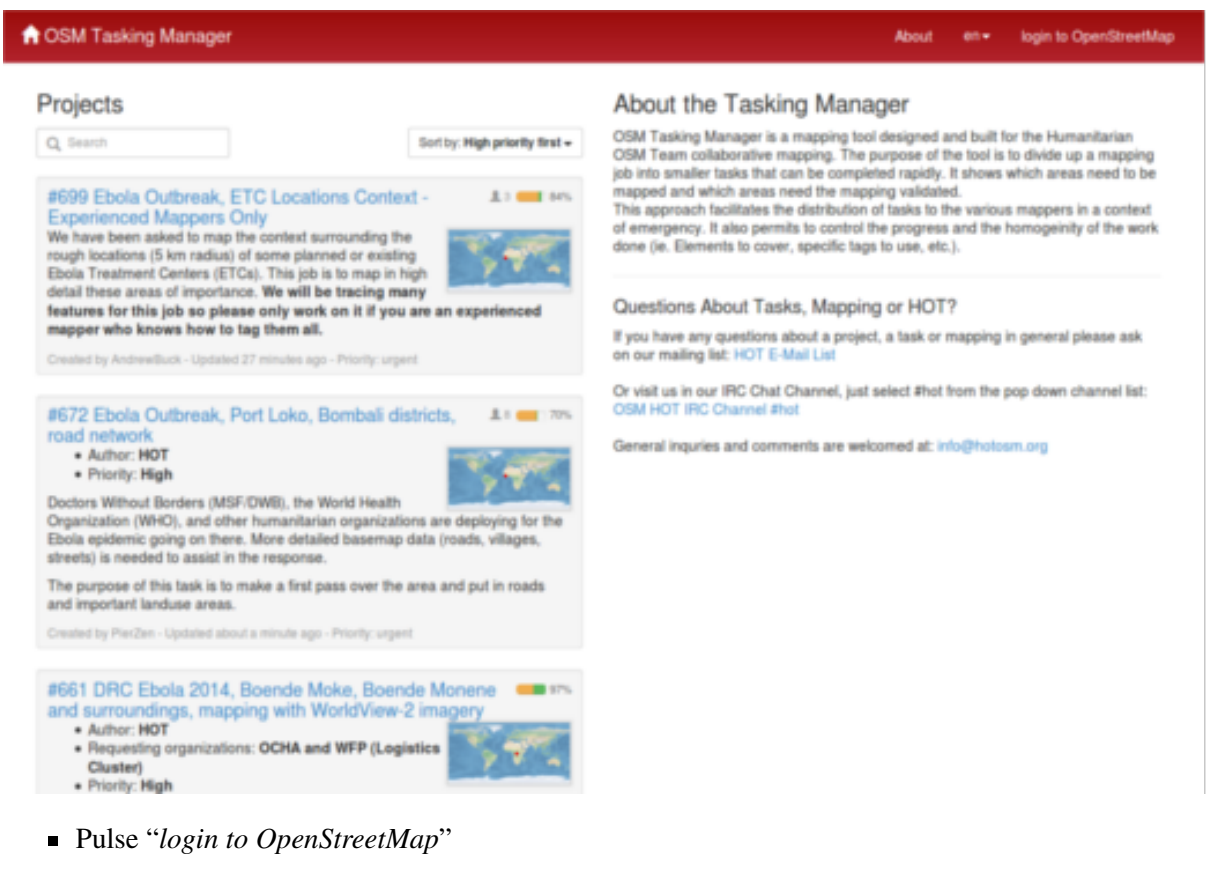

Está usted permitiendo al Gestor de Tareas tener cierto acceso a su cuenta de OpenStreetMap. Pulse "*Save Changes*".

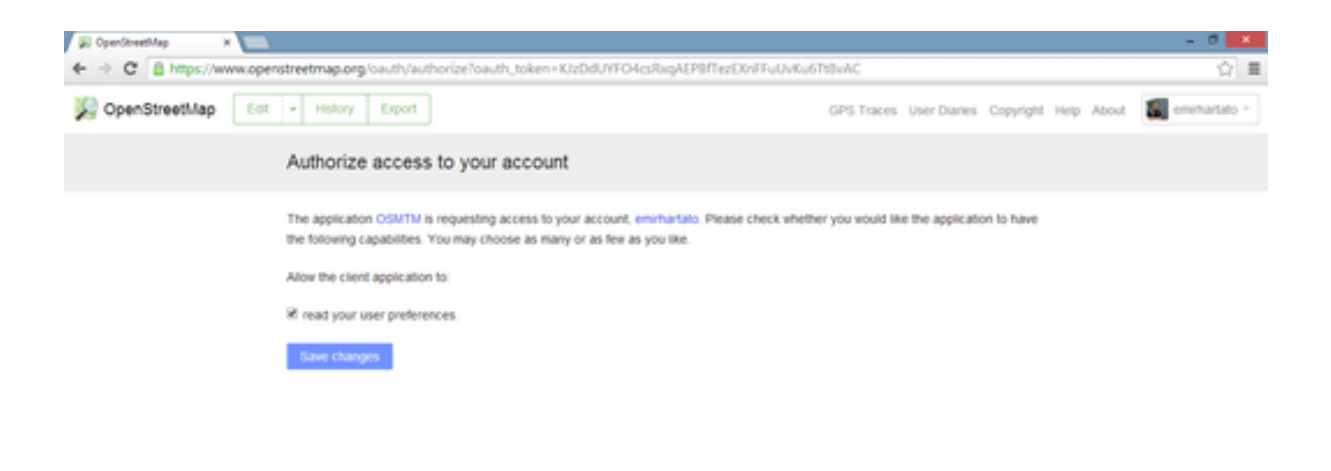

# <span id="page-23-0"></span>**2.2 Encontrar un proyecto**

La lista de proyectos en curso se puede ordenar por:

- **Mayor prioridad**
- Fecha de creación
- Ultima actualización

Se puede refinar aun más la lista pulsando en la caja de Your Projects, para ver solo los proyectos en los que se está participando. También se puede utilizar una búsqueda por texto para localizar proyectos que contengan determinadas palabras, por ejemplo Ebola (esta búsqueda no distingue mayúsculas de minusculas).

Es habitual referirse a los proyectos por su número, por ejemplo, [\\*\\*#711 - Ebola Outbreak, Kayes, Mali](http://tasks.hotosm.org/project/711) [- Pre-emptive building mapping\\*\\*](http://tasks.hotosm.org/project/711) (http://tasks.hotosm.org/project/711). De hecho también se puede utilizar el número en el campo de búsquedas.

Pulse sobre el título en azul de alguno de los proyectos para ver más información acerca del mismo.

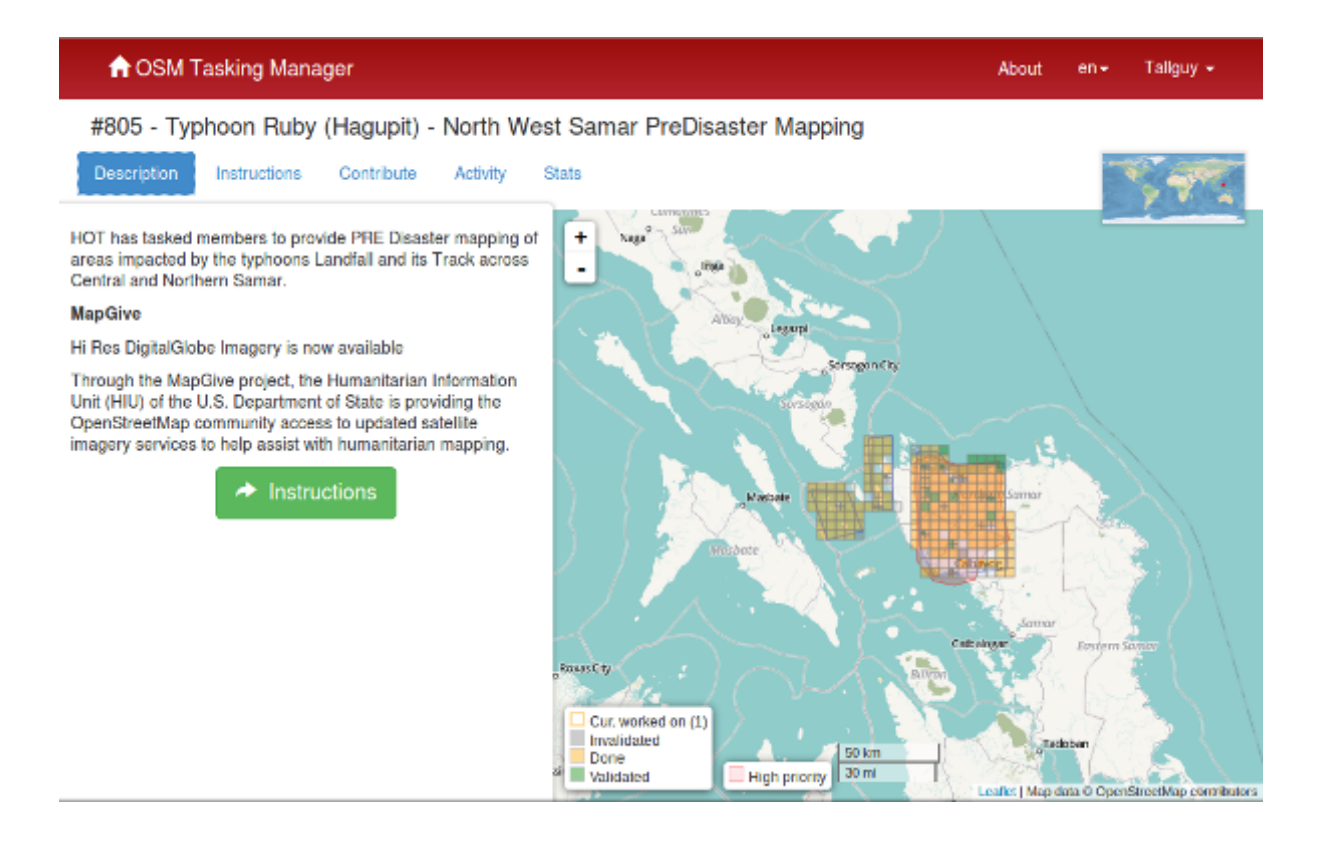

# <span id="page-24-0"></span>**2.3 Descripción**

Todo lo que se necesita conocer acerca del proyecto se encuantra aquí. A la izquierda hay una descripción del proyecto de cartografiado y qué es lo que se necesita trazar. A la derecha está la cuadrícula con el área de trabajo.

- La línea malva en los cuadrados del perímetro de un proyecto indica el límite del proyecto. Esta línea suele seguir las imágenes de fondo, por lo que puede tener una forma poco convencional. A pesar de que es posible trazar fuera de ese perímetro, no es necesario y los validadores no tendrán en cuenta ese trabajo.
- Las zonas rosas del mapa indican las zonas prioritarias a cartografiar.
- Los cuadrados amarillos zonas que ya están completadas.
- El borde amarillo indica que se está trabajando sobre ese cuadrado en ese momento.
- Los cuadrados verdes que han sido completados y validados.
- El resto de cuadrados están pendientes de completar o han sido previamente invalidados.

# **2.3.1 Pestaña de Instrucciones (***Instructions Tab***)**

Muestra qué se necesita trazar en esta tarea. El rango de dificultad de la tarea, apta para principiantes, intermedia o para colaboradores avanzados, y las instrucciones que lo explican.

Asegúrese de leer y entender este apartado. Hay distintos estilos de proyectos de mapas, para diferentes propósitos. Algunas actividades comunes en los proyectos son:

- Redes de carreteras: Utilizadas por las gente que está sobre el terreno para tomar datos mediante dispositivos y herramientas de navegación portátiles, y que permiten saber cómo acceder a las zonas remotas.
- Cartografiar poblaciones: Utilizadas a menudo para identificar las áreas donde vive la gente y que pueden ser afectadas.
- Trazar edificios: Utilizado para evaluación de daños o el seguimiento de enfermedades por contacto.
- Trazar ríos, valles y otros elementos.

No todas las zonas del mundo son iguales a la nuestra, por lo que es necesario especificar la forma concreta que hay que utilizar para etiquetar los elementos del mapa en cada área. Por ejemplo, las redes de carreteras en África son muy diferentes de las redes de carreteras habituales en América o Europa.

Hay un apartado indicando el Comentario del conjunto de cambios (*Changeset comment* ), que habrá que copiar y pegar en el programa editor al guardar o subir los cambios, junto con la información de la fuente (*source*), información que, dependiendo del editor, puede ser necesario copiar y pegar también en el campo correspondiente del editor.

A veces hay disponibles imágenes específicas para una determinada tarea. Puede suceder que haya que aceptar algún acuerdo de licencia para poder acceder a ellas. Las instrucciones indican normalmente la manera más fácil de cargar estas imágenes en los editores, por ejemplo en JOSM.

Cuando se está comprobando un cuadrado marcado como completo, se supone que se comprueba que todos los requerimientos que se indican en la pestaña de instrucciones se han completado. Puede pasar que completar un cuadrado sea bastante difícil. Se proporciona una guía sobre cómo desbloquear cuadrados o sobre cómo proporcionar información útil al siguiente colaborador.

# **2.3.2 Pestaña de Actividad (***Activity tab***)**

En esta pestaña se puede ver, en orden cronológico, la actividad que ha tenido lugar en esa tarea.

### **2.3.3 La pestaña de Status (***Stats tab***)**

Contiene un gráfico con el progreso y otras informaciones.

También tiene una lista de los colaboradores que han completado al menos un cuadrado dentro del proyecto. Para ver qué cuadrados han completado se puede pasar el cursor del ratón por encima del nombre del usuario y los cuadrados que haya completado serán los únicos visibles (**utilice esta técnica** para localizar los cuadrados que ha completado usted mismo anteriormente).

Una vez localizado el cuadrado pasando el ratón sobre el nombre de usuario, se puede pulsar en el cuadrado para ver los comentarios que han dejado para ese trabajo los colaboradores que han trazado y los validadores. Esta es una buena manera de obtener *feedback* de los validadores.

# **2.3.4 Pestaña de Contribuir (***Contribute tab***)**

Pulse cuando esté preparado para empezar a cartografiar. Se puede seleccionar el cuadrado para trazar, o seleccionando directamente un cuadrado en el mapa, o pulsando en el botón "Tarea aleatoria" (*Take a Task at random*).

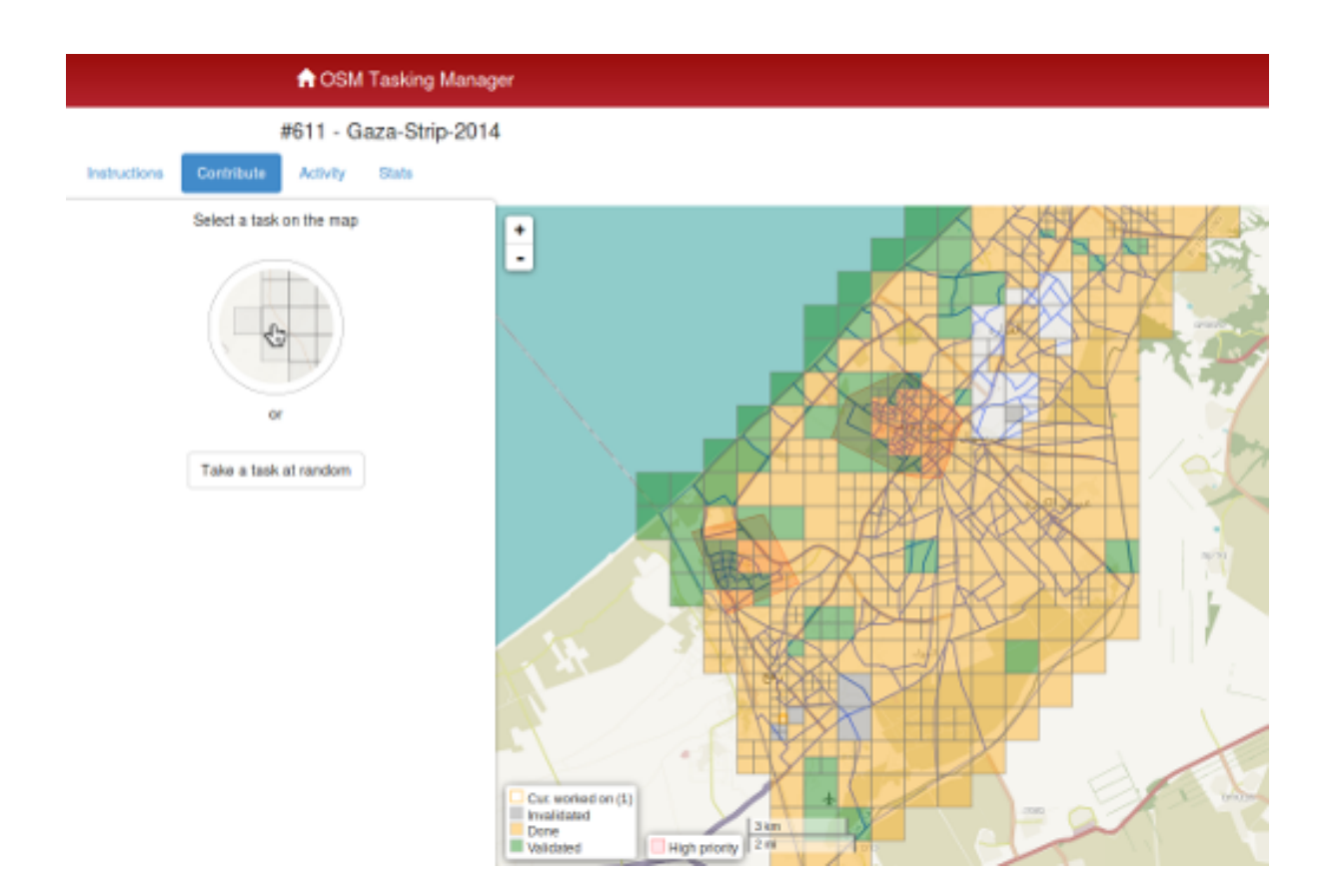

# <span id="page-26-0"></span>**2.4 Seleccionar un cuadrado para trazar**

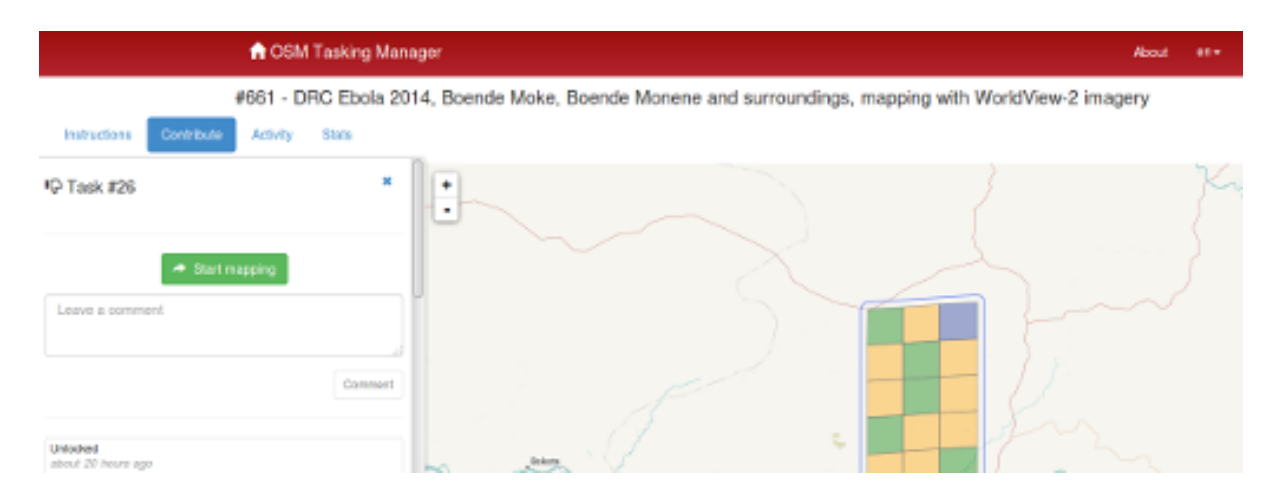

Una vez seleccionado un cuadrado se puede mirar si tiene alguna historia, ya que podría ser por ejemplo que algún colaborador ya hubiera comenzado con ese cuadrado, pero tal vez se dio cuenta de que no podía acabarlo.

Si selecciona un cuadrado accidentalmente, se puede liberar pulsando en el control azul para cerrar - x que se muestra en la siguiente captura de pantalla.

Pulsando el botón *Start Mapping* se bloquea el cuadrado de forma que ningún otro colaborador pueda seleccionarlo hasta que el cuadrado sea liberado, iniciándose además un contador de tiempo de dos horas (120 minutos), al final del cual el cuadrado se liberará automáticamente.

Es una buena práctica comprobar regularmente el contador de tiempo, es fácil enfrascarse en el trabajo y no darse uno cuenta de que el cuadrado ha sido liberado y otro colaborador lo ha seleccionado y ha comenzado a trazar en él. Esto puede ser una fuente de conflictos y problemas.

### **2.4.1 Alternativas para la edición**

Una vez bloqueado un cuadrado se nos mostrarán distintas opciones para editar:

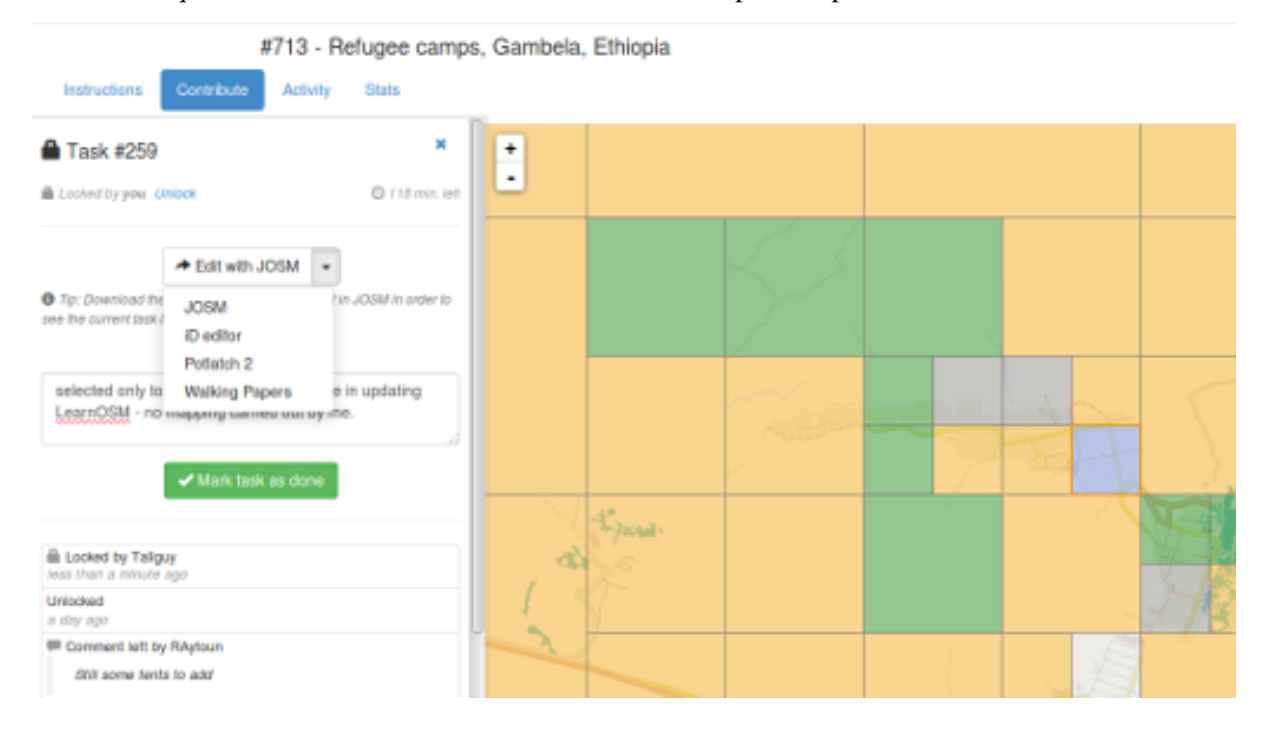

#### **Editar con JOSM**

Cuando se selecciona esta forma de editar, (y dando por hecho que se ha configurado JOSM para permitir el control remoto), se cargarán automáticamente los datos de OSM en JOSM (*asegúrese de que NO tiene activado el complemento de 'descargar datos automáticamente', se puede desactivar desde el menú fichero*), y también se cargarán automáticamente las imágenes de fondo para poder trazar sobre ellas.

### **Editar con iD**

Seleccionando el editor iD, automáticamente se abrirá una nueva pestaña o ventana en el navegador, con los datos existentes de OSM cargados. El navegador *Internet Explorer* no soporta aún el editor iD y carga automáticamente el editor Potlatch 2. La pestaña o ventana original con el *Task Manager* seguirá estando disponible en el navegador.

#### **Editar con Potlatch 2**

El editor se cargará en una nueva pestaña o ventana.

#### **Los** *Walking Papers* **/** *Field Papers*

Esta opción está enfocada para utilizarse únicamente cuando se esté involucrado en un proyecto en el que un colaborador local va a realizar una toma de datos sobre el terreno anotando la información recogida en los mapas papel. Este mapa posteriormente puede escanearse y utilizarse como imagen de fondo por parte de un colaborador remoto para leer la información y actualizar los datos en OpenStreetMap.

### **2.4.2 Subdividiendo un cuadrado (***Splitting a square***)**

Una vez seleccionado un cuadrado y tras inspeccionarlo con las imágenes de fondo, puede suceder que requiera mucho trabajo de detalle para trazarlo. Un ejemplo podría ser trazar los edificios en áreas urbanas densas, o localizar pequeñas poblaciones en áreas muy extensas.

Como guía se puede considerar que si la tarea del cuadrado no se puede completar por una persona en las dos horas del contador de bloqueo, se puede subdividir el cuadrado en cuatro cuadrados más pequeños.

*Utilice con precaución* - Cuando los cuadrados son demasiado pequeños es difícil diferenciar los tipos de carreteras o caminos, así como identificar otros elementos del mapa.

Además, tenga en cuenta que los comentarios que hubiera sobre el cuadrado que subdividimos dejarán de estar disponibles.

### **2.4.3 Liberar un cuadrado antes de haberlo completado**

Si comienza a trabajar en un cuadrado y, por algún motivo, no puede completar la tarea, es una buena costumbre dejar unos comentarios acerca de ese cuadrado.

Solo hay que explicar lo que queda por hacer y elegir unlock. Esté seguro de que los comentarios son importantes y su objetivo es ayudar al siguiente colaborador.

Por ejemplo:

```
Casi completo, la pequeña población arriba
a la izquierda queda pendiente de trazar
```
### **2.4.4 Terminar un cuadrado**

Es difícil estar seguro de que se ha completado totalmente un cuadrado. Pero se puede marcar si se cree que está bastante completo, los contenidos se repasarán por otro colaborador durante la validación y cualquier pequeño añadido se podrá hacer en ese momento.

Para que el trabajo se haga de una manera más efectiva, es mejor marcar los cuadrados como completos que dejarlos para que otros colaboradores, también inseguros, gasten también tiempo en repasarlos.

Cuando haya terminado de editar y piense que el cuadrado está completo, guarde todos los cambios pendientes en el editor y vuelva al gestor de tareas.

Añada comentarios en la caja detallando qué ha quedado acabado y, lo que es más importante, qué cosas no se han podido hacer. Por ejemplo: '*Completado hasta donde se puede ver, pero la esquina superior derecha está cubierta de nubes y no ha sido posible calcar ese área*'.

Pulse sobre el botón "Mark Task as Done" y el trabajo quedará listo para ser revisado.

### **2.4.5 Enviar un mensaje desde la caja de comentarios**

Cuando se deja un comentario acerca de un cuadrado, se puede enviar el comentario como mensaje a un colaborador concreto.

Se hace de manera similar a *Twitter*, simplemente escribiendo el símbolo @ (arroba) y a continuación el nombre del usuario. Esto hará que se envíe un mensaje al usuario conteniendo los comentarios de esa caja, más un enlace al cuadrado al que se refieren los comentarios.

Por ejemplo:

```
@Tallguy gran trabajo aquí trazando los
detalles de los edificios. Se te pasó
un pequeño grupo de casas en la esquina
superior izquierda de la celda. He añadido
unas pocas, pero todavía faltan algunas
por trazar.
```
Esto es muy útil cuando se está validando o añadiendo sobre un trabajo anterior, se puede proporcionar *feedback*, agradecimientos, etc.

Tenga en cuenta que participa mucha gente de todo el mundo, por lo que es preferible utilizar un lenguaje claro y sencillo. Si se están mirando comentarios en otros idiomas, herramientas como el traductor de Google pueden ser razonablemente efectivas.

### **2.4.6 Referirse a un cuadrado concreto al enviar un mensaje**

Si necesita enviar un mensaje, como puede ser un correo electrónico, y se quiere referir a un cuadrado concreto de un proyecto (a lo mejor para identificar algún detalle de la imagen satélite) puede proceder así:

- 1. Pulse en el cuadrado que se quiere mencionar
- 2. Pulse en la barra de direcciones del navegador, que mostrará algo similar a ['http://tasks.hotosm.org/project/713#task/259'](http://tasks.hotosm.org/project/713#task/259)
- 3. Seleccione todo el texto de la barra de direcciones con el ratón o con el atajo de teclado Ctrl+A, y a continuación cópielo al portapapeles (Ctrl+C).
- 4. En el correo electrónico, mensaje IRC, u otro tipo de mensaje, pegue el texto copiado pulsando el botón derecho del ratón + *pegar* o mediante el atajo de teclado Ctrl+V, con lo que escribiremos el enlace al cuadrado concreto.

# **2.4.7 Obtener ayuda en directo**

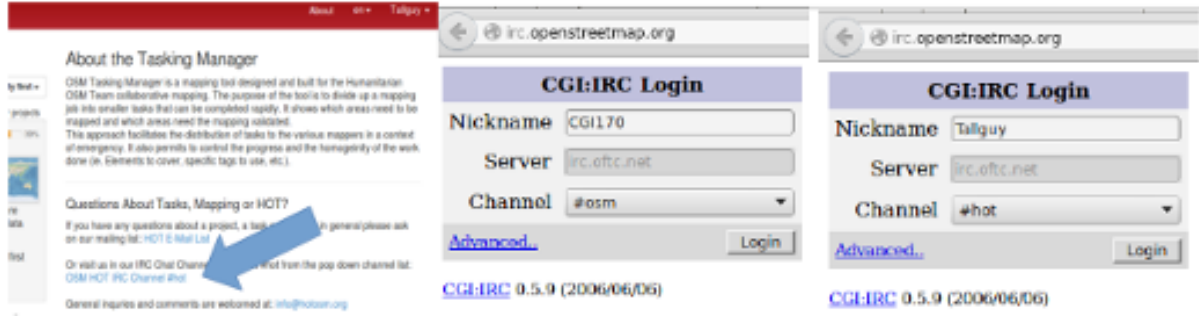

Desde el Gestor de Tareas:

- 1. Pulse el botón OSM HOT IRC Channel #hot
- 2. Teclee un nombre de usuario (su nombre de usuario OSM?), o utilice los caracteres por defecto

3. Seleccione al final de la lista desplegable hot

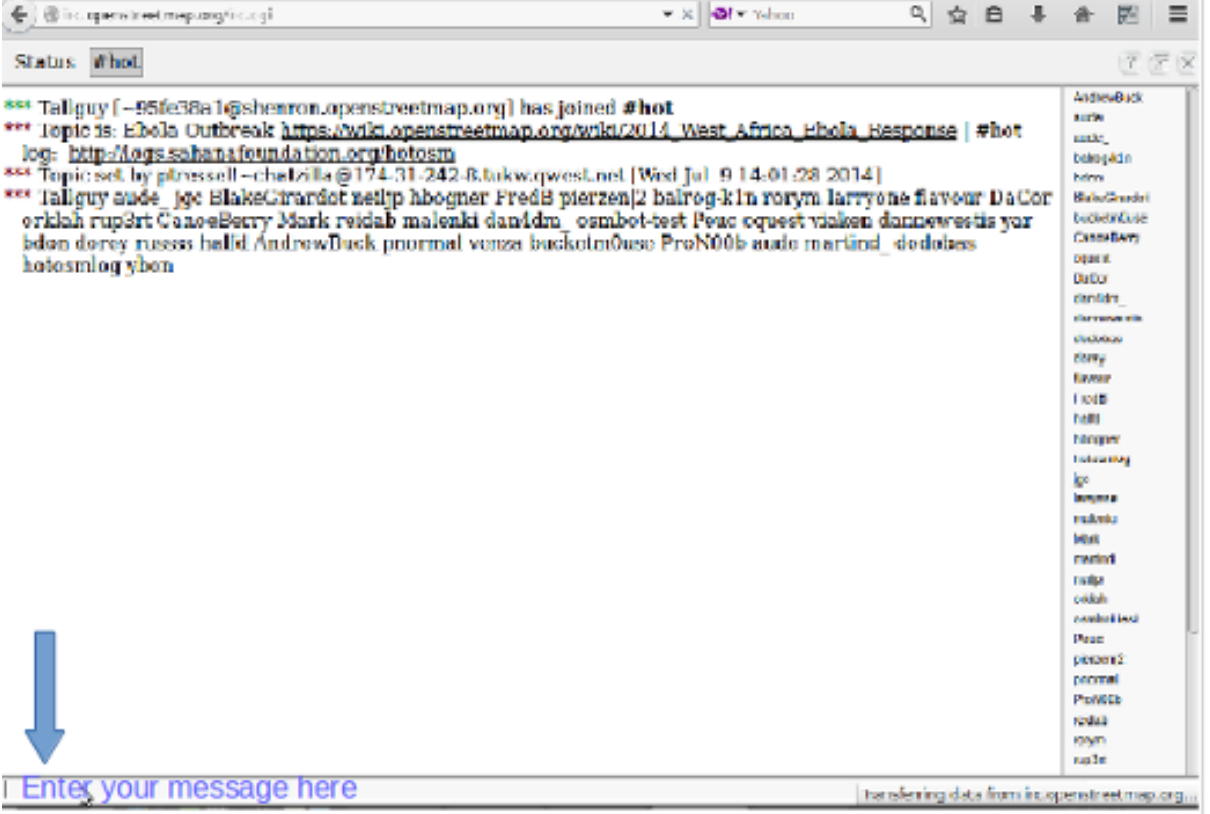

- A la derecha de la pantalla hay una lista con los usuarios que están conectados en ese momento
- Teclee su mensaje en la caja que hay en la esquina inferior izquierda de la pantalla (la caja, a veces, aparece tapada por otros textos, que desaparecerán cuando la selecciona).
- Para dirigir el mensaje a un usuario concreto, incluya en el mensaje el nombre de usuario que aparece en la lista de la derecha. Teclee y luego pulse la tecla *RETURN* para enviar el comentario. El sistema es en directo, así que espere la respuesta. Seguramente su nombre de usuario aparecerá en la respuesta para indicarle que el comentario va dirigido a usted. Normalmente se recibe la respuesta en unos segundos, así que, por favor, espere.
- Una alternativa sencilla puede encontrarse en [kiwiIRC.com](https://kiwiirc.com/client/irc.oftc.net/hot) (https://kiwiirc.com/client/irc.oftc.net/hot).
- Se puede encontrar información adicional acerca de cómo utilizar el *chat* IRC de OpenStreetMap en [OSM Wiki IRC](http://wiki.openstreetmap.org/wiki/Irc) (http://wiki.openstreetmap.org/wiki/Irc).
- Alternativamente se pueden utilizar otros clientes de IRC (Servidor=irc.oftc.net, y el canal=#hot).

### **2.4.8 Editar, trucos y consejos**

Hasta ahora usted ha adquirido un buen conocimiento acerca de qué es el Gestor de Tareas y algunas de las funciones que ofrece. En contra de la edición normal, esta opción se utiliza a veces para proyectos críticos en el tiempo y con un alto número de participantes. Esta opción es un poco diferente de lo que hemos visto hasta ahora.

Algunas advertencias que conviene prestar atención cuando se trabaja con esta herramienta:

- **Evite trazar fuera de su cuadrado, otros colaboradores podrían estar** trabajando en esos cuadrados, dando lugar a duplicación de esfuerzos. Es correcto trazar objetos que están sobre el borde, por ejemplo un edificio, pero no vaya más allá.
- Extienda las carreteras, ríos u otros elementos lineales un poco más allá del borde, así el siguiente colaborador podrá extenderlos desde donde los deje usted.
- Si tiene dudas acerca de un elemento concreto, use la sección de comentarios para preguntar o eche un vistazo al wiki.
- Si comete un error importante, por ejemplo borrar un elemento de primer orden o una relación, utilice la caja de comentarios para pedir ayuda a otros colaboradores acerca de como revertir la situación. Procure incluir el conjunto de cambios ('changeset') o una descripción de qué ha ocurrido. Al tratarse de un trabajo colaborativo, hay muchos otros compañeros para ayudar. Es importante tener en cuenta que todo el mundo comete errores alguna vez.
- No dude en pedir consejo, los compañeros que validan su trabajo pueden ser bruscos o directos, pero sabiéndolo, es correcto establecer un diálogo con ellos, el resultado será positivo para todas las partes.
- No debe validar usted mismo su propio trabajo, otro par de ojos conduce siempre a una mejor calidad del mapa resultante.
- No se preocupe si otros colaboradores son bruscos al validar su trabajo. Igual que usted, lo único que quieren es asegurarse de que todos los datos se trazan adecuadamente. El '*feedback*' se refiere siempre al trabajo pendiente, no es en absoluto una crítica al trabajo que ha realizado.

# <span id="page-31-0"></span>**2.5 Un paso más allá**

Pulse el enlace correspondiente para lecturas adicionales acerca de:

- [Capítulo para principiantes en OSM y aprendiendo a trazar](http://learnosm.org/es/beginner/start-osm/) (http://learnosm.org/es/beginner/startosm/)
- [Capítulo sobre la edición remota, cartografiado de salón o participación en un \\*mapatón\\*](http://learnosm.org/es/coordination/remote/) (http://learnosm.org/es/coordination/remote/)

# <span id="page-31-1"></span>**2.6 Documentación de referencia**

<http://learnosm.org/es/coordination/tasking-manager/>

# **Cartografía de sillón**

<span id="page-32-0"></span>Nota: Texto extraído de la [guía de coordinación de OSM](http://learnosm.org/es/coordination/remote/) (http://learnosm.org/es/coordination/remote/)

# <span id="page-32-1"></span>**3.1 La edición a distancia y su lugar en el equipo HOT**

La edición cartográfica a distancia a menudo se la denomina *Armchair mapping* en la comunidad anglófona. Esta es seguramente la modalidad de edición que harás si asistes a un *mapatón*. Aprender acerca de todo el proceso te va a ayudar a entender qué es lo que se espera de ti. Mucha gente a lo largo del mundo se involucra en el trabajo del HOT, y cuando empiezas a trabajar a distancia editando cartografía tú también formas parte de ese equipo, el cual tiene muchos roles, incluyendo (¡y esto no es una lista exhaustiva!):

- Obteniendo y preparando imágenes de satélite,
- Asegurando que no hay implicaciones legales como el *copyright*,
- Coordinando acciones con agencias de ayuda,
- Asegurando que los datos están disponibles en un formato que las agencias pueden usar, tal como mapas *Garmin* u *Osmand*, así como exportaciones para ciertos programas en particular,
- **Preparando materiales educativos.**
- Presentando las tareas en un formato que otros pueden usar para crear mapas,
- Estableciendo contacto con habitantes de la zona, y formándoles acerca del HOT,
- Formando a habitantes de la zona acerca de cómo hacer toma de datos en el terreno, actualizar los datos para su uso propio y el de otros actores,
- Asegurando locales toman el control sobre las tareas de mantenimiento de los datos geográficos que se han preparado, de que, en definitiva, son auténticos *dueños* de sus datos,
- Y la edición a distancia.

La edición remota es la tarea de trabajo más intensiva. Se han realizado muchos intentos para intentar reemplazar a los contribuidores a distancia, pero hasta la fecha todos han fallado. En resumen, la edición cartográfica a distancia (*remote mapping*) es el proceso de utilizar un *software* para crear datos geográficos trazando sobre imágenes de satélite, así como la carga de los resultados de tal manera que pasan a formar parte de un mapa. Es una habilidad que se adquiere con paciencia. No hay cartógrafos perfectos, aunque tú (como todos los demás) haréis todo lo posible para evitar fallos, los fallos son inevitables.

HOT trabaja duro para mantener los fallos al mínimo y corregirlos cuando se encuentran. Encontrarás fallos, tal y como hacemos todos y cada uno de nosotros, pero por favor no te rindas, simplemente aprende de ellos y mejora.

# <span id="page-33-0"></span>**3.2 Resumen de la edición de cartografía a distancia, en mapatón o de salón**

- 1. Un administrador selecciona un área que requiere de actualización en OpenStreetMap. El administrador se asegura de que existen las imágenes de satélite adecuadas y que están disponibles para que los editores puedan delinear sobre ellas, y crea un proyecto que cubre el área de trabajo. El jefe de proyecto establece el nivel de detalle requerido, la urgencia del trabajo, así como cualquier otra información que el editor a distancia pueda requerir. Cuando está satisfecho, el administrador publica el proyecto en el Gestor de Tareas (*Tasking Manager*) [tasks.hotosm.org](http://tasks.hotosm.org) (http://tasks.hotosm.org), aunque así y todo podrá hacer cambios más tarde si es necesario.
- 2. Un editor a distancia selecciona una celda de una tarea, completa la edición cartográfica y marca el rectángulo como completado.
- 3. Un segundo editor revisa que el cuadrado efectivamente está completado de forma satisfactoria y marca el cuadrado como *validado*.
- 4. Se puede monitorizar el avance de la edición cartográfica del proyecto a través de la pestaña *stats*, y el proyecto puede degradarse o archivarse a discreción del administrador.

# <span id="page-33-1"></span>**3.3 Antes de empezar**

Tómate un tiempo para echar un vistazo a estos recursos, son simplemente una lectura rápida para tener una idea aproximada sobre qué estamos hablando, y dónde buscar en caso de que necesites más información:

- [Sección sobre OpenStreetMap.org en LearnOSM](http://learnosm.org/es/beginner/start-osm/) (http://learnosm.org/es/beginner/start-osm/). Esta sección cubre los aspectos básicos acerca de OpenStreetMap, y revisarla te ayudará mucho. No es un capítulo largo por lo que no te llevará mucho tiempo leerlo entero. Mientras lo lees, aprovecha la ocasión para crear una cuenta en OpenStreetMap, y para confirmar el enlace en correo que se te enviará. Asegúrate de tener a buen recaudo tu nombre de usuario y contraseña de acceso a OpenStreetMap.
- [Sección sobre el Tasking Manager en LearnOSM](http://learnosm.org/es/coordination/tasking-manager/) (http://learnosm.org/es/coordination/taskingmanager/). Necesitarás esta información para saber cómo acceder al *Tasking Manager*, encontrar un proyecto en particular, seleccionar una celda de la cuadrícula, y qué hacer con ella. ¡Es necesario que leas el capítulo completo!

Es probable que también quieras ver un pequeño vídeo en inglés proporcionado por [MapGive](http://mapgive.state.gov/learn-to-map/) (http://mapgive.state.gov/learn-to-map/). Por favor, ten en cuenta que el *Tasking Manager* ha sido actualizado desde que se grabó el vídeo, los principios son los mismos pero los colores han cambiado.

# **3.3.1 Programas de edición**

Aunque hay más programas disponibles, en estos momentos hay dos opciones principales. Dale una lectura rápida a los capítulos de LearnOSM listados abajo y decide con qué editor prefieres empezar a trabajar. Puedes cambiar fácilmente de uno a otro más tarde si así lo decides:

- El editor iD: [Sección en LearnOSM sobre iD](http://learnosm.org/en/editing/id-editor/) (http://learnosm.org/en/editing/id-editor/). Este editor es ideal para aquellos que son nuevos en la edición en OpenStreetMap y tiene una curva de aprendizaje poco pronunciada. La última sección explica las [diferencias entre iD y JOSM](http://learnosm.org/en/editing/id-editor/#id-versus-josm) (http://learnosm.org/en/editing/id-editor/#id-versus-josm).
- JOSM, el editor Java de OpenStreetMap. [LearnOSM instalación y primeros pasos con JOSM](http://learnosm.org/es/beginner/start-josm/) (http://learnosm.org/es/beginner/start-josm/).

### **3.3.2 Edición a distancia, comenzando a cartografiar**

No nos abandones ahora, te hemos bombardeado con una enorme cantidad de información, que poco a poco se irá asentando conforme comiences a cartografiar de verdad. En realidad has conseguido mucho:

- Tienes una cuenta en OpenStreetMap con un usuario y una contraseña.
- Sabes qué hace el *Tasking Manager* de OSM, y tienes una idea de cómo lo usarás.
- Has decidido con qué programa vas a comenzar a editar, y tienes cierta idea de cómo se usa.

Vamos a seleccionar una celda desde un proyecto y a comenzar a cartografiarlo. Si estás en un *mapatón*, o asistiendo de forma remota, los organizadores te habrán dado instrucciones sobre qué proyecto vas a trabajar. Si estás trabajando por tu cuenta, echa un vistazo a los proyectos del *Tasking Manager* [tasks.hotosm.org](http://tasks.hotosm.org) (http://tasks.hotosm.org) y trata de encontrar uno que sea adecuado para principiantes. Probablemente ya hayas leído al menos sucintamente la información de la pestaña del proyecto relativa a instrucciones, pero es importante que comprendas bien qué es lo que se necesita, ¿tal vez quieras leer otra vez esta información?

Habiendo elegido un proyecto sobre el que trabajar, ahora selecciona una celda y finalmente, usando la lista desplegable, cárgala en el editor de tu elección.

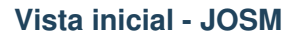

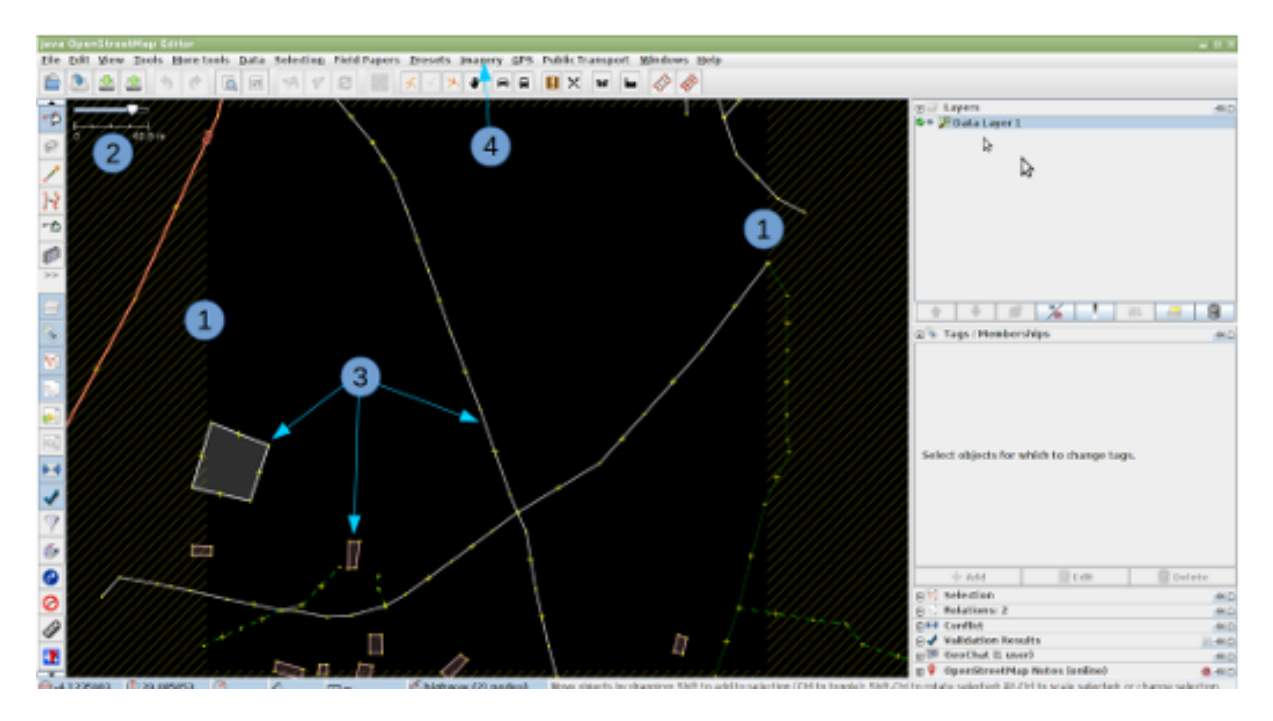

1. El límite de tu celda se marca mediante un sombreado externo a rallas. Hay un ligero solape entre celdas, de forma que una entidad en tu celda que acaba en el límite también aparecerá en la celda adyacente. Solo deberías cartografiar las entidades que están completamente dentro de tu celda para evitar *confilctos*, que se explican en otra sección.

Nota: Si no ves el límite a rallas, tal vez tengas instalado el complemento Download OSM data continuously. Para arreglar esto debes desactivar la casilla en el menú *File* de JOSM, borrar los datos descargados y volverlos a descargar usando el *Tasking Manager*.

- 2. La escala de tu vista se indica en este lugar. Esta es una celda muy pequeña, con un lado de unos 40.8 metros. Una celda habitualmente consiste en un rectángulo de varios kilómetros.
- 3. Es probable que se descarguen algunas entidades ya existentes en la base de datos de OSM. Las exploraremos dentro de un momento.
- 4. En este caso no hay ningún tipo de imagen de satélite cargada y por lo tanto tendremos que cargarla manualmente. Las instrucciones para este proyecto en particular nos dicen que se debe utilizar la imagen de Bing, que puede cargarse rápidamente haciendo clic en la palabra *Imagery*, y después seleccionando *Bing* de la lista desplegable. Para cargar las imágenes rápidamente, verás que ayuda hacer *zoom* hacia afuera (girando la rueda del ratón hacia ti) y luego hacer *zoom* hacia dentro.

### **Vista inicial alternativa - JOSM**

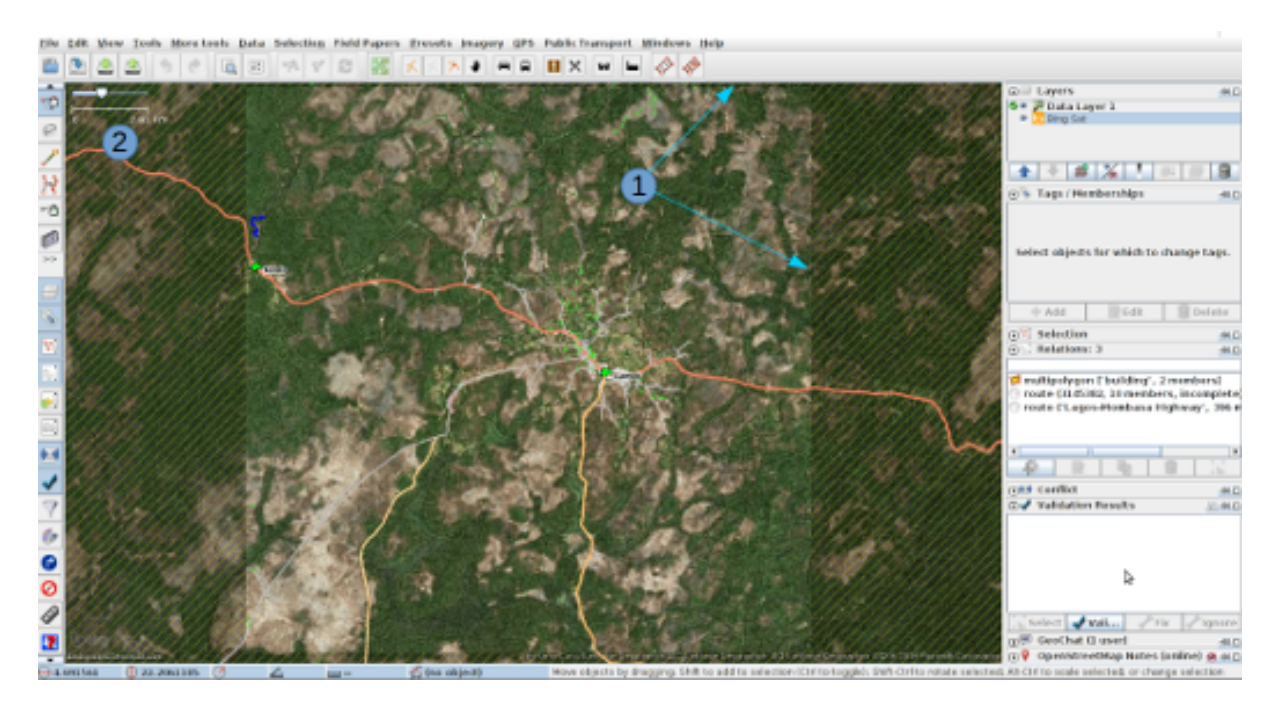

- 1. El sombreado a rayas indica el límite de la celda, las imágenes de Bing se han cargado, pero a esta escala estas imágenes no son detalladas.
- 2. La escala indica 2.61km, esta es una zona de cobertura bastante grande.

### **Vista inicial - iD**

1. El borde de la celda se indica mediante una línea morada. Hay un pequeño solape entre las celdas, por lo que una entidad en tu celda que sobrepasa el límite también aparecerá sobre el límite de
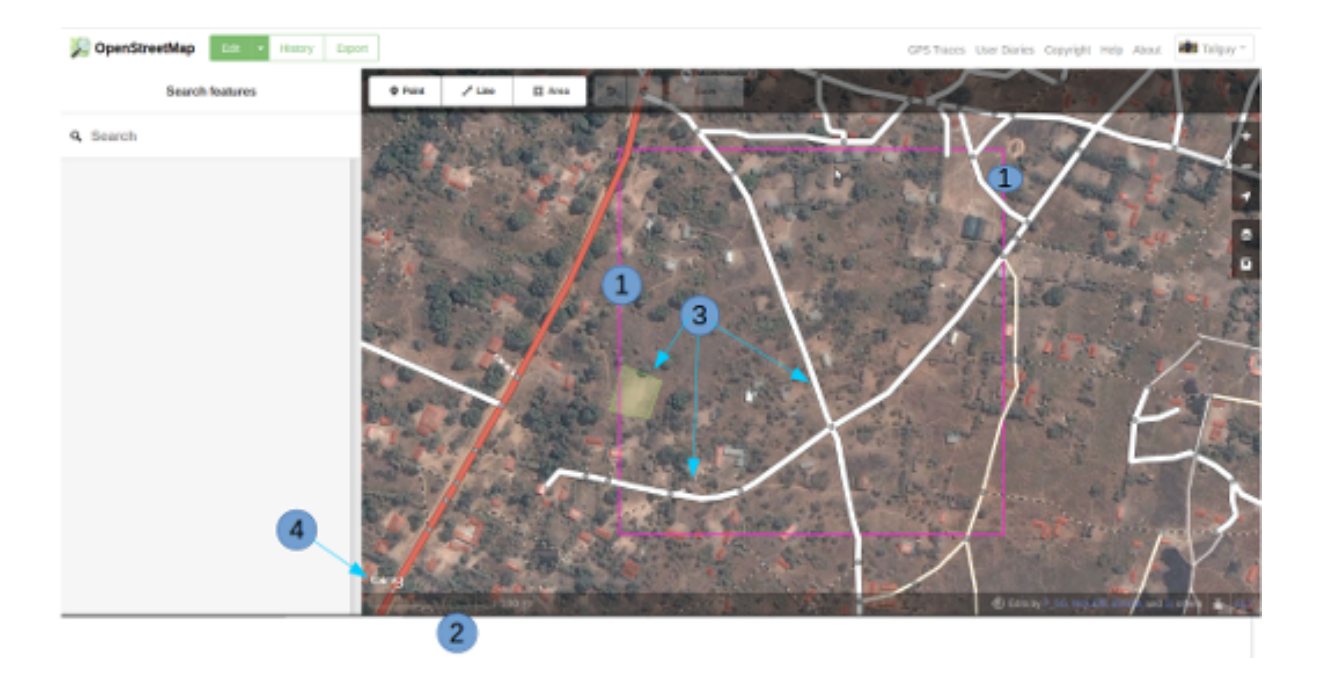

la celda adyacente. Solo deberías cartografiar las entidades que están completamente dentro de tu celda para evitar *confilctos*, que se explican en otra sección.

- 2. La escala de tu vista se indica en este lugar. Esta es una celda muy pequeña, con la línea de 100 metros extendiéndose bastante en proporción a la longitud del lado de la celda. Esta forma normalmente es de varios kilómetros.
- 3. En la base de datos de OpenStreetMap ya existen algunas entidades, las cuales se han cargado en la vista. Exploraremos más sobre esto en un momento.
- 4. Se ha cargado la ortoimagen de Bing como imagen de fondo.

#### **Vista inicial alternativa - iD**

- 1. Límite de la celda.
- 2. Para esta celda la escala indicada es de 5 kilómetros, y a esta escala los botones de edición que se encuentran en la parte superior de la pantalla se muestran en gris, indicando que no son seleccionables.

#### **Comprobando los datos existentes - JOSM**

- 1. Al hacer clic en una de las muchas entidades de los datos de OSM, ésta se colorea de rojo.
- 2. En el panel Tags/Memberships de la derecha se puede ver que la entidad se ha etiquetado con la clave de carretera (*highway*) y el valor de residencial (*residential*). Para facilitar la nomenclatura a lo largo del texto, estos pares clave valor de las etiquetas se referenciarán como *highway=residential*.

En la siguiente sección de esta guía se indica cómo se deberían cartografiar y etiquetar las entidades.

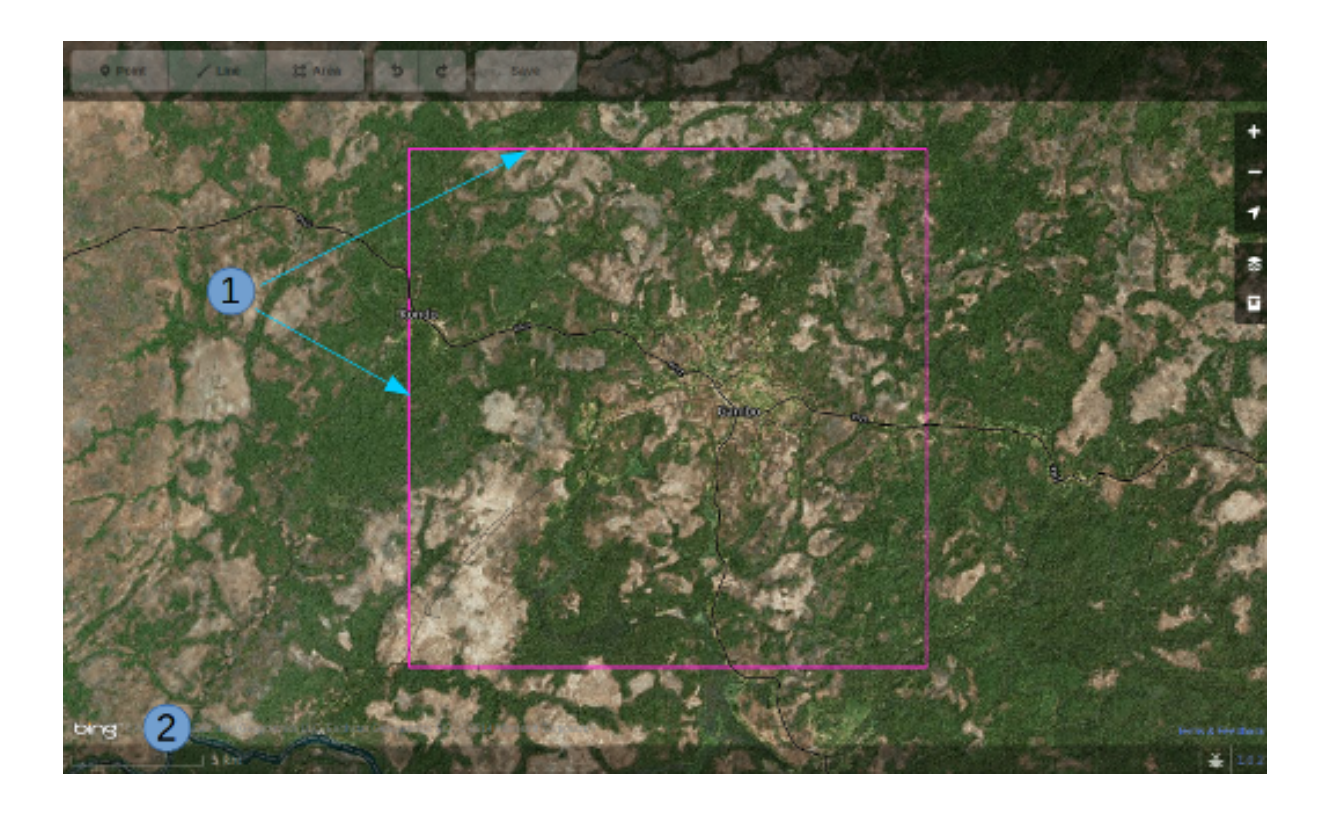

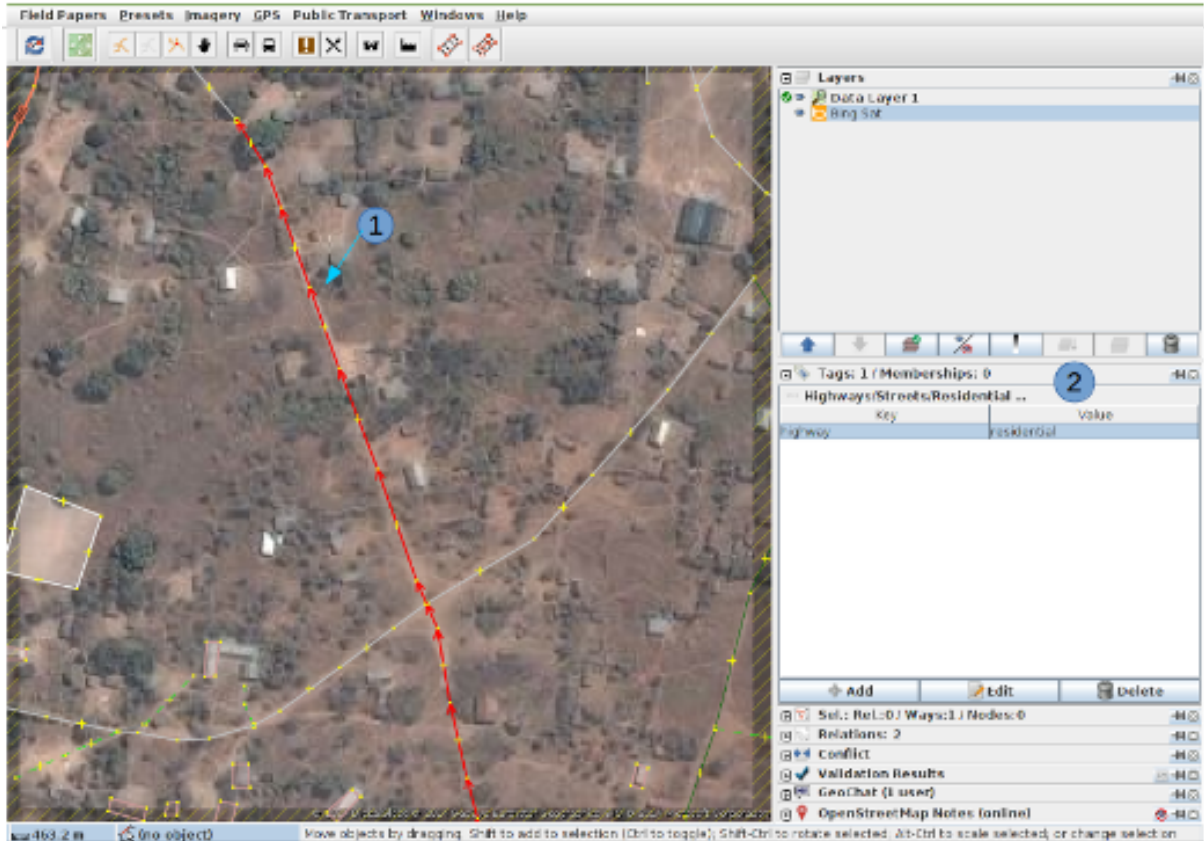

Move objects by dregging. Shift to add to selection (Ohlito toggle); Shift-Cbrito robate selected. Att-Cbrito scale selected; or change selection C (no object)

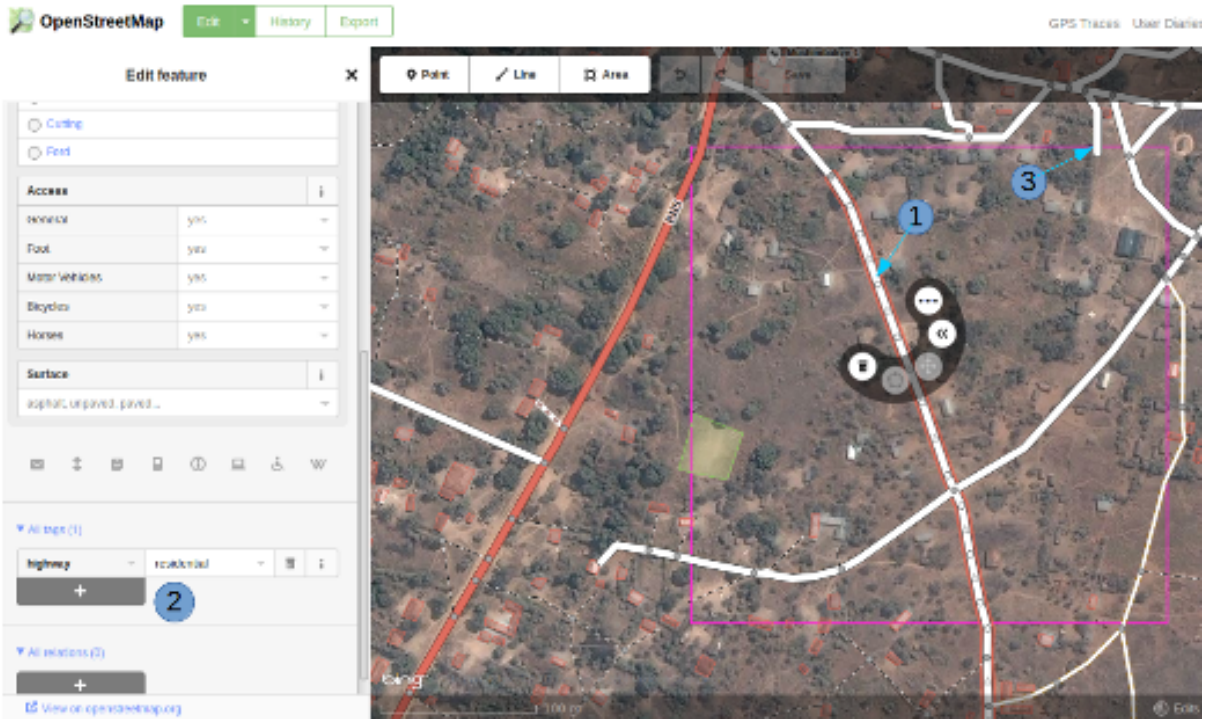

### **Chequeando los datos existentes - iD**

- 1. Al hacer clic en una de las entidades de datos OSM existentes, ésta se destaca con un borde rojo, además iD muestra las herramientas disponibles.
- 2. iD presenta en el panel de la parte izquierda de la pantalla un conjunto de etiquetas potenciales que se pueden usar sobre esta entidad, pero para nuestro propósito se ha usado la barra de desplazamiento para bajar a la sección All tags donde se puede ver que la entidad tiene la etiqueta highway y el valor residential.
- 3. La persona que ha cartografiado la celda contigua ha dibujado la carretera desde su celda justo por encima de del borde de mi celda y ha parado ahí. Esta es la forma correcta de *entregar* en una celda contigua una carretera o cualquier otra geometría.

En la siguiente sección de esta guía se indica cómo se deberían cartografiar y etiquetar las entidades.

## **3.3.3 Cartografiando entidades**

### **Carreteras**

En OpenStreetMap cualquier tipo de carretera, de autopistas a pistas y caminos, se etiquetan como *highway*. Es importante que las carreteras se añadan correctamente a la base de datos, ya que se emplean de muy diversas maneras:

- Programas de navegación como el de los dispositivos *Garmin* y aplicaciones para móviles como *Osmand* disponen de funcionalidad para calcular rutas a lo largo de grandes distancias, si la información que se les carga es correcta. Ya que se apoyan en el GPS del dispositivo para obtener la posición en relación al mapa base que se le ha cargado, es muy importante que las carreteras estén a menos de 15 metros de la posición correcta.... ¡o no funcionarán!
- Si puedes diferenciar bien entre un camino, una carretera principal, y todas las tipologías intermedias, es mucho más fácil planificar la ruta de un gran camión de ayuda.
- Saber si la superficie de tu carretera es asfalto o barro blando marcará una gran diferencia en la planificación de tu ruta.
- Cuando uno intenta determinar geográficamente la extensión de una enfermedad, es significativo si una victima te dice *cerca del cruce de caminos* si efectivamente puedes observar ese cruce de caminos en el mapa.

#### **Cómo cartografiar carreteras**

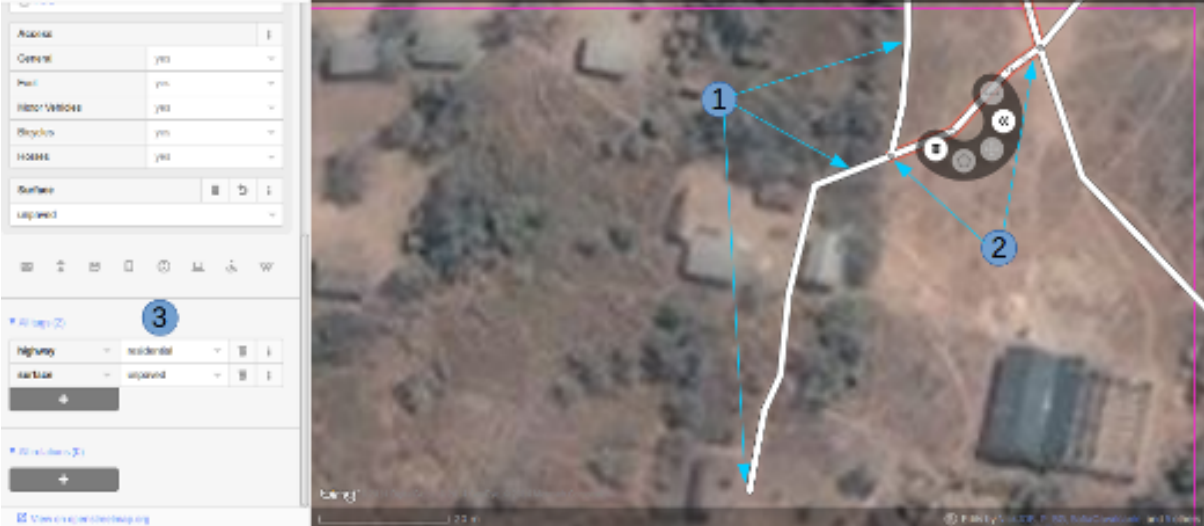

- 1. Al cartografiar carreteras, asegúrate de que te has acercado lo suficiente. Como guía para empezar pon la escala sobre los 20 metros, y dibuja la carretera de tal manera que tu dibujo tenga los suficientes puntos para superponerte a la carretera que ves en la imagen, o al menos para quedarte muy cerca. En el pantallazo de arriba puedes ver cómo hemos cartografiado la carretera que se nos ha pasado, hacia abajo, a través de los árboles, y abajo de nuevo hacia otro edificio donde aparentemente termina. Allí donde los árboles están cerca de la carretera, y dado que la imagen está tomada por una cámara cenital, parece que la carretera se estrecha al pasar a través de los árboles, pero es solo el efecto de los árboles al oscurecer la vista, y la carretera es del mismo ancho todo el tiempo.
- 2. Hemos cartografiado también otra sección de la carretera, asegurándonos de que está conectada en el otro extremo. iD muestra esto con un punto coloreado ligeramente más grande y oscuro en la unión. Es importante que las carreteras se unan y *compartan un nodo común* para que los programas de cálculo de rutas puedan proporcionar las instrucciones adecuadas.
- 3. La carretera se etiqueta como *highway=residdential* y también hemos añadido la etiqueta *surface=unpaved* para indicar que no está asfaltada.
- 4. Para una descripción completa del etiquetado usado en África, echa un vistazo a esta página wiki (en inglés) [Highway Tag Africa](http://wiki.openstreetmap.org/wiki/Highway_Tag_Africa) (http://wiki.openstreetmap.org/wiki/Highway\_Tag\_Africa).

Nota: Podrás prevenir un alto riesgo de sufrir conflictos si grabas tu trabajo cuando trabajas con cualquier carretera que se extiende a otras celdas mientras otros colaboradores están también editando. Es aconsejable salvar todos los cambios antes de editar la carretera, y entonces salvar los cambios con bastante frecuencia, como por ejemplo cada vez que añadas unos seis nodos.

### **La red de carreteras**

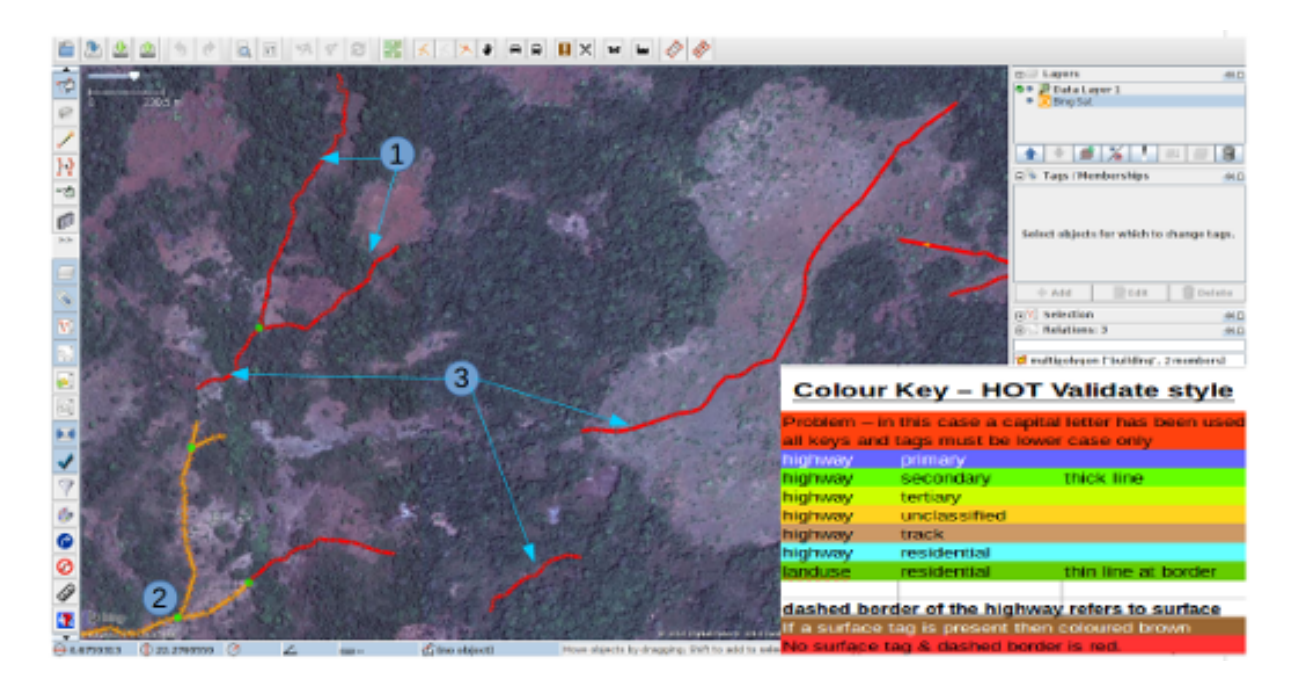

Esta captura de pantalla muestra JOSM con el estilo de validación de HOT OSM, disponible en [JOSM](https://josm.openstreetmap.de/wiki/Styles) [styles](https://josm.openstreetmap.de/wiki/Styles) (https://josm.openstreetmap.de/wiki/Styles). Aunque está diseñado para asistir a los validadores, puede ser muy útil para realizar el cartografiado inicial. Cualquier cosa que esté dibujada en rojo tiene algún tipo de problema. El resto de colores se explican en la leyenda de la captura de pantalla.

- 1. Esta sección de la carretera está en rojo porque la etiqueta se ha escrito de forma incorrecta, usando una letra mayúscula. La etiqueta debería ser *highway=unclassified*, que habría resultado en la captura de pantalla en un color marrón pálido.
- 2. Esta es la parte de la red de carretera para el pueblo que aparece en la zona sudoeste. Esta red conecta con el resto de la red de carreteras de África.
- 3. Estas secciones de la carretera están *aisladas*. No conectan con el pueblo o con otras carreteras de ninguna manera. En su forma actual no son muy útiles y será necesario investigarlas más para comprobar si se pueden conectar de alguna manera al resto de la red de carreteras, o si tal vez sería conveniente simplemente borrarlas.

No hay estilos de visualización disponibles para iD, pero en esta pantalla puedes ver un área de vegetación y sus alrededores. El terreno parece cortado o tal vez incluso se trate de una zona de marisma sin el agua en el momento en el que se tomó la imagen. Las líneas punteadas en blanco y negro representan senderos en iD y hemos resaltado temporalmente una para después borrarla para así ver el terreno.

- 1. *highway=path* o tal vez el lecho de un arroyo. ¡Puede que incluso ambos! Es habitual que carreteras de todo tipo sigan el valle de un curso fluvial y en muchos casos siguen el curso de un río o arroyo estacional. En este caso esto parece ser una zona plana de inundación, seca en el momento en que el satélite tomó la imagen, y que se está usando como camino. La mejor forma de etiquetar esto sería entonces: *highway=path; seasonal=yes; surface=unpaved*.
- 2. El sendero puede verses claramente yendo a través de la franja de árboles y la zona de matorrales, pero no es posible ver el trazado exacto a través de los árboles. En estas circunstancias puedes estar seguro de que hay un camino, sendero o carretera, simplemente no lo puedes ver por culpa de los árboles. Hemos cartografiado esto continuando el camino que estábamos dibujando dibujando una línea recta hasta la salida que podemos ver con claridad en el otro lado. Es conveniente utilizar

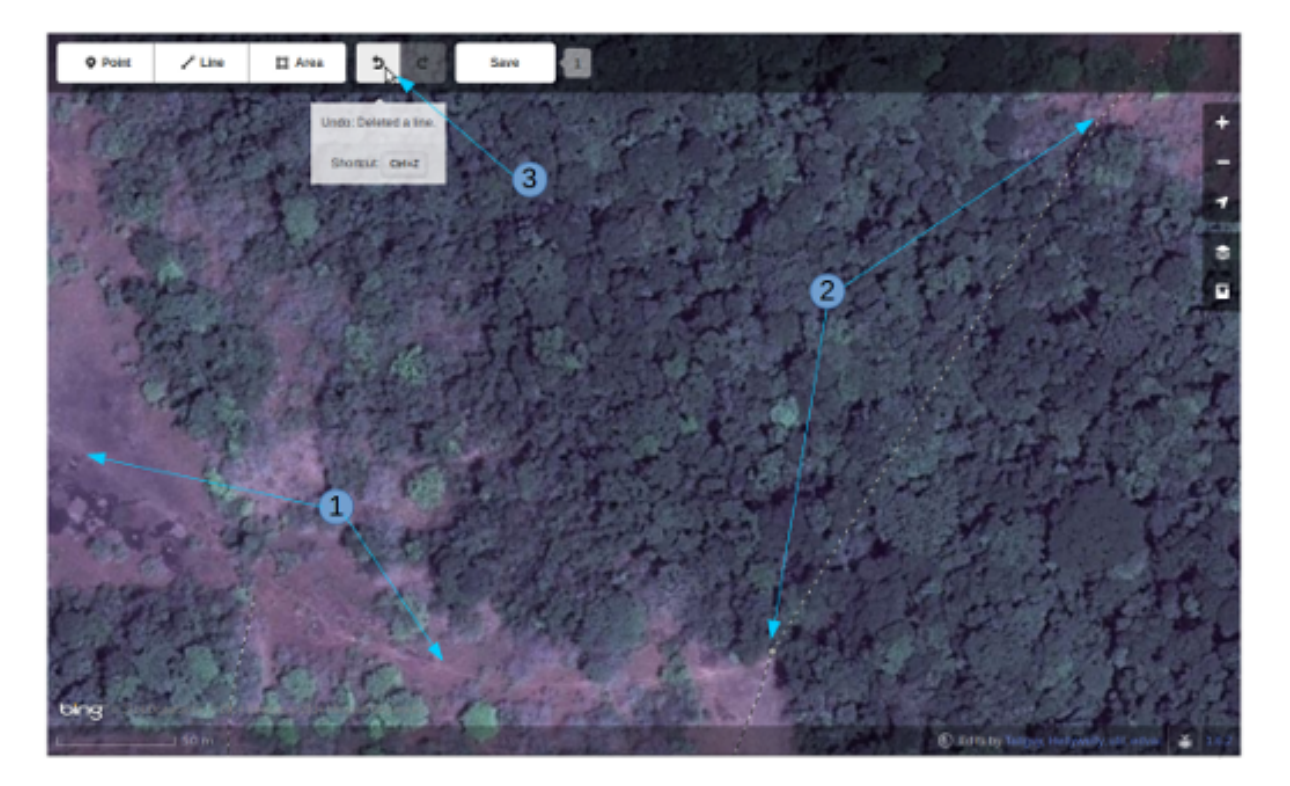

Figura 3.1: ¿Carretera o arroyo?

esto con precaución, pero en este caso es obvio que el camino existe y que es muy probable que más o menos siga la línea que hemos dibujado. Ciertamente éste es un caso un poco extremo, es más habitual estimar el trazado de una carretera solo por unos pocos metros, donde uno o dos árboles tapan la vista.

3. Habiendo borrado el camino para poder ver el suelo claramente, es sencillo volverlo a reponer utilizando la herramienta deshacer (*undo*) de iD.

### **Límite de zonas residenciales**

Los límites de las zonas residenciales se utilizan en OpenStreetMap para todo tipo de propósitos.

- El uso más simple es poder apreciar las zonas residenciales a partir de ciertos niveles de *zoom* cuando se explora la cartografía de [OpenStreetMap.org](http://www.openstreetmap.org) (http://www.openstreetmap.org), donde estas zonas se pintan de un color gris claro en la vista estándar.
- Donde no hay tiempo suficiente para cartografiar en detalle, el proyecto del *Task Manager* es común que solicite algo como esto:

Nota: Cartografiar las infraestructuras esenciales como escuelas, lugares de culto y mercados. Trazar los límites exteriores de los asentamientos y cementerios. Dibujaremos las carreteras más tarde en otra tarea.

- La etiqueta *landuse=residential* también se utiliza para propósitos estadísticos, por lo que un cartografiado preciso en este caso se vuelve importante.
- Si puedes establecer cuánta gente vive normalmente en cada vivienda, y cuántas viviendas normalmente se construyen en una zona dada, entonces una vez calculas el área cubierto por un límite

*landuse=residential*, puedes obtener una aproximación bastante buena de la población para ese área. De esta forma se puede estimar de una forma mucho más realista el número de asistentes y medicinas son necesarios.

Los nombres de los lugares y los límites se importan a menudo desde otras fuentes de datos, pero es frecuente que la localización no sea precisa. Una vez tienes el límite de la zona residencial, la persona haciendo la importación puede ver dónde colocar con mayor probabilidad el nombre del lugar.

#### **Cómo cartografiar** *landuse=residential*

#### En un mundo ideal

*Fase 1* - Se toma la decisión de cartografiar un área, un colaborador rápidamente establece un límite aproximado alrededor del área con *landuse=residential*

*Fase 2* - Se crea el proyecto en el *Task Manager* y colaboradores individuales refinan el límite para que esté más cerca de los edificios, etc.

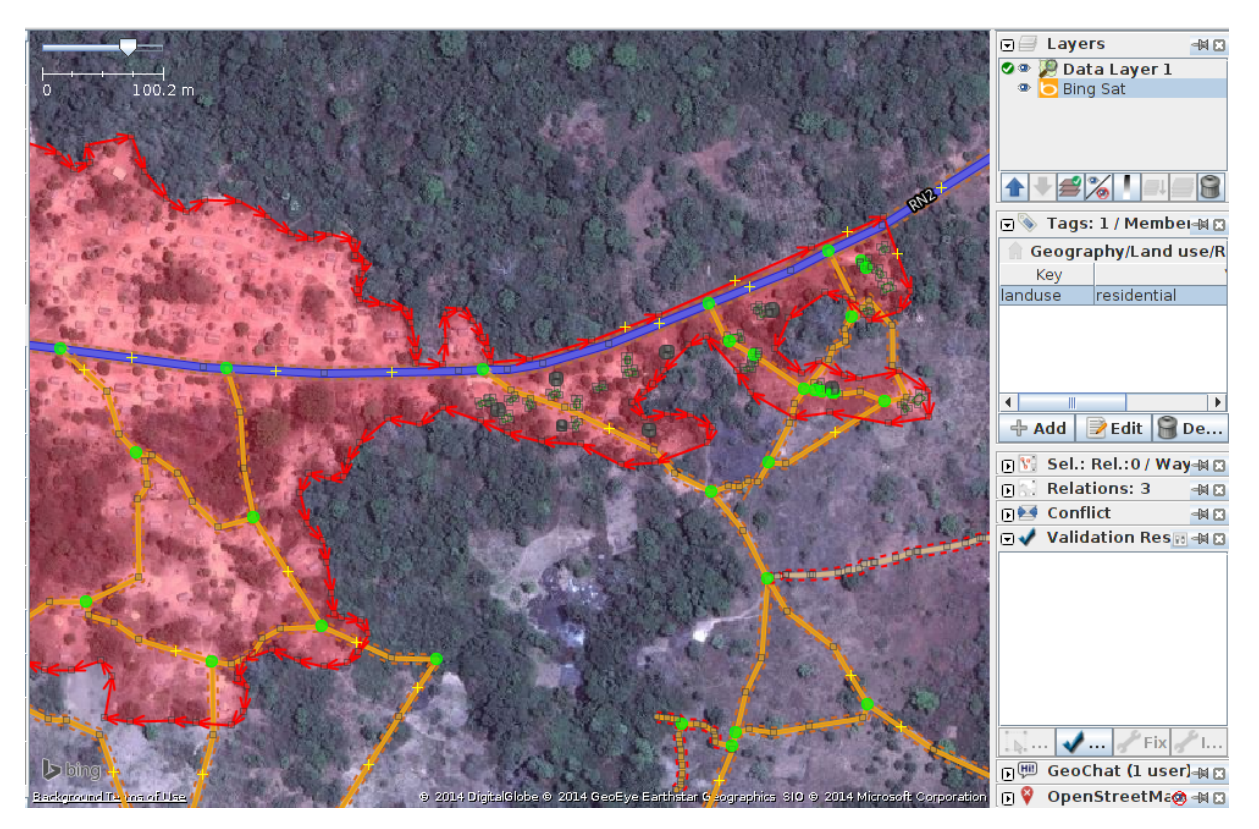

En las pantallas de arriba se pueden ver los límites de una zona *landuse=residential* correctamente cartografiada en iD y JOSM.

- 1. El límite tiene que estar cerrado, es decir el punto inicial de la línea (*way*) debe unirse con el punto final.
- 2. Los segmentos y nodos del límite no se unen con carreteras, elementos fluviales, edificios o cualquier otra característica. Es decir no deben compartir ningún nodo, aunque pueden cruzar otras vías.
- 3. El límite debe encontrarse relativamente cercad edificios, así como jardines y patios que forman parte de la zona urbana.

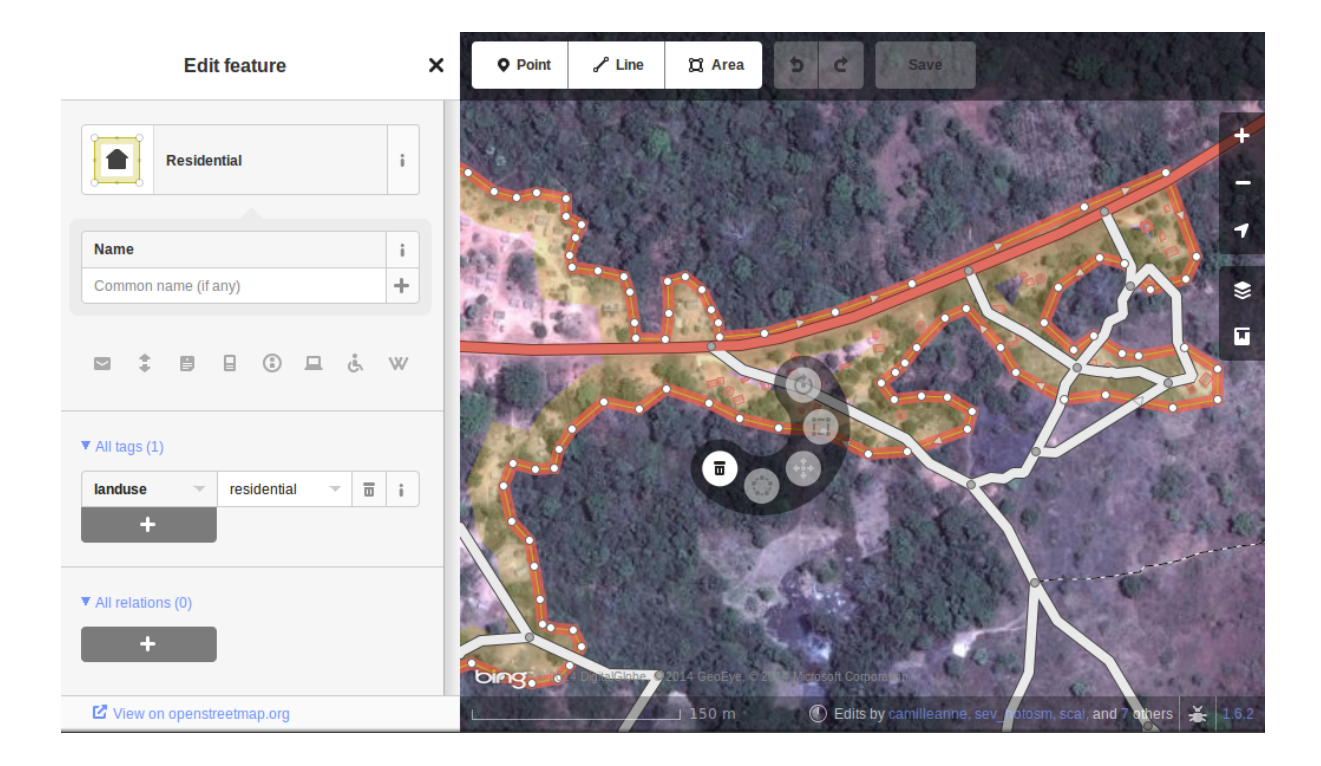

En la captura de pantalla siguiente nuestra celda contiene parte de un límite *landuse=residential*. La persona que completó la celda a la derecha continuó un límite *landuse=residential* más allá de su celda *pasándola* al poner los límites dentro de la nuestra, de tal manera que nosotros podamos continuar el trabajo estableciendo dónde debe cartografiarse en la celda en la que estamos trabajando.

Añadiremos más nodos al límite, extendiéndolo horizontalmente más allá de nuestra celda para rodear los edificios, y en el fondo continuaremos el límite como una línea recta justo dentro de la celda inferior para que la persona que seleccione esa celda pueda igualmente extenderla más allá de los edificios que pueda contener.

Esta es una operación delicada, uno solo puede ver una pequeña parte de un todo, sea un pueblo, ciudad o villa, y aunque seguramente lo haremos todo lo bien que podamos, es más que probable que tras ser cartografiadas algunas celdas individuales, un validador tenga que repasarlas para limpiar el límite *landuse=residential*.

Nota: Hay un alto riesgo de sufrir conflictos cuando se trabaja con límites *landuse=residential*, ya que al extenderse más allá de nuestra celda otros colaboradores estarán trabajando con la misma entidad. Es recomendable salvar todos los cambios antes de editar un límite, y salvar los cambios en intervalos frecuentes, como por ejemplo cada vez que se dibujen unos 6 nodos.

### **Edificios, recintos y barreras**

Hay varias razones por las que es interesante añadir edificios al mapa:

- La densidad de los edificios en un área es un buen indicador del número de personas que residen en ella.
- El tamaño, forma y localización de un edificio ayuda a identificarlo como un lugar potencialmente útil en evacuaciones o tratamientos.

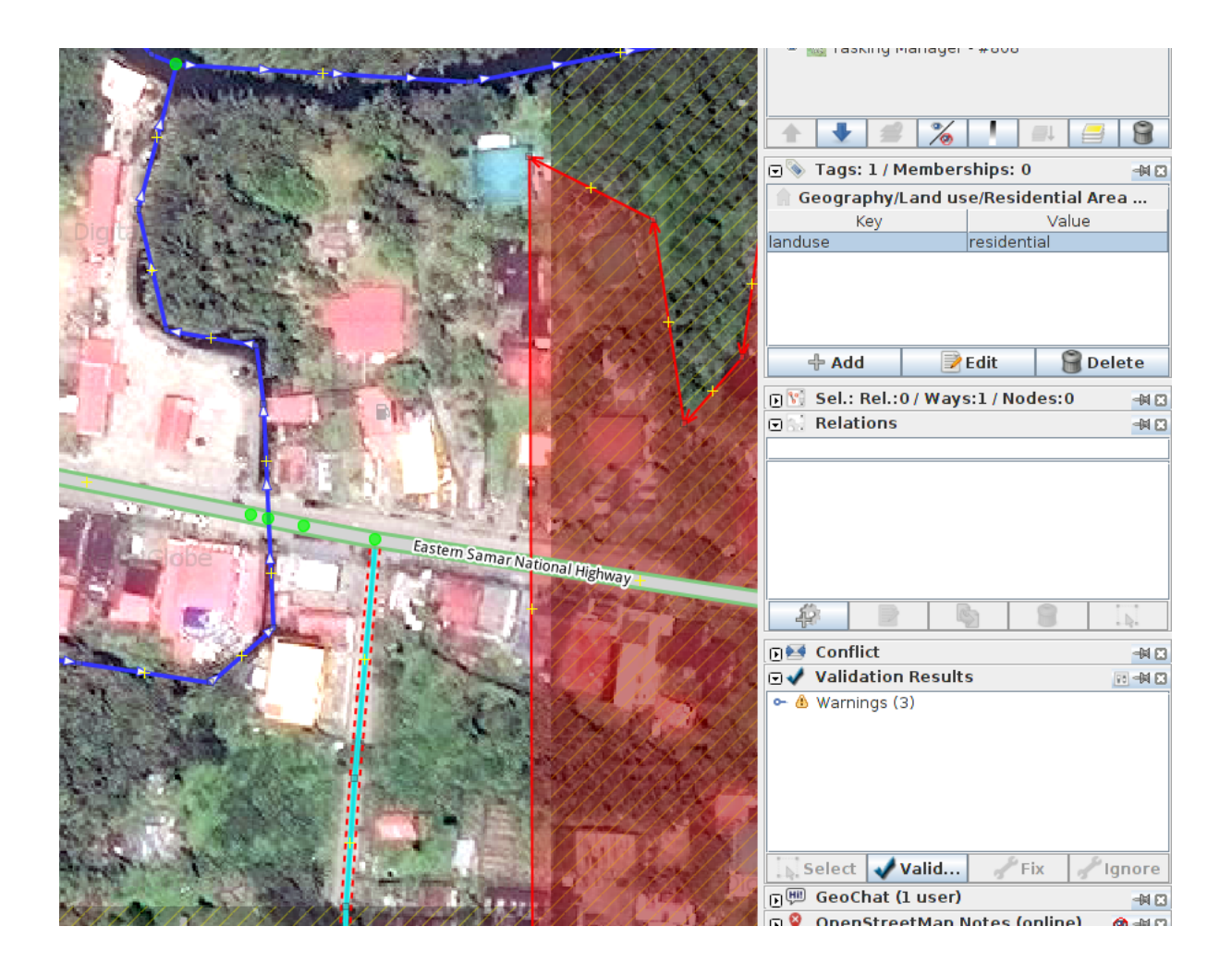

- El tamaño forma y localización relativa de los edificios puede usarse para identificar lugares particulares como pozos, estaciones de ayuda, escuelas, etc.
- Existe un uso potencial relacionado con la estimación del daño potencial que puede soportar un edificio, el cual puede usarse para estimar el número de víctimas y la cantidad de ayuda que sería necesaria. Esto esta actualmente (enero de 2015) en discusión para un uso futuro.

### **Cómo cartografiar edificios**

La gran mayoría de los edificios que el HOT cartografía están o bien basados en formas rectagulares con esqinas cuadradas o bien son circulares. Si un edificio parece una mezcla de ambos, lo más probable es que estés observando un edificio cuyo borde está oscurecido por una sombra, un reflejo, el follaje o algún obstáculo similar.

Para algunas tareas, solo es necesario dibujar el borde del área ocupada, también puede ser que la tarea especifique que se marquen los edificios mediante nodos individuales, aunque estas situaciones son raras hoy en día.

*building=yes* Salvo que las instrucciones del proyecto digan otra cosa, los edificios deben etiquetarse mediante el par *building=yes*.

Siempre existe un espacio de tiempo desde que el satélite toma la imagen hasta que se realiza la edición cartográfica. Por lo tanto existe la posibilidad de que el edificio que estás viendo que no tiene techo, ahora esté ya completado y por tanto se trate ya de una vivienda. Es también posible enfrentarse a un edificio con varias alturas en las que las plantas bajas estén habitadas y las plantas superiores se encuentren vacías.

Cartografiando edificios con iD. Cuando usas la herramienta de dibujo de áreas en iD para crear una forma simple, debes recordar el cambiar la etiqueta a *building=yes* ya que la configuración por defecto usará la etiqueta más genérica de *area=yes*.

JOSM es una herramienta más rápida para dibujar edificios. Consulta [las herramientas de JOSM](http://learnosm.org/en/editing/more-tools/#the-buildings-tools-plugin) [para dibujar edificios](http://learnosm.org/en/editing/more-tools/#the-buildings-tools-plugin) (http://learnosm.org/en/editing/more-tools/#the-buildings-tools-plugin).

Parte de una celda se está editando en esta captura de pantalla. Nótese la escala en 15 metros abajo, esa es más o menos a la que se debería trabajar al cartografiar este tipo de entidades. Al cartografiar, se debe intentar trazar el lugar que ocupa el edificio sobre el terreno:

- 1. Edificios circulares. En este caso, suelen ser bastante bajos en altura y su sombra es casi invisible. Si te encontraras de frente a uno de ellos te parecería un domo. Hasta la fecha el autor solo ha encontrado un caso de este tipo. Para añadir rápidamente el resto de edificios circulares el procedimiento podría empezar por seleccionar el edificio dibujado (resaltándolo), presionar *Control+C*, mover el cursor al centro de otro edificio del mismo tamaño y presionar *Control+V*. Cuando todos los edificios del mismo tamaño estuvieran digitalizados en la celda de trabajo se podría copiar sobre otro edificio de un tamaño diferente y redimensionarlo usando el ratón conjuntamente con *Alt+Control* hasta llegar al tamaño adecuado, entonces se vuelve a copiar y pegar sobre los edificios de ese tamaño y así sucesivamente.
- 2. Edificios rectangulares. Este tipo de edificios generan una sombra bastante apreciable. La sombra puede servir para identificar la forma del edificio que puede haberse tapado parcialmente por otro objeto. Es fácil encontrar edificios que no sean tan sencillos, tal vez tienen un porche o una forma en "L". Es necesario trazar toda la forma del edificio, ya que esto sirve para identificarlos mejor cuando se les ha de añadir nombres o hay que validarlos sobre el terreno.

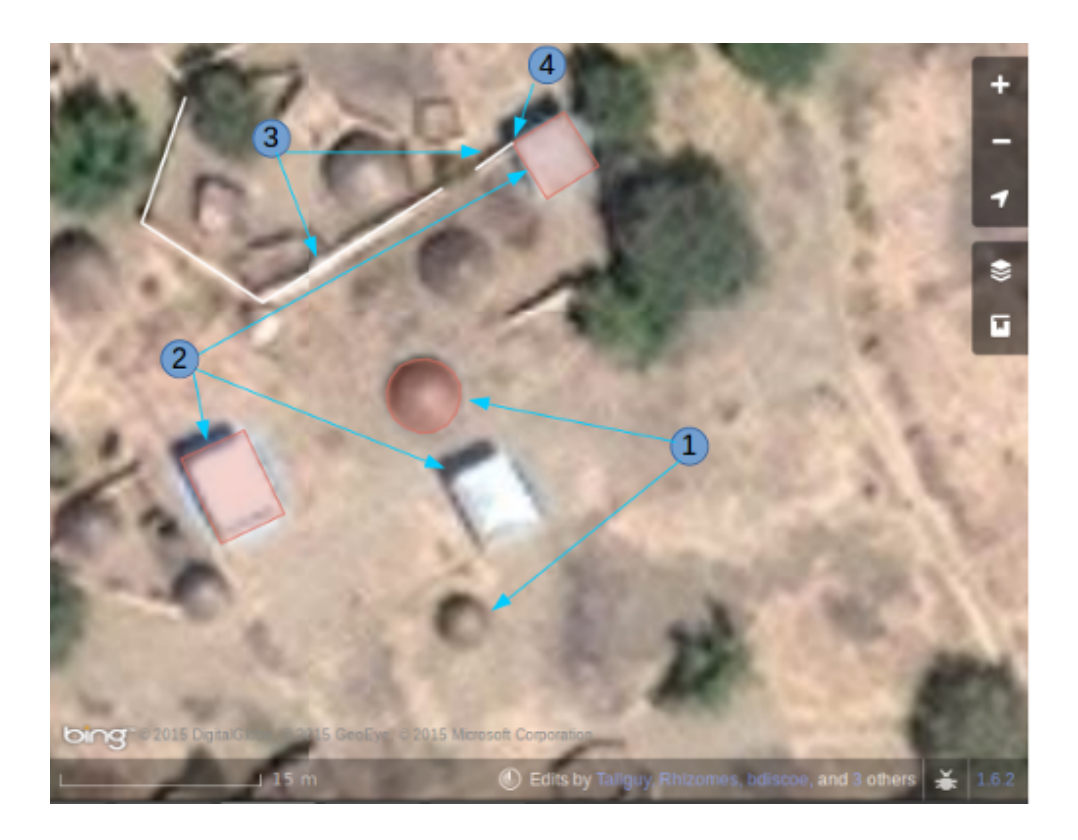

- 3. Barreras, paredes (o setos) de un recinto. Es necesario examinar las imágenes, acercarse y alejarse hasta estar satisfecho con la forma del objeto (tal vez usando igualmente la sombra para identificarlo), hasta tener claro que es una pared. Entonces se etiqueta con **barrier=wall**. Otras etiquetas alternativas son barrier=fence y barrier=hedge.
- 4. Hemos unido la barrier=wall con el building=yes en la esquina del edificio.

**Distorsión en la forma de los edificios en las imágenes de satélite**

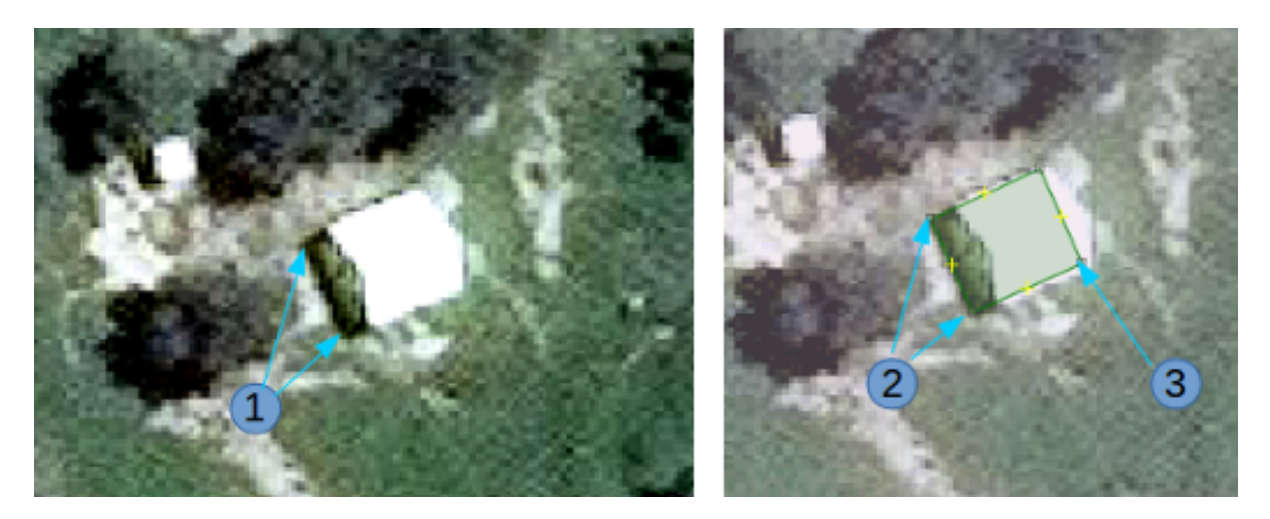

1. En la imagen de satélite de arriba aparece un edificio, pero el satélite no estaba exactamente encima del edificio, por lo que en estos casos éstos aparecen distorsionados y una de sus paredes resulta visible en la imagen. Por este ángulo entre el satélite y el edificio, el tejado no se muestra como una forma rectangular. El sol está prácticamente sobre el edificio, por lo que la sombra del mismo, indicada por las flechas de la figura, confirman que el edificio es efectivamente rectangular.

2. Para cartografiar este edificio, crea un rectángulo extendiendo desde las flechas del punto 2, hasta donde se estima que el edificio termina, indicado por el punto 3 en esta imagen.

Para más información, consultar los enlaces siguientes con más guías e información útil.

## **3.3.4 Lecturas adicionales**

- [Consejos del usuario Bgirardot para el trabajo de HOT en África Oeste](http://wiki.openstreetmap.org/wiki/User:Bgirardot/Typical_Road_and_Residential_Task) (http://wiki.openstreetmap.org/wiki/User:Bgirardot/Typical\_Road\_and\_Residential\_Task).
- [Página del wiki de OSM relativa a la validación](http://wiki.openstreetmap.org/wiki/OSM_Tasking_Manager/Validating_data) (http://wiki.openstreetmap.org/wiki/OSM\_Tasking\_Manager/Valid
- [La guía de referencia para el etiquetado de carreteras en África](http://wiki.openstreetmap.org/wiki/Highway_Tag_Africa) (http://wiki.openstreetmap.org/wiki/Highway\_Tag\_Africa).
- [Pequeño tutorial sobre edición a distancia](http://blog.cartong.org/2014/07/24/tuto-digitaliser-sous-openstreetmap-avec-le-tasking-manager-et-josm-premiers-pas/) (http://blog.cartong.org/2014/07/24/tuto-digitalisersous-openstreetmap-avec-le-tasking-manager-et-josm-premiers-pas/).

# **3.4 Documentación de referencia**

■ <http://learnosm.org/es/coordination/remote/>

# **Revisión de los datos**

Nota: Texto extraído de la [guía de coordinación de OSM](http://learnosm.org/es/coordination/review/) (http://learnosm.org/es/coordination/review/)

# **4.1 Comprobando los Datos OSM**

Nota: Esta sección cubre los procesos de control de la calidad de los datos, particularmente en el contexto de un proyecto dirigido de cartografiado de OSM, como los que lleva acabo el [Humani](http://hotosm.org)[tarian OpenStreetMap Team](http://hotosm.org) (http://hotosm.org) en varios países y como los proyectos [Open Cities](http://opencitiesproject.com) (http://opencitiesproject.com) en Bangladesh, Sri Lanka y Nepal. Los métodos mostrados pueden resultar de utilidad en otros contextos, cuando el control de calidad sea una tarea habitual.

Cuando intentamos cartografiar un conjunto completo de elementos y atributos de un área determinada, necesitamos maneras de comprobar los errores y maneras de asegurar la precisión del trabajo. En este tutorial trabajaremos con diferentes métodos para revisar datos, para cada método explicaremos los pasos a dar y sus razones para darlos. Un proyecto de cartografía bien gestionado incluirá cada uno de estos tres procesos, de forma que se evalúen y corrijan los datos, así como para realizar informes.

- Comprobaciones diarias
- Repetición del trabajo
- Sentencias SOL

Estos métodos de comprobación son cada vez más importantes a medida que el modelo de datos crece y el número de elementos registrados se convierte en una cantidad bastante grande. Por ejemplo, no llevaría mucho tiempo ni esfuerzo el crear un modelo de datos que solamente involucrara puntos de interés (POIs por sus siglas en inglés):

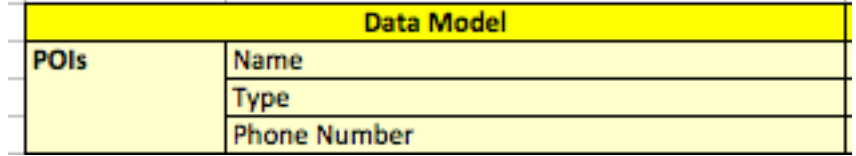

En este caso las preguntas que habría que contestar podrían ser:

- ¿Los POIs han sido cartografiados en todos los lugares?
- ¿Hay algún POI al que le falte el atributo de nombre?
- ¿Hay algún POI al que le falte el atributo de tipo?
- ¿Hay algún POI al que le falte el atributo de número de teléfono?
- ¿Está el valor del campo nombre con las mayúsculas y minúsculas correctas?
- ¿El número de teléfono tiene sentido?

Generalmente los modelos de datos son más complejos, como por ejemplo en el caso de la cartografía de edificios. Consideremos un modelo de datos que incluya esto:

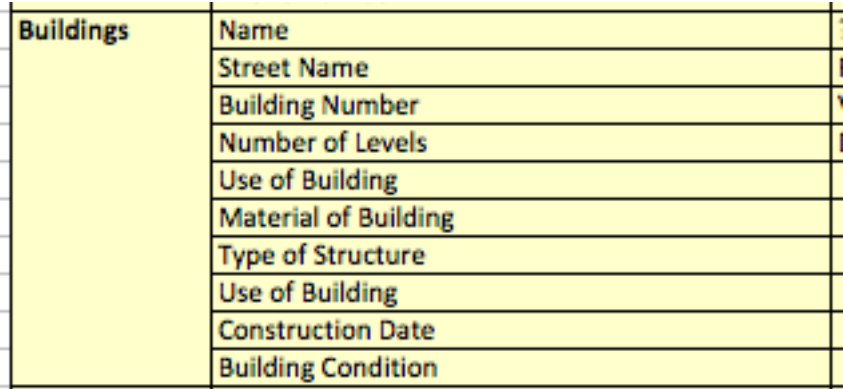

Se podrían estar cartografiando miles de edificios con los mismos atributos y el análisis se convertiría en más crítico. En el presente tutorial se usarán los edificios como ejemplo, aunque los mismos métodos se pueden aplicar a la comprobación de otros elementos.

## **4.1.1 Comprobaciones diarias**

La manera más rápida de realizar comprobaciones en los datos es revisarla y validarla con regularidad. La frecuencia puede ser diaria, pero como máximo debiera ser semanal. Representa una tarea importante para el supervisor del equipo de trabajo ya que encontrar de manera temprana errores y malas prácticas a la hora de editar significa que los errores pueden ser corregidos y los editores de cartografía pueden aprender y hacer las cosas de manera apropiada.

Revisaremos algunos de los métodos que se pueden emplear para comprobar los datos usando simplemente JOSM. Algunas de las preguntas que hay que formularse al respecto de los datos son:

- $\blacksquare$  ¿Hay errores **topológicos** (como edificios que se solapan o relaciones erróneas)?
- ¿Hay errores de **etiquetado** (etiquetas mal escritas, pares clave-valor mal empleados)?
- ¿Están los datos **completos** de acuerdo al modelo de datos?

Examinemos cómo encontrar respuestas a estas preguntas empleando JOSM. Se asume que se está comprobando el trabajo de otras personas, pero los mismos procesos deberían funcionar también (e incluso ser más sencillos) cuando se examina el trabajo propio.

Se emplearán una serie de archivos de datos de ejemplo del proyecto de Open Cities de Dhaka. Para poder continuar se deben descargar los siguientes archivos: [dhaka\\_validation\\_example.osm](http://learnosm.org/files/dhaka_validation_example.osm) (http://learnosm.org/files/dhaka\_validation\_example.osm)

Importante: NO SE DEBEN salvar los cambios en OpenStreetMap. Estos ejercicios tienen solamente un carácter de demostración.

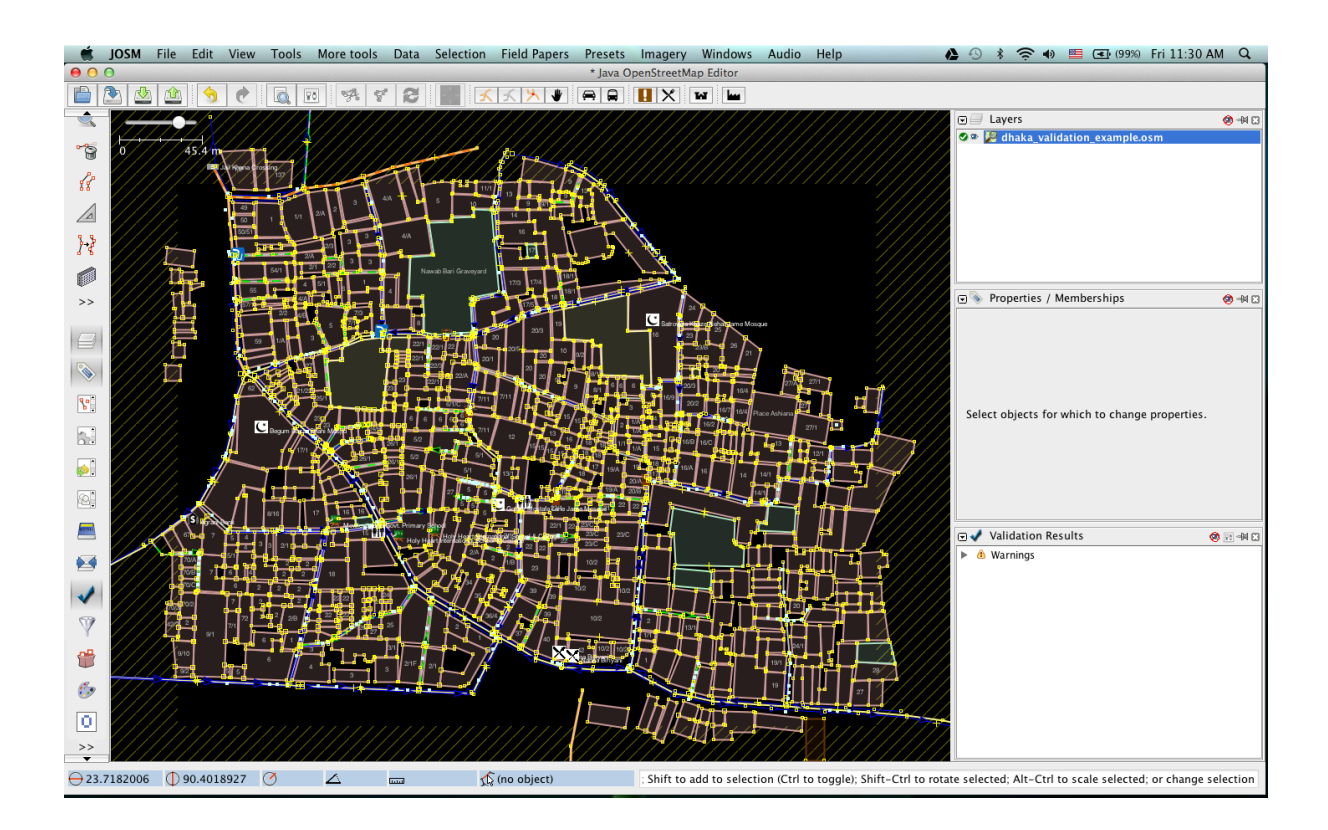

### **Validación de datos**

El primer paso para comprobar los datos es ejecutar la Herramienta de Validación de JOSM, que comprobará automáticamente los datos cargados en busca de los errores más comunes. Esta herramienta es especialmente útil para encontrar errores topológicos pero no será tan útil para encontrar errores de etiquetas.

La herramienta se activa pulsando el botón de Validación que se encuentra en el lado izquierdo de JOSM. (Este paso no será necesario si el panel de Validación ya está desplegado).

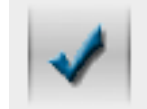

- A continuación hay que asegurarse de que no hay nada seleccionado pulsando con el ratón en cualquier lugar en blanco del mapa. Si hay elementos seleccionados cuando se emplea la Herramienta de Validación solamente los elementos seleccionados son validados. (En ocasiones es conveniente comprobar solamente algunos elementos, pero por ahora vamos a comprobar todo el fichero).
- Se pulsa en el botón "*Validation*" del panel.

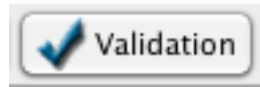

Aparecerán una lista de avisos:

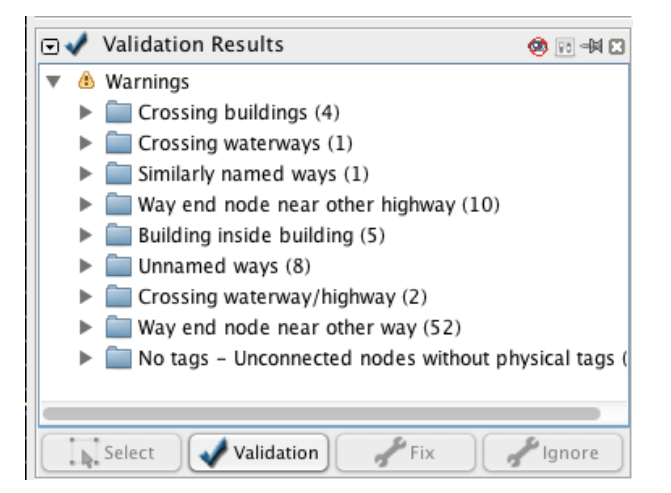

También aparece una nueva capa, indicando dónde están los errores. Puede ser conveniente ocultar esta capa de momento.

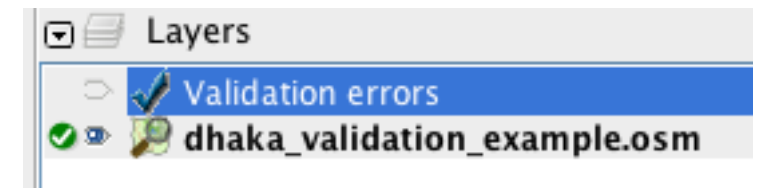

Pasamos a revisar algunos de los avisos. Puede verse que hay cuatro avisos de "*Crossing buildings*". Estos avisos informan de que hay edificios que se solapan en algún lugar. Se selecciona el primer elemento de la lista, pulsamos con el botón derecho y después elegimos "*Zoom to problem*".

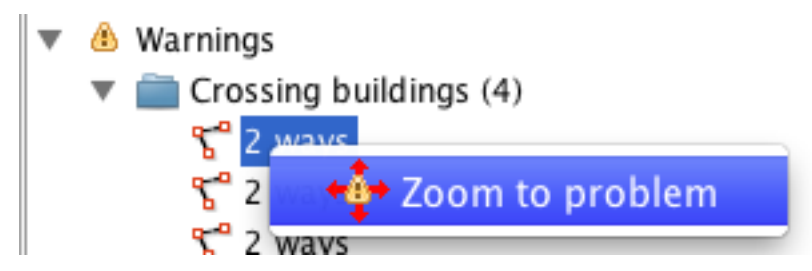

También se puede pulsar en el botón "*Select*" que está en la parte de abajo de la ventana de Validación, lo que seleccionará las vías en cuestión. Así es como se muestra que dos vías tienen un problema:

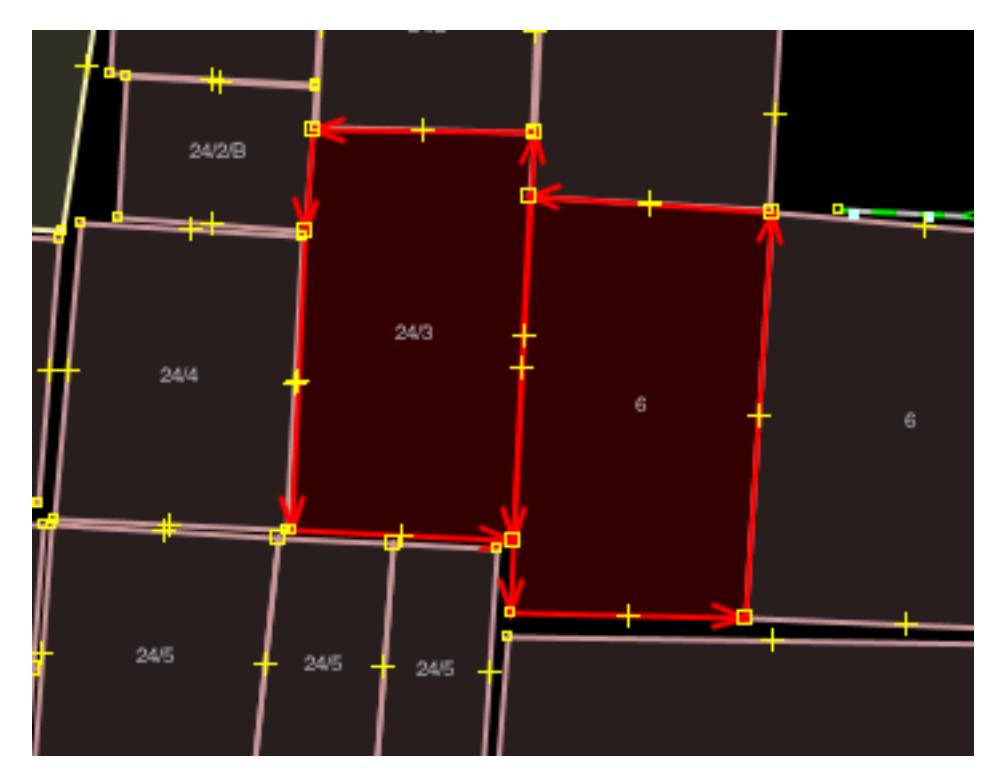

- En este caso se trata de un error que nunca se habría podido detectar sin la herramienta de validación. Si se hace *zoom* a menor escala se puede apreciar cómo los edificios se solapan ligeramente, lo que es un error topológico, porque los edificios no suelen solaparse unos con otros. Para arreglar el error, es necesario desplazar el nodo central. Si los edificios realmente se tocan, lo que es muy probable, el nodo central puede unirse con la vía.
- Una vez se ha corregido, se puede volver a ejecutar la herramienta de Validación y comprobar como ha desaparecido el elemento de la lista.

Este método de comprobación automática de los datos en una manera muy eficaz de corregir errores topológicos, particularmente aquellos que son difíciles de apreciar para las personas. En la lista de avisos de validación, se pueden encontrar otros avisos como "*Building inside building*" que es el resultado de una equivocación similar.

Sin embargo otros avisos, como "*Crossing waterway/highway*", no son errores necesariamente. En este caso se puede apreciar claramente que la herramienta de validación puede ser muy buena para detectar posibles errores, pero que se requiere de que alguien supervise si el error es importante o no.

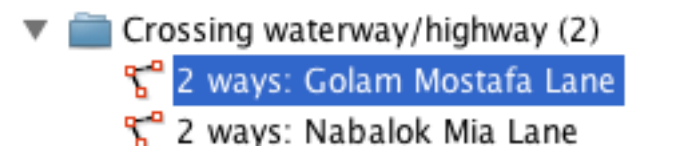

Si se comprueba el aviso que hay bajo "*Similarly named ways*" se puede ver que no se trata de un error topológico. Si se pulsa "*Select*" se seleccionarán las dos vías en cuestión.

¿Se aprecia la naturaleza del error? Aunque hay dos segmentos de vía diferentes, que en realidad son la misma vía pero que han sido nombrados de manera ligeramente diferente - "*road*" está en mayúsculas en una de las vías pero no en la otra. Parece tener sentido que ambas deberían tener el mismo nombre, y en este caso la palabra "*road*" debe estar en mayúsculas.

#### **Usando la búsqueda de JOSM**

Buscar en JOSM es una manera muy potente de revisar datos. Permite la introducción de términos de búsqueda, también llamados consultas, para seleccionar solamente los elementos que se quiera.

Para acceder a la búsqueda, hay que ir al menú *Edit -> Search* o presionar CTRL + F en el teclado.

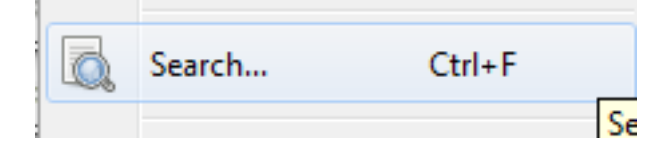

- Hay muchas consultas que pueden realizarse, pueden verse detalles y ejemplos en la propia caja de búsqueda y pulsando el botón "*Help*".
- Se intentará seleccionar todos los edificios. Prácticamente todos los edificios van a tener la etiqueta building=yes y solamente algunos tendrán la etiqueta building=construction. Se puede construir una consulta como:

\*building = yes\* OR \*building=construction\*

Esta consulta seleccionará todos los edificios, pero en previsión de que alguien hubiera empleado una etiqueta equivocada en el edificio, podemos emplear un carácter comodín, que seleccionará todos los elementos que tengan la clave building.

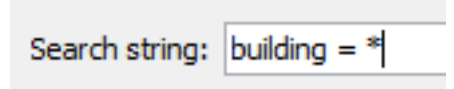

■ Se seleccionarán todos los edificios.

Se trata de una funcionalidad muy útil, ¿pero cómo ayuda a revisar los datos? Ahora que todos los elementos de un solo tipo han sido seleccionados, pueden comprobarse etiquetas erróneas.

En la ventana de Propiedades - podemos ver todas las etiquetas de los elementos seleccionados. Todos tienen las mismas claves, pero como cada elemento tiene valores diferentes aparecen marcados como *<different>*.

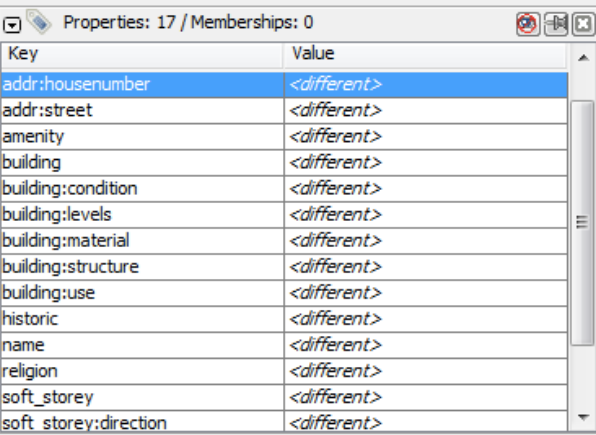

Se pulsa en la etiqueta **building:use** y después pulsamos en "Edit".

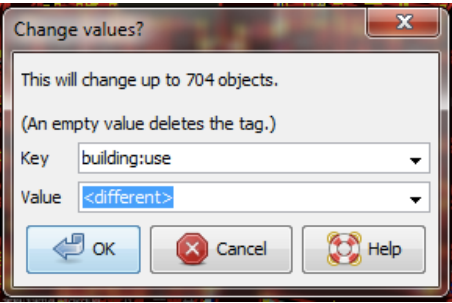

- **:PRECAUCIÓN!** no se debe editar el valor y pulsar OK, porque eso cambiaría los valores de todos los elementos edificio. Y esto sería muy perjudicial.
- En lugar de eso, se pulsa en la caja desplegable junto al Valor.

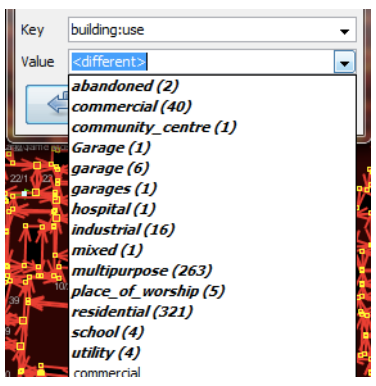

Hay que apreciar que todos los elementos en negrita tienen un número entre paréntesis junto a ellos. Se trata del número de elementos seleccionados que tienen el valor de la etiqueta.

Se puede comparar ésta con las etiquetas representadas en nuestro modelo de datos y buscar errores. Por ejemplo, la etiqueta que usamos como ejemplo representa un uso como edificio. En los inicios del proyecto Open Cities Dhaka (que es de donde provienen los datos de ejemplo) había una cierta incertidumbre sobre si etiquetar un edificio con diversos usos como building:use=multipurpose o building:use=mixed. Como la primera etiqueta ya estaba siendo utilizada en otros países, fue la que finalmente se eligió. Sin embargo, tal como se puede apreciar uno de los edificios se ha etiquetado como mixed. Es necesario corregir esto. (Otro error obvio son dos términos distintos empleados para garage, pero no se corregirá este error en este momento).

- No puede cambiarse el elemento etiquetado como **building:use=mixed** desde esta pantalla, ya que hay cientos de elementos seleccionados. De manera que, para corregir el error, se debe encontrar el edificio concreto. ¿Cómo? Empleando la herramienta de búsqueda.
- Hay que pulsar "*Cancel*" para abandonar el dialogo. Hay que recordar que pulsar OK puede ser peligroso.
- Se abre la búsqueda de nuevo y se introduce:

\*"building:use"=mixed\*

Nótese que las comillas son necesarias porque el carácter dos puntos (:) tiene su propio significado para el motor de búsqueda. Esta acción seleccionará el único edificio que tiene esa etiqueta. Ahora se puede remplazar su valor por multipurpose.

Se debe recordar que pese a seguir el tutorial, NO se deben guardar los cambios en OpenStreet-Map. Se trata de un ejercicio meramente demostrativo.

## **4.1.2 Repetición del trabajo**

Cuando se trabaja en un proyecto como el de realizar un cartografía detallada de edificios, deben implementarse métodos adicionales de control de calidad, tanto para obtener un mejor trabajo final como para poder informar sobre la precisión al final de proyecto.

Si hay varios equipos colaborando en la recolección de datos en el área, suele ser común que uno o más de los equipos no realice un trabajo satisfactorio. Incluso los equipos que realizan un trabajo eficiente y preciso cometen errores. Si se imagina un equipo que cartografía unos 100 edificios al día - no es descabellado que un pequeño porcentaje de los atributos recolectados sean erróneos.

De este modo, un buen proyecto debe incluir los procesos de comprobación de parte del trabajo realizado, para arreglar errores, determinando qué equipos han realizado un trabajo satisfactorio y obteniendo aproximadamente el porcentaje de errores para incluirlo en el informe final.

Por supuesto, no tiene sentido repetir el trabajo realizado en cada edificio en el área, pero entre el 5 y el 10 % de los edificios deberían ser revisados. Las áreas sometidas a revisión deben ser escogidas de distintas zonas para poder comparar entre equipos de trabajo. Los equipos pueden volver a realizar el trabajo de otros equipos, o si es posible debería ser el personal más experimentado los que realizaran la revisión. Es práctica común que los jefes de equipo empleen un día a la semana a realizar repetición de trabajo de partes del área objetivo.

## **Corrigiendo errores**

¿Qué debe hacerse cuando se detectan errores?

Si la cantidad de errores es pequeña (menos del 5 % de los edificios), las incidencias deben llevarse al equipo de campo original de forma que cobren conciencia del error y no lo vuelvan a cometer. Los datos deben ser corregidos en OpenStreetMap y el resultado de la repetición del trabajo registrada.

Si hay errores más importantes, deberán tomarse acciones más drásticas. El equipo de campo deberá ser informado convenientemente y las áreas en las que trabajaron podrían tener que volver a trabajarse por completo, dependiendo de lo erróneos que resulten ser los datos. Un número de errores superior al 10 % será seguramente inapropiado.

### **Informando sobre la precisión**

El segundo objetivo de la repetición de trabajos es el poder hacer un informe sobre la precisión de los datos cuando acaba el proyecto. Los usuarios de los datos querrán saber qué métricas y metodologías se han empleado para asegurar la calidad.

Incluir este proceso como parte de la metodología de revisión, permite explicar claramente de qué manera se ha asegurado la calidad y se podrán aportar pruebas sólidas sobre los porcentajes de error de los datos obtenidos.

Por ejemplo, Se podría imaginar que se gestiona un proyecto en el que hay que cartografiar 1000 edificios. Así que se decide cartografiar el 10 %, o sea 100 edificios, seleccionándolos aleatoriamente en el área. Después de realizar la repetición del trabajo de campo se aprecia que seis de ellos tienen un alto nivel de errores. En este caso se supone que se ha establecido que un error es tener al menos una etiqueta errónea. Un seis por ciento de los edificios que se han repetido tienen errores - que pueden subsanarse, pero se debe extrapolar que el seis por ciento de los 1000 edificios tienen alguna incorrección. Al cierre del proyecto debería informarse de que este es el error probable.

La repetición del trabajo debe realizarse a lo largo del proyecto. Imaginando que se espera hasta el final del proyecto para encontrar que ¡40 de cada 100 edificios tienen errores! Podría llegar a arruinar todo el proyecto. Es mejor encontrar tempranamente errores a gran escala de forma que estos puedan ser corregidos.

## **4.1.3 Consultas SQL**

Probablemente la mejor herramienta de análisis a emplear son las consultas SQL en un sistema GIS, como QuantumGIS (QGIS). Es similar a buscar información en JOSM, pero ofrece una capacidad de análisis más potente, aunque puede costar un poco más de tiempo preparar el entorno. Usar JOSM es una forma rápida de comprobar los errores más básicos, mientras que QGIS está diseñado para encontrar datos que faltan o atributos incorrectos.

Se asume que el lector está familiarizado con los GIS, por lo que el presente manual se centra en la creación de consultas que permitan revisar datos de OpenStreetMap. Para realizar los ejercicios que vienen a continuación se empleará de nuevo los datos del proyecto de Dhaka de Open Cities, que puede descargarse de [dhaka\\_sql.zip](http://learnosm.org/files/dhaka_sql.zip) (http://learnosm.org/files/dhaka\_sql.zip) . Los datos de OpenStreetMap se exportaron empleando la herramienta [\(export.hotosm.org](http://export.hotosm.org)) (http://export.hotosm.org)) y el área de trabajo se determinó al principio del proyecto.

### **Preparar los datos**

Se descomprimirá el archivo Zip y se cargará su contenido en QGIS. Se procederá a recortar solo los edificios que se encuentren en el área de proyecto, de forma que se simplificará el trabajo a realizar a posteriori.

- En primer lugar se seleccionan los polígonos que estén en el área del proyecto. Para ello se empleará el plugin *Spatial Query*. Si no se encuentra instalado, ir a *Plugins -> Manage and Install Plugins* para encontrarlo e instalarlo.
- Ir a *Vector -> Spatial Query -> Spatial Query*.
- Se deben rellenar los ajustes para seleccionar elementos planet osm\_polygon que estén within target\_area.

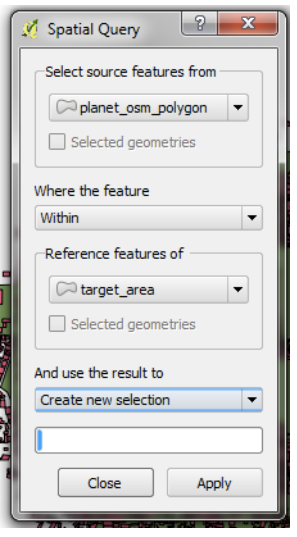

Se pulsa *Apply*. Solamente se seleccionarán los polígonos que estén en el área.

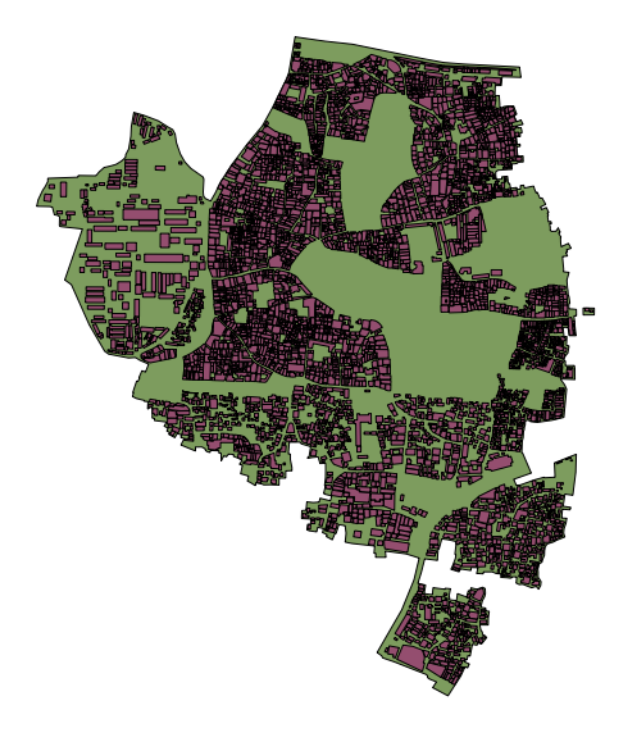

Se pulsa con el botón derecho del ratón en la capa y se guarda la selección como un nuevo *shapefile*. Se añade este último al proyecto.

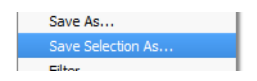

- A continuación se filtran tan solo los polígonos que sean edificios y que fueron recogidos como parte del proyecto.
- Se pulsa con el botón derecho sobre **planet\_osm\_polygon** y se pulsa en "Filter..."
- Se introduce la siguiente consulta:

```
*"building" != NULL AND "source" = 'Open Cities Dhaka Survey'*
```
- Se pulsa OK. El filtrado de los datos con la consulta mostrará solamente los polígonos que tengan algún contenido en la columna edificio. También eliminará los edificios que no tengan la etiqueta *source* asociada al proyecto.
- Se guardan los datos como un nuevo *shapefile*. Se usará el archivo para las consultas SQL.

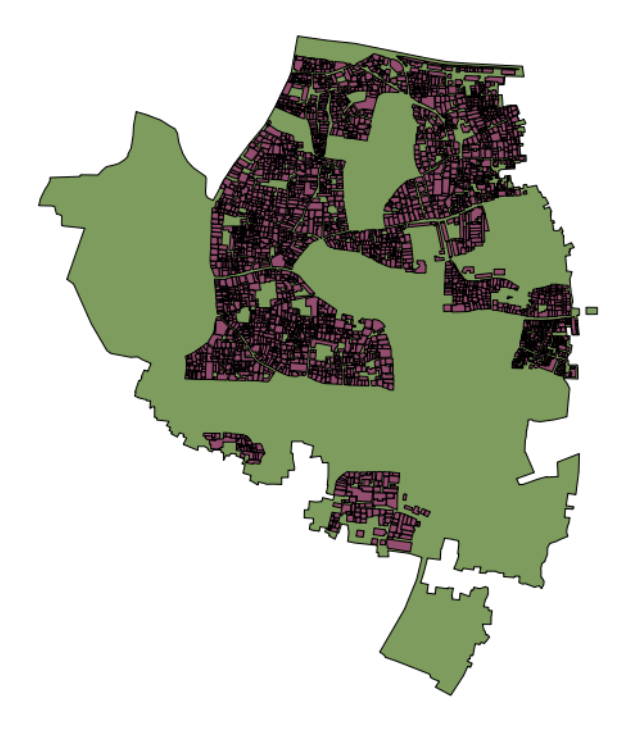

## **Consultas SQL**

Ahora pueden ejecutarse consultas en la capa de edificios para detectar posibles errores. Se plantearán algunas cuestiones sobre las que se podrían realizar consultas. El modelo de datos del proyecto indica los atributos que deberían recogerse en cada edificio - estos atributos son:

- name
- **building**
- uilding: levels
- **building:use**
- building: vertical\_irregularity
- building:soft\_storey
- **building:** material
- uilding: structure
- start\_date
- ulding: condition

Nótese que en los *shapefiles* los nombres de columna están truncados, ya que estos están limitados a 10 caracteres.

¿Qué tipo de preguntas se pretende preguntar? ¿Qué es posible que sean errores? Un error común es que se ha cartografiado el edificio, pero no se han recolectado todos los atributos. De forma que se ejecutará una consulta que muestre todos los edificios que no tienen el juego completo de atributos. Algunos atributos, como el nombre o el año de inicio (año de construcción), pueden estar vacíos sin que sea un error, porque muchos edificios no tienen nombre y se desconoce el año de construcción. Pero el resto de atributos deben ser recogidos.

Se desarrolla una consulta con este fin:

- Hacer pulsar con el botón derecho en la capa de edificios (la capa creada en la sección anterior) y pulsar "Filter..." se abrirá el constructor de consultas. En este constructor se prepararán las consultas complejas que devolverán los datos solicitados.
- Se puede construir la consulta haciendo doble pulsación en los campos, operadores y valores, o puede copiarse la siguiente consulta:

```
"building_c" = NULL OR "building_s" = NULL OR "building_l" = NULL OR
"building_m" = NULL OR "vertical_i" = NULL OR "soft_store" = NULL OR
"building_u" = NULL
```
Se pulsa en "Test" y se comprueba que la consulta devuelve 125 elementos. Esto quiere decir que de los 3500 edificios cartografiados, a 125 les falta un atributo o varios.

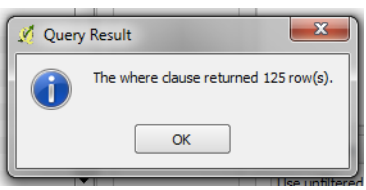

Se pulsa OK para mostrar solo los edificios que cumplan las condiciones de la consulta.

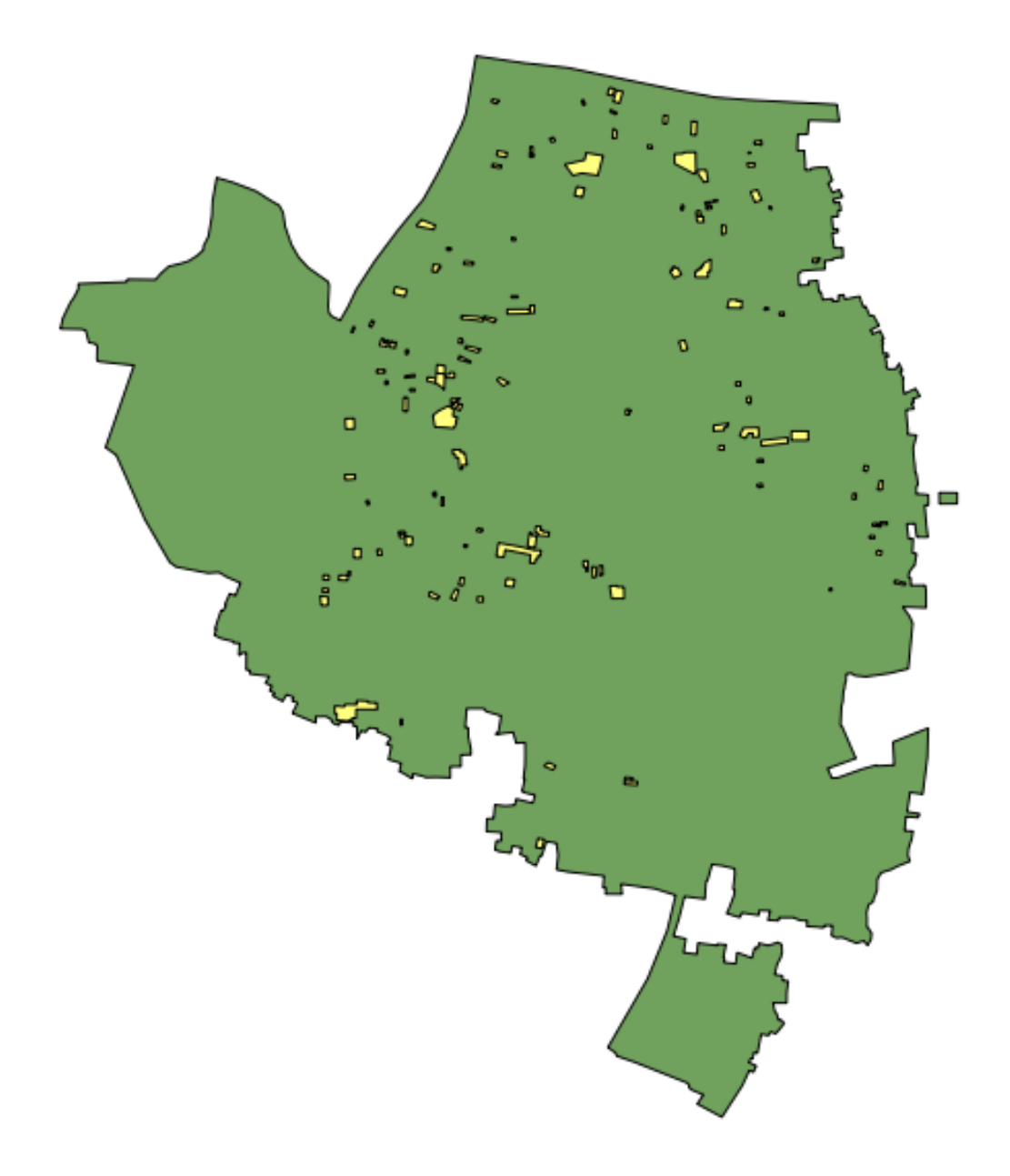

Estos edificios pueden ser examinados para identificar qué atributos faltan y si es necesario realizar de nuevo el trabajo. Es posible hacer un mapa con QGIS que muestre a qué edificios les faltan atributos para entregar al equipo que vaya a volver a campo.

¿Qué otras consultas pueden ser de utilidad? También se pueden comprobar atributos que no están en el esquema de datos. Como ya se vio en la sección de JOSM. Se pueden emplear las consultas para encontrar los edificios cuyos atributos no se correspondan con el modelo.

También pueden emplearse para buscar anomalías, que probablemente aunque no necesariamente son errores. Por ejemplo, si se abre el constructor de consultas, se selecciona building\_l y se pulsa "All" para cargar los posibles valores de atributos, se aprecia que la mayoría de edificios tienen un número entre uno y 20 (este atributo es building:levels, el número de plantas del edificio). Pero también hay un 51. Parece poco probable que haya un edificio de 51 alturas en el área, de forma que se puede localizar y ser comentado con los cartógrafos.

Las consultas pueden ser una forma muy efectiva de encontrar errores en el juego de datos. Combinadas con otras características de QGIS, pueden emplearse para producir mapas que pueden ser usados para revisar datos en el área.

## **4.1.4 Resumen**

En el presente tutorial se han revisado diversos modos efectivos de mantener la calidad de los datos durante un proyecto y se han realizado algunos ejercicios para practicar la revisión de datos OSM. Cuando se organiza un proyecto de cartografiado, o incluso cuando se están empleando los datos de un área para uso personal, estos métodos pueden resultar ventajosos.

# **4.2 Documentación de referencia**

■ <http://learnosm.org/es/coordination/review/>

# **Cómo montar Mapping Parties y Mapatones para el HOT**

# **5.1 Mapping Party** *How To*

Nota: Texto extraído de la [guía para organización de Mapping Parties](https://wiki.openstreetmap.org/wiki/ES:Mapping_Weekend_Howto) (https://wiki.openstreetmap.org/wiki/ES:Mapping\_Weekend\_Howto)

## **5.1.1 ¿Qué es una** *mapping party***?**

Una *mapping party* es donde un gru, po de colaboradores de OpenStreetMap (veteranos y novatos) se dirigen a algún lugar para cartografiarlo en detalle, normalmente durante un fin de semana. Es un tipo de evento muy social, donde la gente habitualmente se reúne y charla entre sesiones de toma de datos (normalmente en un bar). Una sesión de toma de datos consiste en repartir entre los participantes un área dividida en zonas, y se sale a cartografiarla, bien en coche, en bicicleta o andando. Para una descripción más detallada de qué es una *mapping party* puedes echar un vistazo a la página [Mapping](https://wiki.openstreetmap.org/wiki/Mapping_parties) [parties](https://wiki.openstreetmap.org/wiki/Mapping_parties) (https://wiki.openstreetmap.org/wiki/Mapping\_parties).

Ya han tenido lugar un gran número de *mapping parties*, ¡a lo largo y ancho de todo el mundo! Si no ha habido ninguna cerca de donde te encuentras, por favor considera el organizar una siguiendo los consejos de esta guía.

Consejo: Puedes consultar más información sobre qué es una *Mapping Party* en el [wiki de OpenStreet-](http://wiki.openstreetmap.org/wiki/ES:Mapping_parties)[Map](http://wiki.openstreetmap.org/wiki/ES:Mapping_parties) (http://wiki.openstreetmap.org/wiki/ES:Mapping\_parties).

### **5.1.2 Arrancando**

Para conseguir una *mapping party* exitosa necesitas tres ingredientes clave: un lugar, gente y una fecha. Encontrar un buen lugar es normalmente lo más difícil de conseguir. El resto simplemente irá a su sitio.

- Cuándo Una vez tienes una localización aproximada (*Valencia* o *Sevilla* por ejemplo) y un par de personas, pon una página en el wiki con todos los detalles y confirma la fecha. El resto es fácil. Ese día, salvo que tengas muchos novatos, todo ocurrirá por si mismo, así de fácil.
- Dónde El lugar más sencillo es un bar, preferiblemente con WiFi gratuita. O tal vez seas capaz de encontrar una empresa, un centro cultural, una biblioteca o un auditorio que puedan ofrecer espacio libre y gratuito durante el fin de semana.

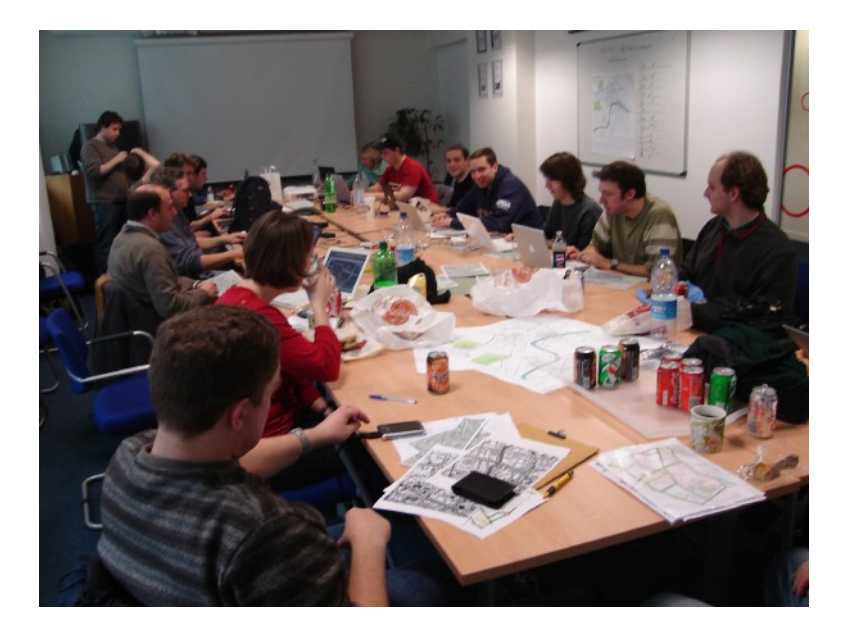

Figura 5.1: Mapping Party en Londres

**Quién** Lo siguiente es conseguir que algunas personas se apunten. Es conveniente intentar contactar con dos o tres colaboradores locales antes para ver si las fechas les acomodarían. Para algunos ha sido útil elegir una fecha usando una encuesta en [doodle.com](http://doodle.com) (http://doodle.com). En cualquier caso, simplemente intenta encontrar unos pocos colaboradores que estén comprometidos antes de hacer un anuncio general.

## **5.1.3 Planificiación**

Esta es una lista de cosas que hay que hacer previamente

### **Fecha**

- Anuncia tu evento al menos con dos meses de adelanto. No elijas un fin de semana que pueda solaparse con períodos vacacionales o festivos importantes.
- Elige un fin de semana

### **Lugar**

- Elige un lugar que se encuentre razonablemente cerca de algún medio de transporte como aeropuertos, estaciones de tren o autovías. Recuerda: es probable que haya gente que venga de lejos.
- Elige lugares de reunión para comidas y cenas que sean adecuados para familias (puede que haya gente que traiga niños).
	- Asegúrate de que tu lugar no requiera de algún tipo de seguro de responsabilidad (algunas oficinas o espacios comunitarios puede que lo pidan) - echa un vistazo a la página de discusión de la versión en inglés de esta página para más detalles.
	- El bar de la tarde y cena realmente importa. Crear comunidad está muy relacionado con la interacción social, por lo que busca un buen bar y dile a todo el mundo que después de la actividad os reuniréis allí a tomar algo.
- Obtén las coordenadas geográficas (latitud/longitud) de los lugares de reunión y anúncialos previamente.
	- Intenta ir a algún sitio con WiFi gratuita.

### **Otros**

- Arranca una página en el wiki. Puedes copiar y pegar el texto de la plantilla en inglés [Mapping](https://wiki.openstreetmap.org/wiki/Mapping_Party_Template) [Party Template](https://wiki.openstreetmap.org/wiki/Mapping_Party_Template) (https://wiki.openstreetmap.org/wiki/Mapping\_Party\_Template), o usar tus propias palabras y formato.
	- Pon tu número de teléfono en el wiki
	- Da unas indicaciones claras sobre cómo encontrar a las personas adecuadas si vais a reuniros en un lugar público.
	- Pon un mapa en la página (usa la sintaxis < map > o &lt; slippymap >, o tal vez carga tu propia imagen personalizada).
	- Haz un diagrama *en pastel* para trocear el área en secciones manejables. (Para ver un ejemplo puedes echar un vistazo a la página [London mapping party](https://wiki.openstreetmap.org/wiki/London_mapping_party) (https://wiki.openstreetmap.org/wiki/London\_mapping\_party)). Puedes encontrar más detalles sobre cómo hacer un diagrama en pastel en [Mapping Weekend Howto/Cake Diagram](https://wiki.openstreetmap.org/wiki/Mapping_Weekend_Howto/Cake_Diagram) (https://wiki.openstreetmap.org/wiki/Mapping\_Weekend\_Howto/Cake\_Diagram).
- Asegúrate de que no hay previstos trabajos de mantenimiento en la calle o cualquier otra eventualidad en el transporte para la fecha seleccionada.

## **5.1.4 Durante el evento**

- Asegúrate de tener el *hardware* y *software* necesarios como:
	- Lector de tarjetas SD (para las unidades NaviGPS y similares)
	- Un cable de serie para Garmin (y un conversor de serie a USB si lo vas a necesitar)
	- [JOSM](https://wiki.openstreetmap.org/wiki/JOSM) (https://wiki.openstreetmap.org/wiki/JOSM)
	- [GPSBabel](https://wiki.openstreetmap.org/wiki/GPSBabel) (https://wiki.openstreetmap.org/wiki/GPSBabel)
	- El *software* Navilink (para las unidades NaviGPS)
	- Cámara de fotos

### **Unidades GPS**

Salvo que vayas a cartografiar una ciudad bien cubierta por [imágenes aéreas](https://wiki.openstreetmap.org/wiki/Aerial_imagery) (https://wiki.openstreetmap.org/wiki/Aerial\_imagery), vais a necesitar para trabajar hacer uso de [unidades GPS](https://wiki.openstreetmap.org/wiki/GPS_Unit) (https://wiki.openstreetmap.org/wiki/GPS\_Unit).

- Obtén depósitos (tarjeta bancaria/pasaporte) y datos de contacto de todos aquellos a quiénes prestes una unidad GPS
- Asegúrate de que las unidades GPS tienen suficiente batería y que están vacías de datos
- Asegúrate de que las unidades GPS están configuradas para grabar posiciones y que los novatos saben cómo realizar las operaciones básicas

Asegúrate de que los novatos saben que los GPS deben trabajar en zonas despejadas para observar los satélites.

## **5.1.5 Publicidad**

### **Promoción en** *Internet*

- Hay *muchos* sitios que listan eventos, así como servicios de calendario donde puedes añadir tu *mapping party*. Éstos ofrecen un buen medio para hacer to evento más *descubrible*. Muchos de ellos de hecho también gestionarán por ti la lista de suscritos. Si te listas en más de uno de estos sitios, ofrece unas instrucciones claras sobre cual es el método de registro requerido, si es que hay alguno. Ayuda a la gente a encontrar estos listados etiquetándolos con *osm* y *openstreetmap* (sí, ambos), y enlazándolo desde la página del evento en el wiki de OSM.
	- <http://lanyrd.com> ¡Utiliza mapas de OpenStreetMap!
	- <http://eventbrite.com> Aparentemente es un sitio popular para eventos de pago, o eventos donde hay un número limitado de *tickets*. Mucho contenido sobre imprimir tickets que no tiene mucho sentido.
	- <https://ti.to>
	- <http://attending.io>
	- <https://splashthat.com>
	- <http://joind.in>
	- <http://meetup.com> ¡Cuesta dinero! Por alguna razón, este sitio es una opción bastante popular, pese a que existan muchas alternativas gratuitas. [OSM EEUU tiene una cuenta](http://openstreetmap.meetup.com) (http://openstreetmap.meetup.com)
- Busca grupos locales de entusiastas de la tecnología (como por ejemplo grupos locales de Linux) y contacta con ellos.
- Busca el artículo en Wikipedia que mejor se adapta a la localización. Añade una nota en la página de discusión. Intenta evitar sonar demasiado a *spam*, puedes justificar la promoción ya que la actividad va a resultar en un mejor mapa para ilustrar precisamente ese artículo de la Wikipedia.
- *Hay muchísimas más maneras de hacer promoción en Internet*.

### **Nota de prensa**

- Prepara una nota de prensa. Hecha un vistazo a [Writing a press release](https://wiki.openstreetmap.org/wiki/Writing_a_press_release) (https://wiki.openstreetmap.org/wiki/Writing\_a\_press\_release) para consultar consejos y ejemplos.
- Envía la nota de prensa con unas tres semanas de antelación a:
	- Periódicos locales (utiliza esta estupenda página: <http://news.mysociety.org> o una búsqueda en Google por *noticias locales* para encontrar recursos)
	- Emisoras de radio
	- Museos, bibliotecas, etc.
	- Foros y sitios web

• Oficinas de turismo

## **Póster**

- Prepara un póster. Echa un vistazo a [Recruitment Poster](https://wiki.openstreetmap.org/wiki/Recruitment_Poster) (https://wiki.openstreetmap.org/wiki/Recruitment\_Poster) para ver un texto propuesto, enlaces y ejemplos de otros pósteres publicados.
- Un par de semanas antes del evento distribúyelos:
	- En el lugar del evento
	- Pregunta en tiendas de la zona para poner el póster en su ventana
	- Museos y bibliotecas locales
	- Etc.

## **Folletos**

- Prepara un folleto (*flyer*) para poder repartir entre aquellos que quieran saber más. Echa un vistazo a [Flyers and posters](https://wiki.openstreetmap.org/wiki/Flyers_and_posters) (https://wiki.openstreetmap.org/wiki/Flyers\_and\_posters) para ver los folletos genéricos disponibles para imprimir, o tal vez ficheros de gráficos que puedan serte útiles.
- Imprime unas cuantas copias para tenerlas disponibles el día de la *mapping party*.

# **5.1.6 Agenda**

Prepara una agenda detallada para el fin de semana y súbela con antelación a la página del evento en el wiki.

- Planifica un evento social o quedada en un bar el viernes por la tarde, para aquellos que lleguen pronto.
- Empieza con una reunión de arranque (*kick-off*) como primera actividad de los dos días. Deja al menos una hora para esto. Anima a los participantes a ponerse manos a la obra tan pronto como estén listos (especialmente los veteranos).
- Planifica sesiones de cartografiado de como máximo unas tres horas, ya que muchos GPSs necesitarán recargarse tras ese tiempo.
- Organiza adecuadamente puntos de reunión y asegúrate de que habrá alguien allí con un equipo portátil (así como cables, etc.) para cargar los *tracklogs* (y tal vez crear un [Party Render](https://wiki.openstreetmap.org/wiki/Party_render) (https://wiki.openstreetmap.org/wiki/Party\_render)). Un bar con WiFi gratuita y comida sería una buena localización.
- Planifica una hora de cierre para el trabajo del día. Incluye una sesión cada día para explicar a los novatos cómo subir y etiquetar sus *tracks*. Anima a los novatos a que hagan ellos mismos el etiquetado.
- Planifica un evento social el Sábado por la noche. Por ejemplo quedar a tomar algo y luego a cenar.
- Es posible que aquellas personas que hayan ido el sábado estén cansadas el domingo, o tal vez menos predispuestas a socializar y más interesadas en simplemente continuar con el trabajo.

## **5.1.7 Obtener retroalimentación de la actividad**

Ideas para las preguntas que se podrían hacer a cada uno de los asistentes...

Nos encantaría conocer tu opinión sobre la actividad de hoy, nos ayuda a hacer estas *mapping parties* aún mejores y así mejorar vuestra experiencia y en definitiva crear un mejor mapa.

- $\blacksquare$  ¿Qué días estuviste?
- ¿Te consideras un local, o tuviste que viajar para venir a la actividad? Local/No local
- ¿Habías asistido anteriormente a una *mapping party*? Sí/No
- ¿Habías contribuido a OSM con anterioridad? Sí/No
- Si es así, ¿habías obtenido datos anteriormente usando un GPS? Sí/No
- $\blacksquare$  *i* Fecha de llegada?
- $\blacksquare$  ¿Hora de salida prevista?
- ¿Traes tu propio GPS o te lo hemos prestado? Mío/Préstamo
- Si te lo hemos prestado, *i* cómo de difícil te ha sido usarlo? (1=fácil, 10=difícil) 1 2 3 4 5 6 7 8 9 10
- ¿Cuántas horas has estado fuera tomando datos?
- $\blacksquare$  Si hemos proporcionado refrescos, ¿eran lo que necesitabas? Sí/No
- Si hemos proporcionado alimentos a la hora de la comida, ¿fueron de ayuda o hubieras preferido ir por tu cuenta? Sí/Prefiero ir por mi cuenta
- ¿Esperas cuando te marches, continuar editando el mapa y añadir tu conocimiento del día de hoy? Sí/No
- $\blacksquare$  Si es que no, ¿hay algo que podamos hacer para convertirlo en un Sí?
- Si necesitaste avuda técnica, ¿cómo de útil fue? (1=insuficiente, 10=más que suficiente): 1 2 3 4 5 6 7 8 9 10
- Como resultado del día, ¿qué probabilidades hay que asistas a otra *mapping party* en el futuro? (1=poco probable, 10=seguro) 1 2 3 4 5 6 7 8 9 10
- ¿Te gustaría estar al tanto de la información relativa a los resultados de esta *mapping party*? Si es así por favor danos tu dirección de correo electrónico aquí:
- Si además, te gustaría que te informáramos por correo electrónico de otras mapping parties\* que podamos organizar en el futuro, marca esta casilla.

## **5.1.8 Enlaces**

- [Notas](http://lists.openstreetmap.org/pipermail/talk-gb/2010-February/008759.html) (http://lists.openstreetmap.org/pipermail/talk-gb/2010-February/008759.html) de Andy Robinson sobre la organización de una *mapping party*
- [http://wiki.openstreetmap.org/wiki/Mapping\\_Weekend\\_Howto](http://wiki.openstreetmap.org/wiki/Mapping_Weekend_Howto)

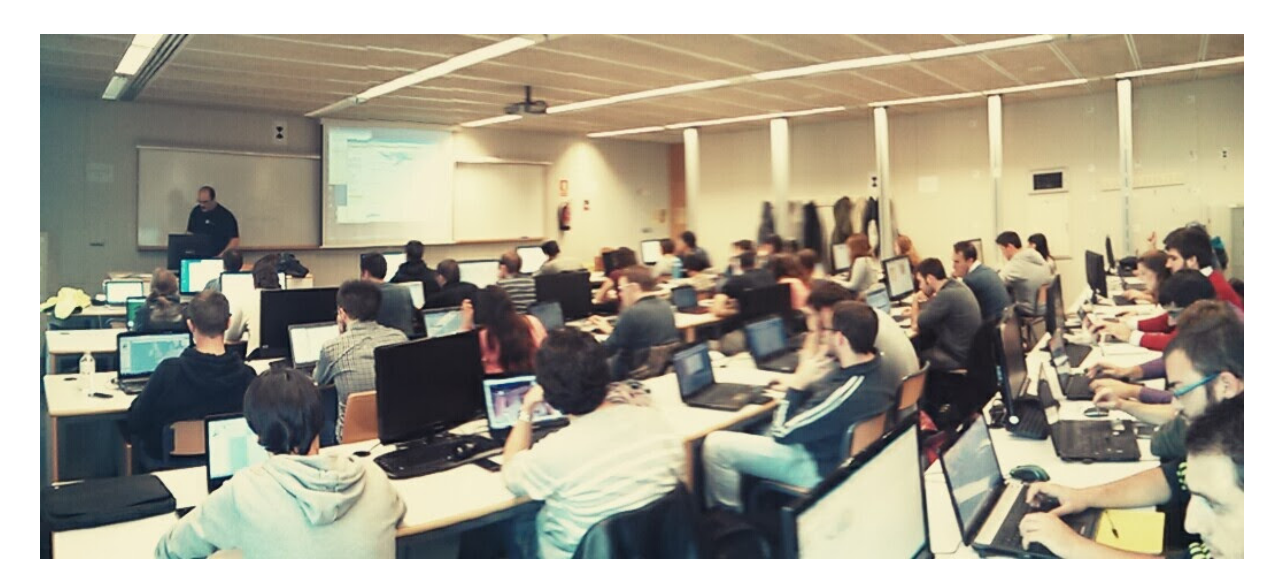

Figura 5.2: Mapatón en Valencia por el tifón Yolanda

# **5.2 Mapatones para el HOT**

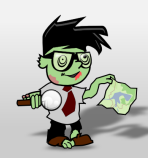

Un Mapatón (*mapathon* en inglés) es un esfuerzo coordinado de cartografiado en OpenStreet-Map, en general como una sesión de *[cartografiado de sillón](#page-32-0)*. Suelen convocarse de forma global para toda la comunidad y en respuesta a situaciones de crisis de especial relevancia. También pueden convocarse con motivo de la celebración de algún evento o simplemente como forma de hacer difusión del proyecto, como es el caso de la [Noche de los Mapas Vivientes](http://wiki.openstreetmap.org/wiki/Night_of_the_living_maps) (http://wiki.openstreetmap.org/wiki/Night\_of\_the\_living\_maps), en en el que se convocó a la comunidad a pasar una noche en vela cartografiando.

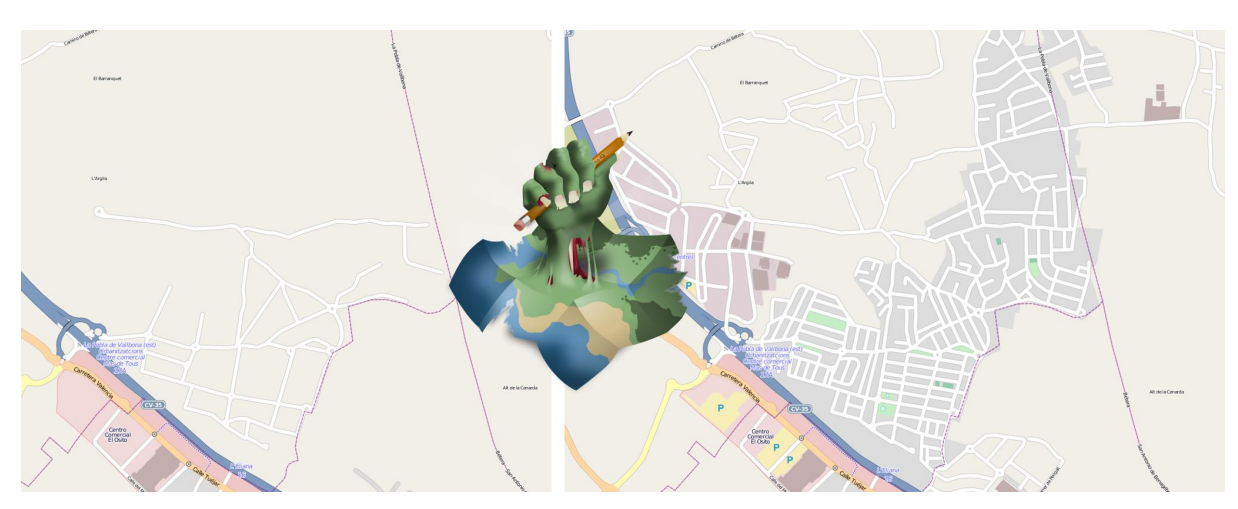

Figura 5.3: Ejemplo de antes y después en la Noche de los Mapas Vivientes.

En mapatón por tanto es una sesión que tiene un objetivo doble:

- Por un lado se pretende responder a una necesidad concreta y bien definida que en general será una activación especialmente urgente del [HOT](http://hotosm.org) (http://hotosm.org). Por lo tanto no es un taller exactamente, o una jornada para aprender sobre cómo funciona OpenStreetMap sino como mucho para aprender lo justo para poder colaborar en los objetivos marcados.
- Por otro lado es una ocasión excelente para atraer la atención de posibles nuevos colaboradores, siempre va a ser atractivo ofrecer la oportunidad de participar en una actividad de ayuda real en un evento llamativo pero lejano.

## **5.2.1 Preparación**

En esencia la preparación de un *Mapatón* es muy similar a la de una *Mapping Party* normal, salvo que se trata de un evento mucho más reducido y por tanto sencillo de organizar. Un mapatón suele organizarse para una única jornada o incluso media jornada, seguramente por la tarde de forma que sea más sencillo para los asistentes acudir.

Al igual que con una *Mapping Party* lo más importante es conseguir un buen lugar para trabajar. Algunas opciones habituales son:

- Laboratorios con equipos informáticos en centros educativos, especialmente en universidades.
- Espacios públicos con suficiente capacidad como bibliotecas o centros culturales
- Espacios privados que se presten a ceder sus instalaciones como centros de *coworking*, organizaciones sin ánimo de lucro o incluso bares o cafeterías si el día elegido suele ser tranquilo.

Lo mínimo que se necesita es:

- Mesas, sillas y enchufes suficientes. Si hace falta, pedir a la gente traer algunas regletas.
- Asegurar que hay conexión a Internet suficiente para la capacidad del local

Con esto ya se puede empezar, es poco pero puede ser suficiente dependiendo del perfil de los asistentes.

Además es conveniente disponer de una pantalla y un proyector para poder hacer demostraciones, charla inicial introductoria, etc.

Finalmente, si además el espacio es fácilmente accesible mediante transporte público, existe cerca algún bar o restaurante para poder parar a comer sin perder mucho tiempo, máquinas de refrescos, etc hará que el mapatón sea más cómodo para los asistentes.

Todo esto y el resto de la documentación que vayamos a producir sobre el mapatón es conveniente ir dejándolo por escrito en el wiki de OpenStreetMap.

## **5.2.2 Difusión**

Se pueden seguir las mismas recomendaciones que se exponen en el apartado sobre publicidad de la sección anterior, considerando que el evento probablemente va a ser interesante para un entorno más local y que, en función de las capacidades del local y de la respuesta de la comunidad a llamamientos anteriores, puede ser interesante enfocar la difusión para colaboradores a OSM ya existentes, o tal vez a nuevos posibles colaboradores.

En el segundo caso, es interesante por tanto hacer énfasis en difundir la celebración del mapatón en entornos universitarios y en el ámbito de las ONGs, donde el objetivo de la actividad puede resultar atractivo y motivador.

Contar con contactos en grupos tecnológicos locales, listas de correo y *newsletters*, grupos en redes sociales y cualquier otro medio de comunicación pueden resultar útiles. Hay que dedicar cierto tiempo a llegar a esos foros no tecnológicos donde seguramente encontraremos potenciales nuevos colaboradores.

Es conveniente en el wiki ir dejando constancia de aquellos medios donde se hagan eco del evento, así como cualquier dificultad o tarea sin terminar de difusión que pueda ayudar a evitar perder el tiempo en futuros mapatones.

## **5.2.3 Organización del trabajo**

Algunas cosas que se pueden pedir a los asistentes traer:

- Traer un portátil si tus instalaciones no tienen equipos
- Traer alguna regleta si se tienen a mano
- Venir con un navegador moderno instalado (*Google Chrome* o *Mozilla Firefox*)
- Venir con la máquina virtual Java instalada (si se va a editar con JOSM, dependerá del perfil medio de los usuarios que vendrán)
- Si pueden venir con una cuenta de OSM creada, mucho mejor

En las instalaciones:

- Tener preparadas hojas con las instrucciones para conectarse a Internet si son especialmente complicadas (como suele ocurrir en universidades)
- Tener descargada una máquina virtual Java y tal vez versiones portables para *Windows* de *Firefox* y JOSM al menos.
- Revisar mínimamente el estado de las tareas en el *Task Manager* que vamos a ofrecer a los asistentes, comprobar que las instrucciones para la configuración de los editores funcionan y cualquier otra indicación que haga falta pasar a los asistentes.
- Tener a mano una charla de introducción sobre OSM, o los enlaces a las guías de aprendizaje. Dejarlos bien visibles en el wiki del mapatón.

## **5.2.4 Durante el mapatón**

Un mapatón, al igual que la sesión de edición de datos de una *Mapping Party* normal puede dividirse en:

- 1. Bienvenida e introducción
- 2. Edición
- 3. Resultados y conclusiones.

Es importante al iniciar la sesión conocer los perfiles de los asistentes, tal vez sea interesante dividirlos en grupos de mayor o menor experiencia. Por ejemplo:

Usuarios novatos: habrá que darles una charla de introducción específica y enseñarles las cuestiones más básicas. Seguramente sea interesante que se deciden a tareas de edición con iD que no requieran de grandes conocimientos en etiquetado. Deberán contar con el soporte de uno o varios colaboradores con experiencia que se quieran ofrecer a ayudarles. Es también probable que con este grupo sea necesario crear cuentas, configurar equipos y otras tareas que retrasarían al resto.

- Usuarios con experiencia: estos usuarios seguramente ya han editado con iD o JOSM y solo necesitan que se les indique sobre qué zonas se va a cartografiar, qué tipo de entidades son más importantes y en general serán bastante autónomos, ya que aún con dudas, por si mismos podrán resolverlas.
- Usuarios expertos: en el caso de contar con muchos usuarios con experiencia, tal vez los más veteranos puedan dedicarse a tareas de validación, ya que éstas suelen ser menos populares y requieren de cierta experiencia en el trabajo en el HOT.

### **Resultados y conclusiones**

Es conveniente recordar a todos los colaboradores el utilizar algún tipo de etiqueta que permita filtrar los *changesets* o generar algún tipo de visualización como la ofrecida por [Result Maps](http://resultmaps.neis-one.org/osm-changesets#2/33.9/1.4) (http://resultmaps.neis-one.org/osm-changesets#2/33.9/1.4).

Además del balance cuantitativo, es recomendable anotar en el wiki las lecciones aprendidas, así como hacer con el grupo algún tipo de retrospectiva que ayude a recoger las impresiones tanto de asistentes como organizadores. Esta información, al igual que la indicada en los aspectos relativos a la preparación y difusión del evento servirán para mejorar la organización de futuros mapatones no solo por el mismo equipo sino especialmente para aquellos nuevos colaboradores que se animen a organizar un mapatón en su ciudad.

## **5.2.5 Referencias**

- Página sobre [mapatones](http://wiki.openstreetmap.org/wiki/Mapathon) (http://wiki.openstreetmap.org/wiki/Mapathon) en el wiki de OpenStreet-Map
- Notas sobre [cómo prepararse para asistir a un evento de Missing Maps](http://wiki.openstreetmap.org/wiki/Missing_Maps_Mapathons_-_before_the_event) (http://wiki.openstreetmap.org/wiki/Missing\_Maps\_Mapathons\_-\_before\_the\_event).
- La [Noche de los Mapas Vivientes](http://wiki.openstreetmap.org/wiki/Night_of_the_living_maps) (http://wiki.openstreetmap.org/wiki/Night\_of\_the\_living\_maps)
- Artículo sobre la [retrospectiva en estrella](https://www.thekua.com/rant/2006/03/the-retrospective-starfish/) (https://www.thekua.com/rant/2006/03/theretrospective-starfish/)